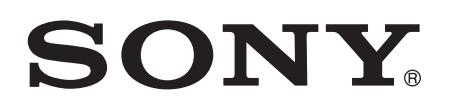

# Руководство по эксплуатации

Xperia™ P LT22i

# Содержание

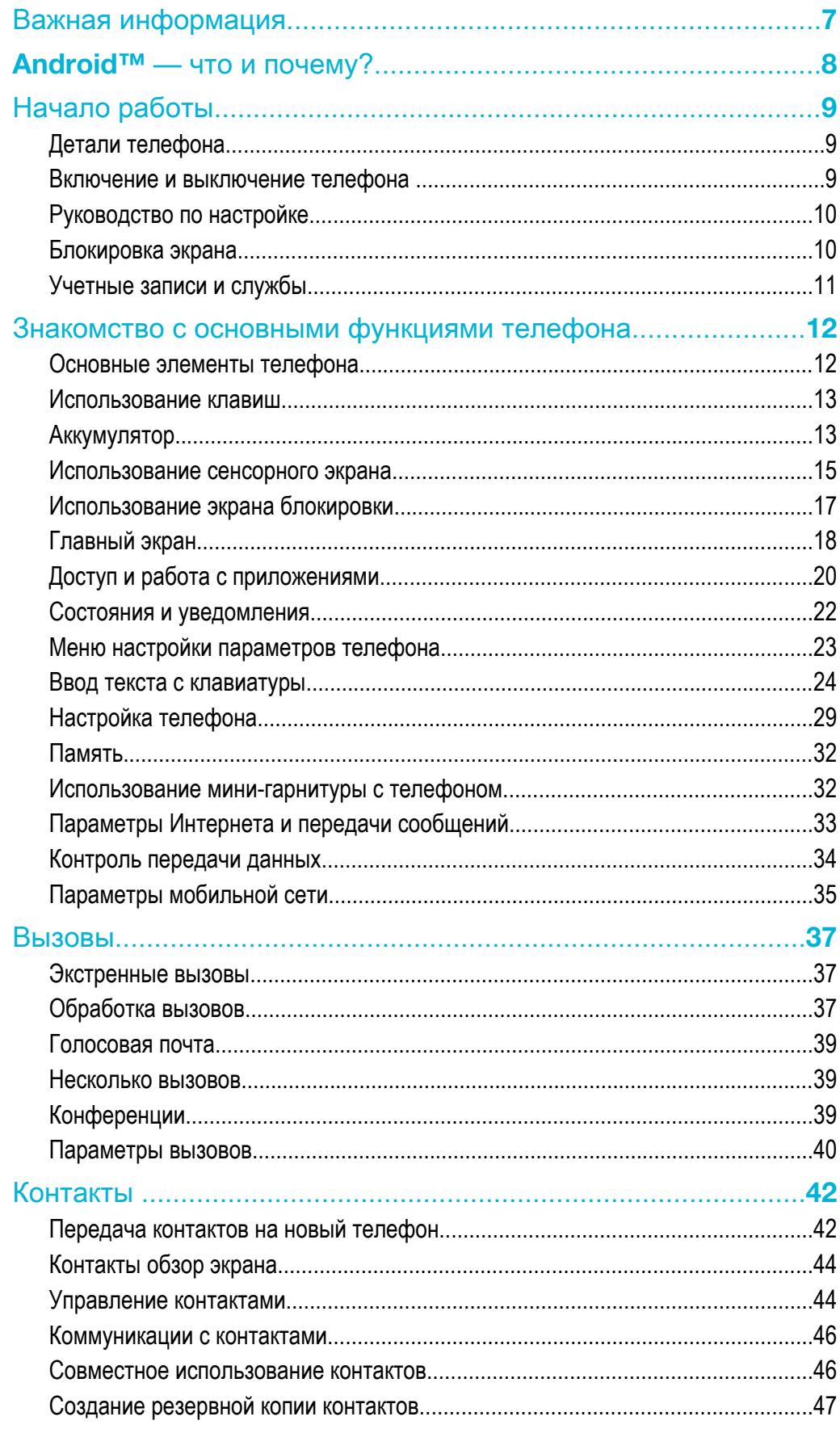

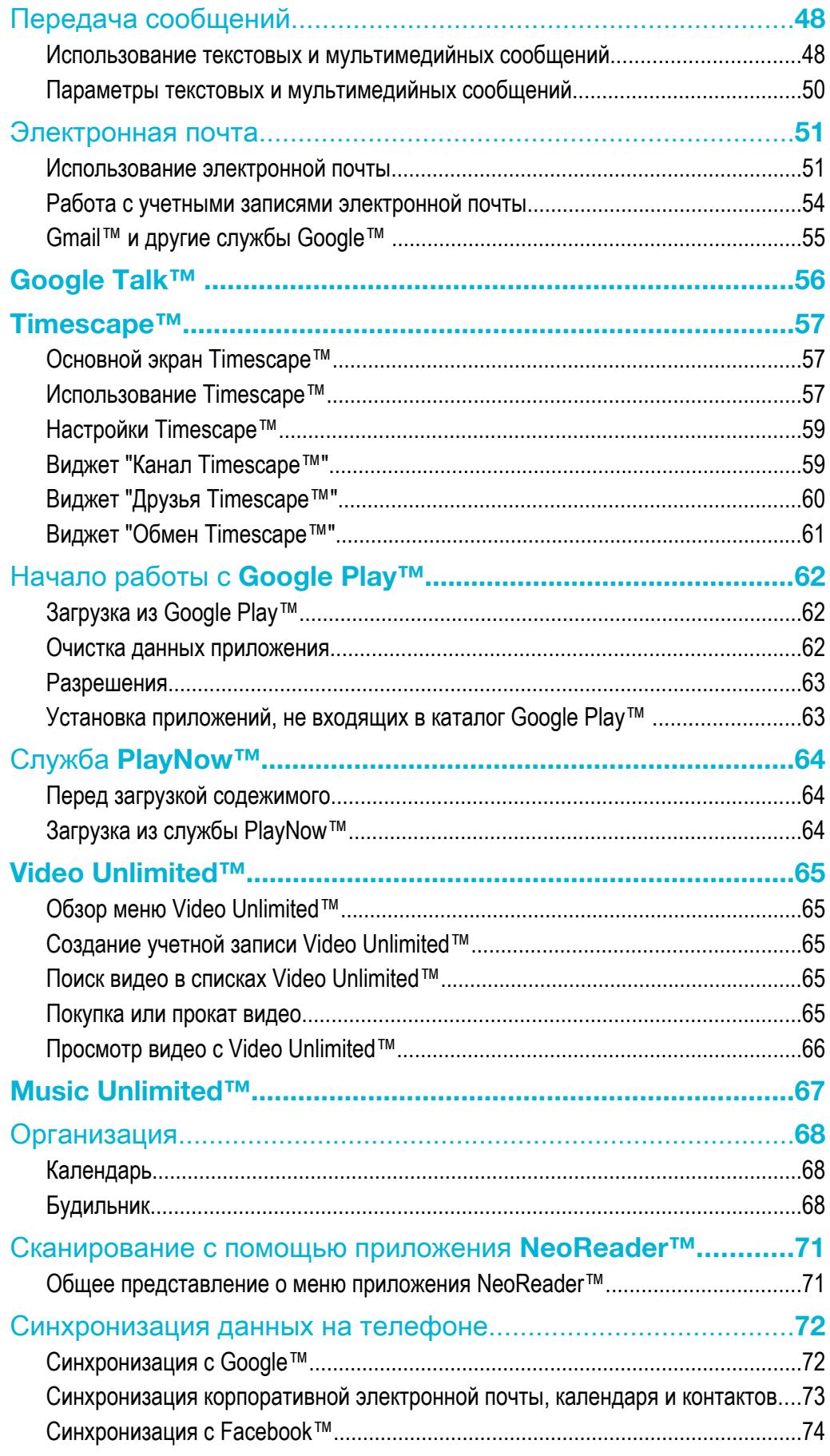

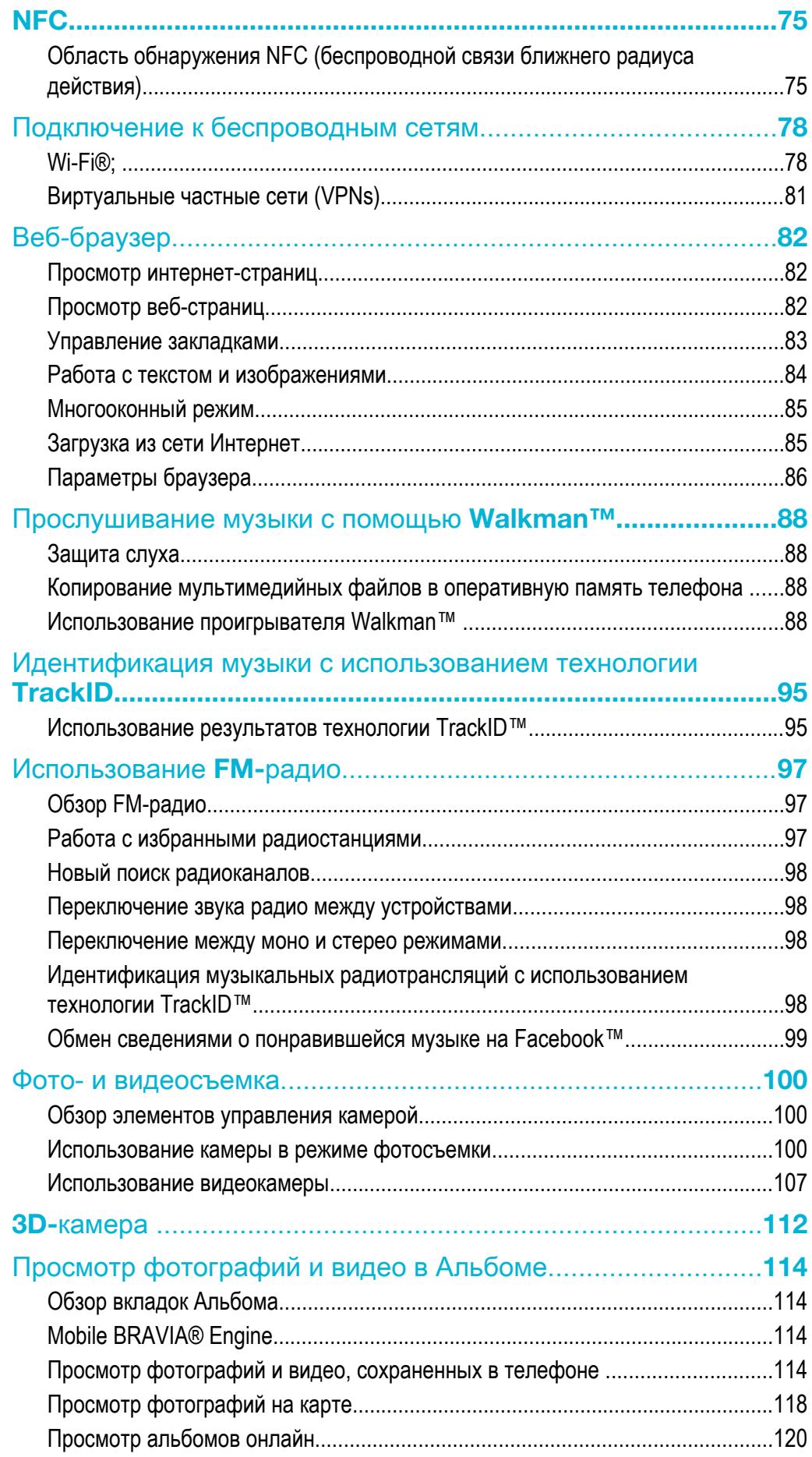

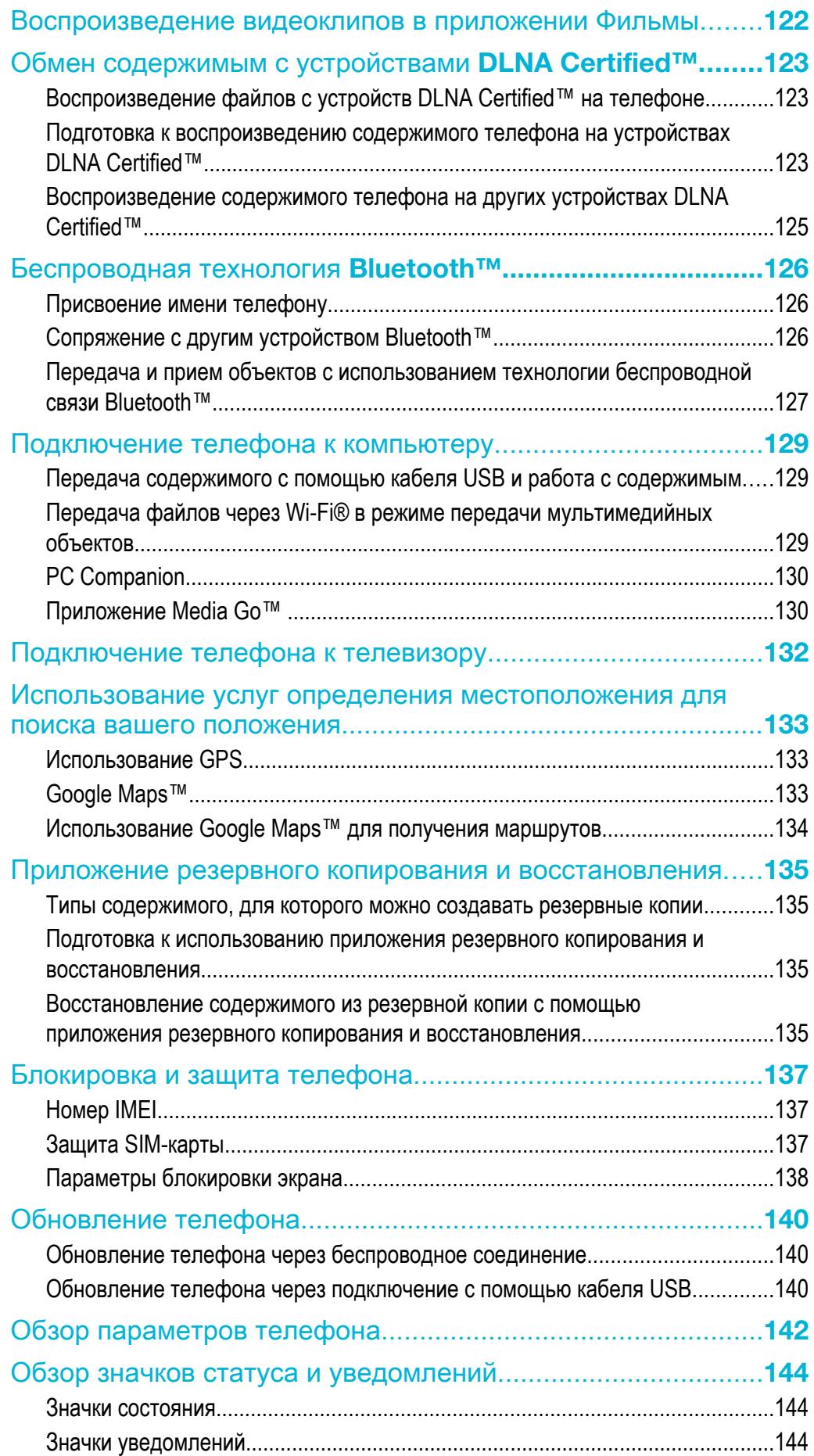

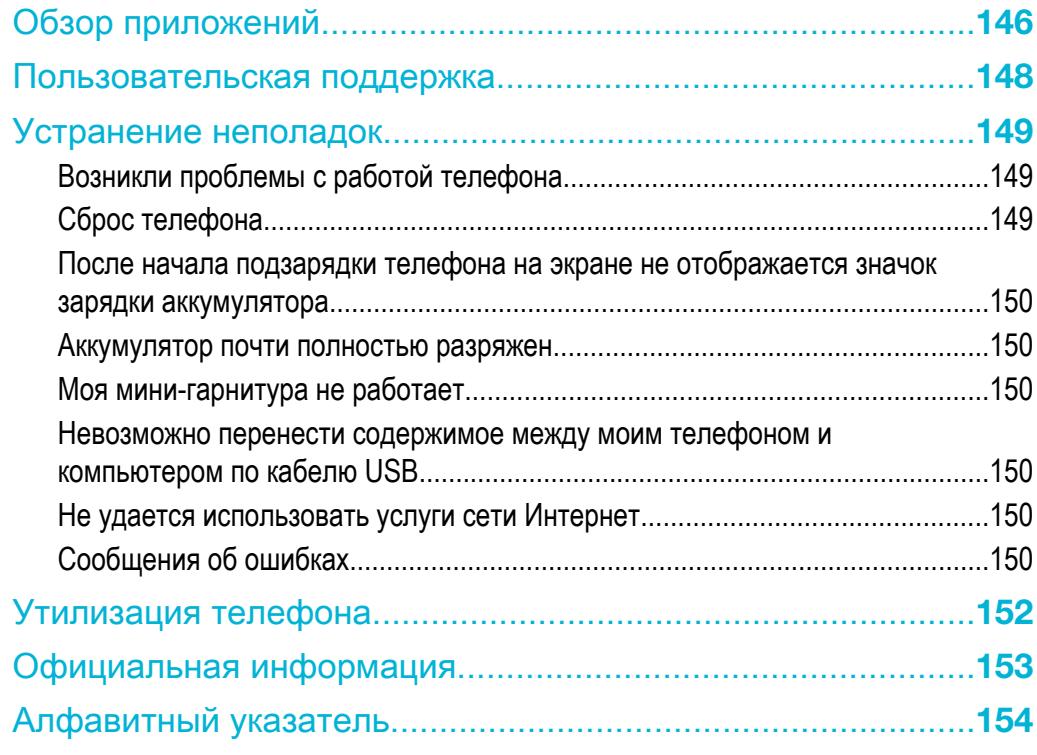

# <span id="page-6-0"></span>Важная информация

Перед началом работы с телефоном обязательно ознакомьтесь с листком *Важная информация*.

Ţ Некоторые из услуг и функций, описанных в данном руководстве, поддерживаются не во всех странах/регионах, не всеми сетями и/или поставщиками услуг и не во всех зонах. Это без ограничений применимо к международному номеру службы экстренной помощи GSM — 112. Информацию о доступности услуг и возможной дополнительной плате за использование конкретной услуги или функции можно получить у оператора сети или поставщика услуг.

Использование некоторых функций и приложений, описанных в этом руководстве может требовать подключения к Интернету. При подключении к Интернету с телефона может взиматься плата за передачу данных. Для получения дополнительной информации обратитесь к вашему оператору беспроводной сети.

# <span id="page-7-0"></span>Android™ — что и почему?

Ваш смартфон Xperia от компании Sony работает на платформе Android. Телефоны на базе Android могут выполнять многие из функций компьютера. Вы также можете настроить их в соответствии со своими потребностями. Например, вы можете добавлять и удалять приложения или расширять и совершенствовать функции существующих приложений. Можно также загружать множество приложений и игр из постоянно пополняющейся коллекции в магазине Google Play™. Вы также можете интегрировать приложения на телефоне на базе Android™ с другими используемыми вами приложениями и онлайн сервисами. Так, телефон позволяет создавать резервные копии контактов в телефоне, получать доступ к различным учетным записям электронной почты и календарям из одного приложения, планировать встречи и пользоваться социальными сетями.

Телефоны на базе Android™ постоянно эволюционируют. Что позволяет добавлять новые функции и последние усовершенствования программного обеспечения по мере появления новых версий, поддерживаемых данным телефоном.

- Телефон на базе ОС Android™ оснащен предварительно загруженными службами Google™. Чтобы воспользоваться всеми преимуществами данных служб Google™, требуется создать учетную запись Google™ и зарегистрироваться в системе при первом запуске телефона. Кроме того, для выполнения многих функций ОС Android™ необходимо наличие доступа к сети Интернет.
- ı Новые выпуски программного обеспечения могут быть совместимы не со всеми телефонами.

# <span id="page-8-0"></span>Начало работы

# Детали телефона

Установка карты micro SIM

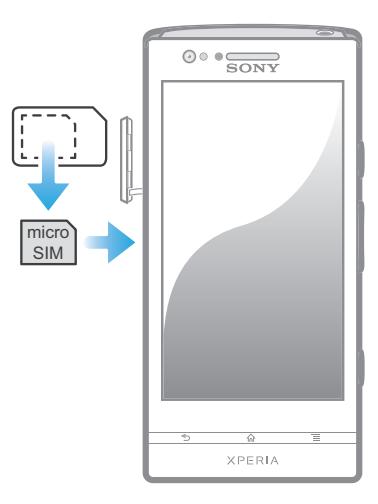

- 1 Вставьте ноготь в щель рядом с крышкой гнезда карты micro SIM, затем отсоедините крышку от гнезда.
- 2 Вставьте карту micro SIM в гнездо позолоченными контактами наружу.
- 3 Присоедините крышку гнезда карты micro SIM.

### Извлечение SIM-карты

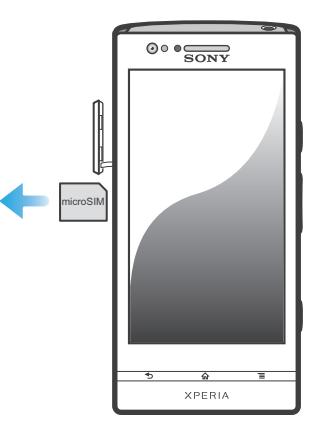

- 1 Снимите крышку гнезда SIM-карты.
- 2 Нажмите на край SIM-карты и отпустите, затем извлеките SIM-карту.

# Включение и выключение телефона

#### Включение телефона

Ţ Перед первым включением телефона убедитесь, что заряда аккумулятора хватит не менее чем на 30 минут работы.

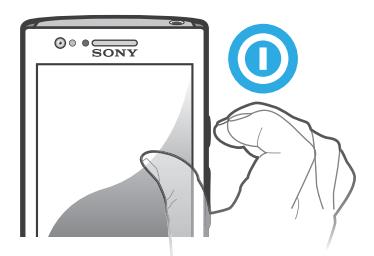

- <span id="page-9-0"></span>1 Нажмите и удерживайте клавишу питания  $\odot$  на правой боковой панели телефона, пока он не начнет вибрировать.
- 2 Если экран начинает затухать, на мгновение нажмите клавишу питания  $\circled{n}$ , чтобы вновь его активировать.
- З Чтобы снять блокировку экрана, перетащите в вправо через весь экран.
- 4 При появлении запроса введите PIN-код SIM-карты и выберите ОК.
- 5 Дождитесь окончания запуска телефона.
- Первоначальный PIN-код SIM-карты предоставляется вашим оператором сети, но может быть позже изменен через меню Настройки. Для исправления ошибки при вводе PINкода SIM-карты коснитесь  $\overline{\mathbf{x}}$ .

#### Выключение телефона

- 1 Нажмите клавишу питания  $\circledcirc$  и удерживайте ее, пока не откроется меню функций.
- 2 В меню функций коснитесь Отключить питание.
- 3 Коснитесь ОК.
- Ţ Выключение телефона может занять некоторое время.

# Руководство по настройке

При первом включении телефона мастер настройки знакомит пользователя с основными его функциями и помогает ввести необходимые параметры. Это самое подходящее время для настройки телефона в соответствии с личными требованиями. Мастер настройки можно запустить позднее из экрана приложений.

#### Получение доступа к мастеру настройки вручную

- 1 На Главный экран коснитесь ....
- 2 Найдите и коснитесь Мастер настройки.

# Блокировка экрана

Когда телефон включен и находится в режиме ожидания установленный период времени, яркость экрана снижается для экономии энергии и он автоматически блокируется. Эта блокировка позволяет избежать нежелательных воздействий на сенсорный экран, когда вы его не используете.

#### Включение экрана

Нажмите и сразу отпустите клавишу питания  $\textcircled{\O}$ .

Разблокирование экрана

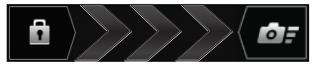

• Перетащите через экран вправо.

#### Ручная блокировка экрана

• На активном экране нажмите и сразу отпустите клавишу питания  $\textcircled{\O}$ .

# <span id="page-10-0"></span>Учетные записи и службы

Используя телефон, войдите в учетные записи сетевых служб и пользуйтесь целым рядом услуг. Объединяйте службы и получайте еще больше. Так, перенос контактов учетных записей Google™ и Facebook™ в телефонную книгу, позволяет пользоваться всеми предоставляемыми ими возможностями в одном приложении.

Телефон, так же, как и компьютер, позволяет регистрироваться в различных сетевых службах. При первой регистрации создается учетная запись с именем пользователя, паролем, соответствующими параметрами и персональной информацией. А при последующем входе открывается уже персонализированный вид.

# Учетная запись Google™

Наличие учетной записи Google™ является ключом к использованию большого выбора приложений и услуг в телефоне на базе ОС Android. Например, учетная запись Google™ необходима для того, чтобы использовать в телефоне приложение Gmail™ , общаться с друзьями в чате посредством приложения Google Talk™, синхронизировать приложение календаря в телефоне с Google Calendar™ и загружать приложения и игры, музыку, фильмы и книги из каталога Google Play™.

# Учетная запись Microsoft® Exchange ActiveSync®

Позволяет синхронизировать данные телефона с данными корпоративной учетной записи Microsoft<sup>®</sup> Exchange ActiveSync®. В результате сообщения рабочей электронной почты, данные о контактах и события календаря всегда будут у вас под рукой.

# Учетная запись Facebook™

Facebook™ – это служба социальной сети, которая позволяет общаться с друзьями, семьей и коллегами по всему миру. Настройте Facebook для работы на вашем телефоне, и вы сможете всегда быть на связи.

# <span id="page-11-0"></span>Знакомство с основными функциями телефона

# Основные элементы телефона

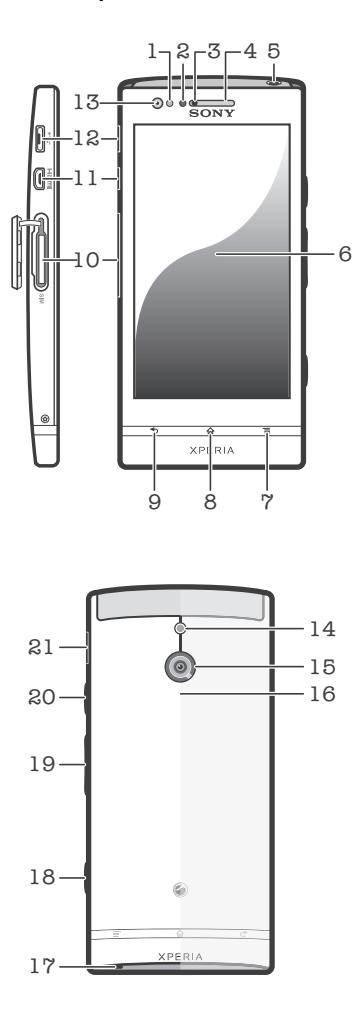

- 
- 2. Светодиод приближения
- 3. Светодиод уведомления
- 4. Динамик телефона
- 5. Разъем для мини-гарнитуры
- 6. Сенсорный экран
- 7. Клавиша меню
- 8. Клавиша "В начало"
- 9. Клавиша "Назад"
- 10. Гнездо SIM-карты
- 11. Разъем HDMI™
- 1. Датчик освещенности/приближения 12. Разъем для подключения зарядного устройства/ кабеля USB
	- 13. Объектив передней камеры
	- 14. Светодиодный индикатор камеры
	- 15. Объектив камеры
	- 16. Зона обнаружения NFC
	- 17. Основной микрофон
	- 18. Клавиша камеры
	- 19. Клавиша громкости/масштабирования
	- 20. Кнопка питания
	- 21. Динамик

# Использование клавиш

<span id="page-12-0"></span>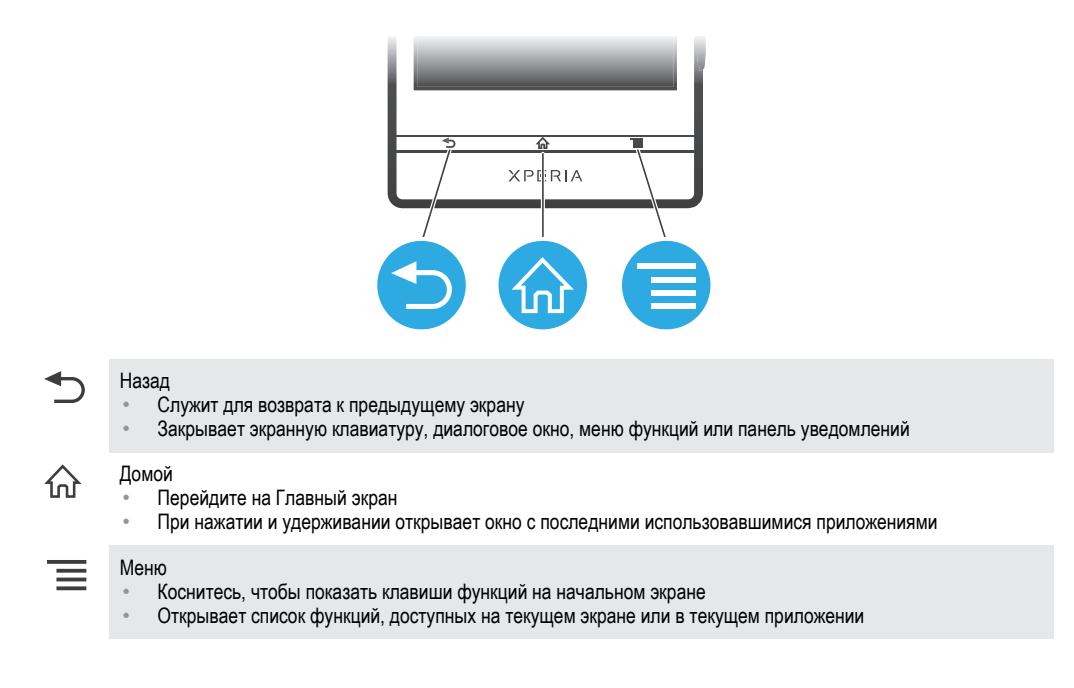

# Аккумулятор

Телефон имеет встроенный аккумулятор.

#### Зарядка аккумулятора

Перед первым включением телефона заряжайте его не менее 30 минут. При подключении кабеля зарядного устройства телефона к источнику питания, такому как порт USB или зарядное устройство, может пройти несколько минут, перед тем как значок аккумулятора **их** отобразится на экране. Во время зарядки вы можете пользоваться телефоном. Продолжительная зарядка телефона, например в течение ночи, не повредит аккумулятору или телефону.

ļ После полной зарядки аккумулятор немного разряжается, а затем через некоторое время снова заряжается при подключении зарядного устройства телефона. Это нужно для продления срока службы аккумулятора, но в результате может отображаться уровень заряда ниже 100 %.

#### Зарядка телефона

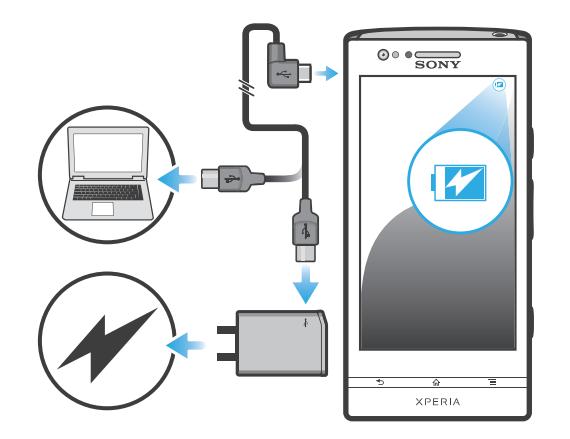

- <span id="page-13-0"></span>1 Подключите зарядное устройство телефона к розетке.
- 2 Подсоедините один конец кабеля USB к зарядному устройству (или к порту USB на компьютере).
- 3 Подсоедините другой конец кабеля к порту микро-USB на телефоне (со значком USB). Когда начнется зарядка, загорится индикатор состояния аккумулятора. Если аккумулятор полностью разряжен, то может пройти несколько минут после подключения кабеля зарядного устройства телефона к источнику питания, прежде чем загорится индикатор.

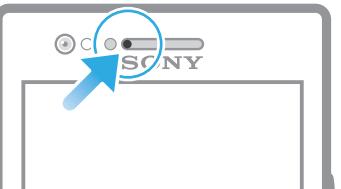

4 Зеленый цвет индикатора состояния аккумулятора означает, что телефон полностью заряжен. Отключите кабель USB от телефона, потянув за него. Постарайтесь не погнуть разъем при извлечении кабеля из телефона.

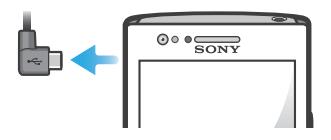

Чтобы обеспечить более быструю зарядку, используйте зарядное устройство и кабель USB из комплекта поставки телефона.

### Светодиод состояния аккумулятора

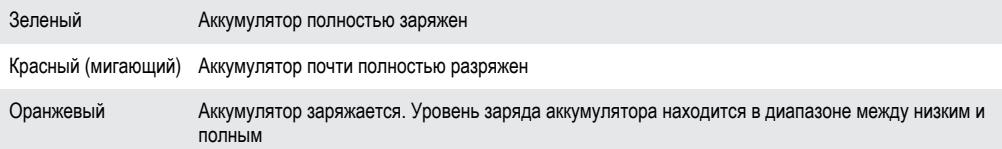

#### Проверка заряда аккумулятора

- 1 На Главный экран коснитесь ...
- 2 Найдите и коснитесь Настройки > О телефоне > Общая информация > Уровень заряда батареи.

#### Повышение эффективности аккумулятора

Следующие советы помогут увеличить время работы аккумулятора:

- Чаще подзаряжайте телефон. Регулярная подзарядка не влияет на срок службы аккумулятора.
- Загрузка данных из сети Интернет является энергоемким процессом. Если Интернет не используется, сэкономить заряд аккумулятора можно, прервав все подключения к мобильной сети передачи данных. Указанные настройки параметров не мешают телефону передавать данные через другие беспроводные сети.
- Рекомендуется отключить GPS, Bluetooth™ и Wi-Fi®, если эти функции не используются. Их можно легко включать и выключать, добавив виджет "Быстрые параметры" на Главный экран. Выключать сеть 3G нет необходимости.
- Используйте Расшир. режим ожидания для снижения расхода заряда аккумулятора, когда экран неактивен.
- Переведите приложения синхронизации (используемые для синхронизации электронной почты, календаря и контактов) в ручной режим. Или оставьте автоматический режим синхронизации, увеличив заданные интервалы синхронизации.
- С помощью меню управления аккумулятором определите наиболее энергоемкие приложения. Аккумулятор телефона расходует больше энергии во время работы приложений потокового воспроизведения видео и музыки (например, YouTube™). Некоторые приложения, загруженные из Google Play™, также могут потреблять больше энергии.
- Закройте неиспользуемые приложения.
- Уменьшите уровень яркости экрана.
- <span id="page-14-0"></span>• Если вы находитесь вне зоны обслуживания, выключите телефон или активируйте параметр Режим полета. В противном случае, телефон будет вести постоянный поиск доступных сетей, что требует расхода энергии.
- Используйте оригинальную гарнитуру Sony для прослушивания музыки. Гарнитуры расходуют меньше энергии аккумулятора, чем динамики телефона.
- По возможности телефон должен находиться в режиме ожидания. В режиме ожидания телефон подключен к сети, но не используется.
- Выключите анимированный фоновый рисунок.
- Чтобы получить последние советы по увеличению времени работы аккумулятора для вашей модели телефона, перейдите по адресу *[www.sonymobile.com](http://www.sonymobile.com)*.

#### Доступ к меню использования аккумулятора

- 1 На Главный экран коснитесь
- 2 Найдите и коснитесь Настройки > Электропитание > Аккумулятор, чтобы узнать, какие из установленных приложений расходуют заряд аккумулятора больше всего.

#### Добавление виджета трафика данных на главный экран

- 1 Находясь на Главный экран, нажмите  $\equiv$ .
- 2 Коснитесь  $\textcircled{\tiny{\#}}$ .
- 3 Коснитесь Инструменты > Трафик данных.

#### Добавление виджета быстрых параметров на главный экран

- 1 Находясь на Главный экран, нажмите  $\equiv$ .
- 2 Коснитесь **+ > Инструменты.**
- 3 Выберите графический фрагмент Быстрые параметры.

# Снижение расхода заряда аккумулятора благодаря расширенного режима ожидания

Используйте расширенного режима ожидания для снижения расхода заряда аккумулятора за счет выключения Wi-Fi®, передачи данных и неиспользуемых приложений, когда экран неактивен. При включенном расширенного режима ожидания невозможно получать электронные письма и любые уведомления, отправленные через мобильную сеть. Тем не менее можно принимать телефонные вызовы, текстовые и мультимедийные сообщения и уведомления календаря. Кроме того, можно использовать будильник, проигрыватель Walkman™ и FM-радио, а также завершить текущие загрузки. Когда экран снова станет активным, расширенного режима ожидания будет выключен, а телефон начнет работать в обычном режиме.

#### Включение расширенного режима ожидания

- 1 На Главный экран коснитесь
- 2 Найдите и коснитесь Настройки > Электропитание.
- 3 Установите флажок Расшир. режим ожидания, затем коснитесь Вкл..

#### Выключение расширенного режима ожидания

- 1 На Главный экран коснитесь ...
- 2 Найдите и коснитесь Настройки > Электропитание, затем снимите флажок Расшир. режим ожидания.

# Использование сенсорного экрана

Когда вы покупаете телефон, его экран защищает пластиковая пленка. Необходимо снять эту пленку перед использованием сенсорного экрана. Иначе сенсорный экран может работать ненадлежащим образом.

По истечении заданного периода ожидания экран включенного, но не используемого, телефона гаснет, экономя заряд аккумулятора, и автоматически блокируется. Эта блокировка позволяет избежать нежелательного воздействия на сенсорный экран, когда телефон не используется.

Возможна установка персональных блокировок экрана для защиты подписки и уверенности в том, что только вы имеете доступ к содержимому телефона.

Ţ Экран телефона изготовлен из стекла. Не прикасайтесь к экрану, если стекло разбилось или пошло трещинами. Запрещается производить самостоятельный ремонт повреждений экрана. Стеклянные экраны чувствительны к падениям и механическим ударам. В случае ненадлежащего ухода гарантийное обслуживание Sony не предоставляется.

#### Открытие или выделение объекта

• Коснитесь объекта.

#### Отметка и снятие отметок функций

• Коснитесь соответствующего флажка или функции в списке.

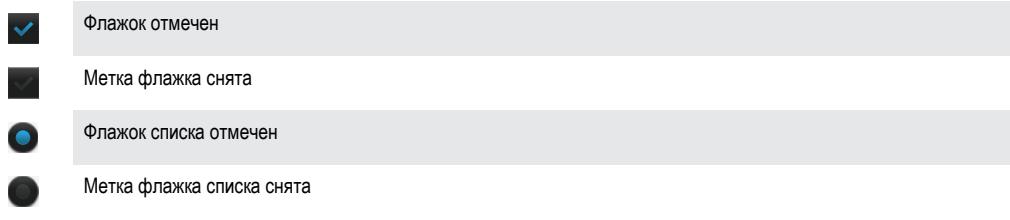

# Изменение масштаба

Доступные варианты изменения масштаба зависят от используемого приложения.

#### Увеличение

- Когда на экране доступны соответствующие значки, для увеличения или уменьшения коснитесь  $\Box$  или  $\Box$ .
- Чтобы на экране появились значки масштабирования, может также потребоваться перетащить экран (в любом направлении).

#### Изменение масштаба двумя пальцами

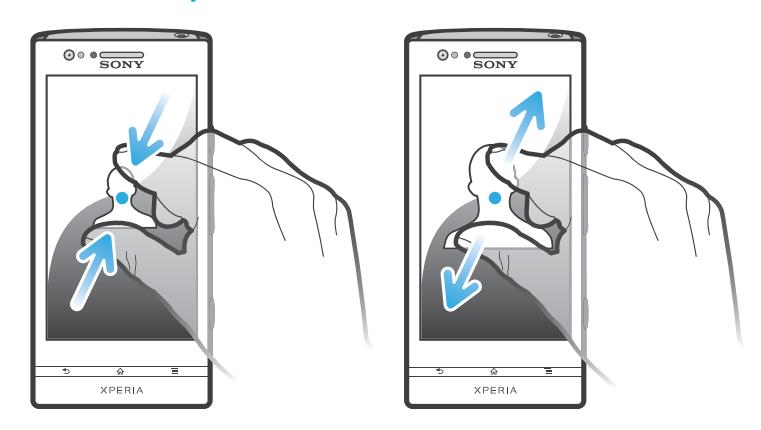

- Одновременно поместите на экран два пальца и сведите их вместе, имитируя щипок (уменьшение масштаба), или разведите в стороны (увеличение масштаба).
- Функция масштабирования используется для просмотра фотографий и карт, а также при просмотре веб-страниц.

#### Прокручивание

Прокручивание осуществляется перемещением пальца вверх или вниз по экрану. На некоторых веб-страницах можно также выполнять прокрутку в из стороны в сторону.

Перетаскивание и прокрутка не приведут к включению каких-либо функций на экране.

#### <span id="page-16-0"></span>Прокрутка

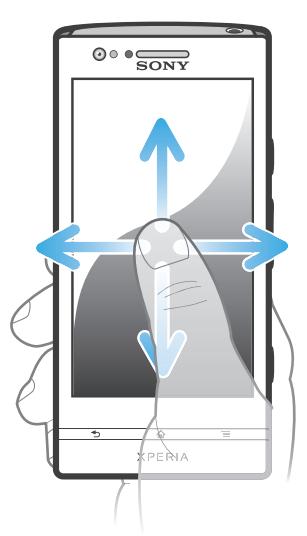

- Проведите пальцем или перемещайте палец по экрану, как будто листаете страницы, в направлении прокрутки экрана.
- -64 Для более быстрой прокрутки перемещайте палец по экрану, как будто листаете страницы, в нужном направлении.

#### Пролистывание

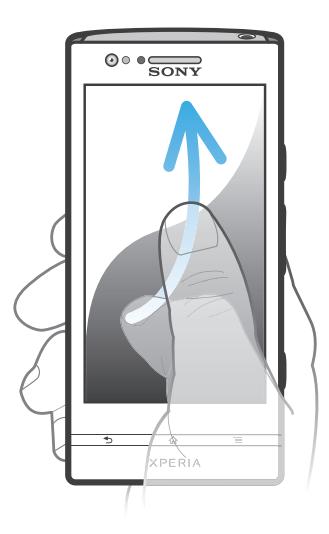

• Для более быстрой прокрутки перемещайте палец по экрану как-будто перелистываете страницы, перемещая содержимое экрана в нужном направлении. Прокручивание можно остановить немедленно, коснувшись экрана, или дождаться, пока движение не прекратится само собой.

#### Датчики

Ваш телефон оснащен датчиками освещенности и приближения. Датчик освещенности определяет уровень окружающего освещения и настраивает яркость экрана. Датчик приближения отключает сенсорный экран, когда лицо касается экрана. Это предотвращает случайное включение функций телефона во время вызова.

# Использование экрана блокировки

На экране блокировки можно просматривать уведомления, например уведомления о пропущенных вызовах и сообщениях, поступивших после блокировки телефона. Вы также можете управлять воспроизведением звуковых дорожек, не снимая блокировку экрана.

#### Просмотр непринятых вызовов с экрана блокировки

- <span id="page-17-0"></span>1 Чтобы активировать экран, нажмите и отпустите клавишу питания  $\circledR$ .
- 2 Перетащите с через экран вправо.

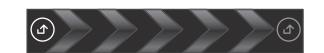

Просмотр новых текстовых сообщений с экрана блокировки

- 1 Чтобы активировать экран, нажмите и отпустите клавишу питания  $\textcircled{\textbf{a}}$ .
- 2 Перетащите через экран вправо.

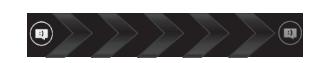

# Воспроизведение звуковой дорожки с экрана блокировки

- 1 Чтобы активировать экран, нажмите и отпустите клавишу питания  $\textcircled{\tiny{}}$
- 2 Для отображения средств управления музыкальным проигрывателем поместите палец на область времени и даты и проведите им влево.
- $3$  Коснитесь  $\odot$

#### Приостановка аудиодорожки при заблокированном экране

- 1 Чтобы активировать экран, нажмите и быстро отпустите клавишу питания  $\textcircled{\tiny{}}$
- 2 Когда появятся элементы управления музыкальным проигрывателем, коснитесь  $\blacksquare$ .

#### Изменение воспроизводимой аудиодорожки при заблокированном экране

- 1 Чтобы активировать экран, нажмите и быстро отпустите клавишу питания  $\circled{\bf 0}$ .
- 2 Когда появятся элементы управления музыкальным проигрывателем, коснитесь **или**  $\odot$

# Главный экран

Главный экран телефона выполняет те же функции, что и рабочий стол компьютера. С него можно получить доступ к основным функциям телефона. Индивидуальная настройка Главный экран осуществляется с помощью графических фрагментов, ярлыков, папок, тем, фоновых рисунков и других объектов.

Главный экран превышает ширину стандартного экрана, поэтому для просмотра содержимого четырех его дополнительных экранов используется листание влево или вправо. ○○○○○ Индикатор показывает, в какой части Главный экран вы находитесь в настоящий момент.

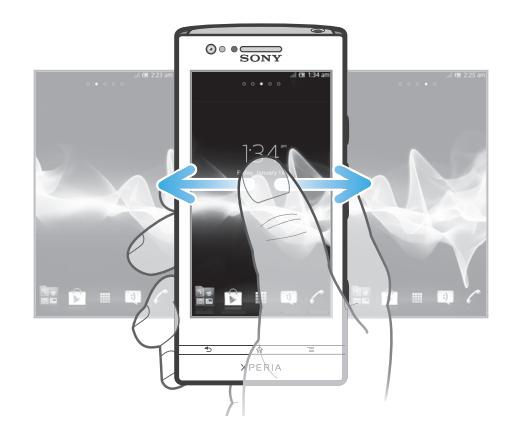

Объекты панели, расположенной в нижней части экрана, обеспечивают быстрый доступ к соответствующим функциям.

#### Переход к главному экрану

Нажмите  $\left\langle \right\rangle$ .

#### Навигация по главному экрану

• Пролистайте экран вправо или влево.

#### Обмен информацией об объекте с главного экрана

- 1 Нажмите  $\bigcap_{n=1}^{\infty}$ , чтобы открыть Главный экран.
- 2 Коснитесь объекта и удерживайте его, пока он не увеличится и телефон не начнет вибрировать, а затем переташите объект на ...
- 3 Выберите нужный параметр и при необходимости подтвердите выбор. Теперь вы можете обменяться информацией о понравившихся приложениях и виджетах со своими друзьями, и они могут загрузить и использовать эти приложения и виджеты.

# Графические фрагменты

Графический фрагмент это мини-приложение, которое можно использовать прямо из Главный экран. Например, виджет "Музыкальный проигрыватель" позволяет начать непосредственное воспроизведение музыки.

Для некоторых виджетов доступна функция изменения размера, которая позволяет увеличивать область просмотра содержимого виджета и уменьшать занимаемое им место на Главный экран.

#### Добавление виджета на главный экран

- 1 Находясь на Главный экран, нажмите  $\equiv$ .
- 2 Коснитесь ...
- 3 Найдите и коснитесь виджета, который следует добавить на экран.

#### Изменение размера виджета

- 1 Коснитесь и удерживайте виджет, пока он не увеличится и телефон не начнет вибрировать, а затем отпустите виджет. Если размер виджета может быть изменен, вокруг него появится рамка с точками изменения размера.
- 2 Перетяните точки внутрь или наружу, чтобы уменьшить или увеличить размер виджета.
- 3 Коснитесь любой области Главный экран, чтобы подтвердить изменение размера виджета.

#### Обзор всех графических фрагментов на главном экране

- Сведите два пальца вместе (масштабирование "щипком") на любой области Главный экран. Все графические фрагменты, расположенные в различных областях Главный экран, отобразятся в одной области просмотра.
- Собрав все графические фрагменты на Главный экран в одну область просмотра, коснитесь любого из них, чтобы перейти в ту область Главный экран, в которой находится этот графический фрагмент.

#### Изменение внешнего вида главного экрана

Можно изменить внешний вид главного экрана и доступ к различным объектам из него. Например, изменение фона рабочего стола, перемещение объектов, создание папок, добавление ярлыков и виджетов.

#### Просмотр параметров настройки на главном экране

- На Главный экран нажмите  $\equiv$ , а затем коснитесь  $\circledast$ .
- Коснитесь и удерживайте палец на любой области Главный экран, затем коснитесь ...

#### Добавление ярлыка на главный экран

- 1 Находясь на Главный экран, нажмите  $\equiv$
- 2 Коснитесь ...
- 3 Коснитесь Ярлыки, а затем найдите и выберите нужный ярлык.
- Ярлык приложения можно добавить непосредственно из экрана приложений, коснувшись и удерживая приложение.

#### Перемещение объекта на главный экран

- <span id="page-19-0"></span>1 Нажмите  $\bigcap_{n=1}^{\infty}$ , чтобы открыть Главный экран.
- 2 Коснитесь объекта и удерживайте его, пока объект не увеличится и телефон не начнет вибрировать, а затем перетащите объект на новое место.

#### Удаление объекта с главного экрана

• Коснитесь и удерживайте объект, пока он не увеличится и телефон не начнет вибрировать, а затем перетяните в  $\blacksquare$ .

#### Смена фонового изображения главного экрана

Настройте Главный экран в соответствии с собственным стилем, используя фоновые рисунки и различные темы.

#### Изменение фонового рисунка на главном экране

- 1 Находясь на Главный экран, нажмите  $\equiv$
- 2 Коснитесь , затем Фоновый рисунок и выберите параметр.

#### Выбор темы для главного экрана

- 1 Находясь на Главный экран, нажмите  $\equiv$ .
- 2 Коснитесь , затем Тема и выберите тему.
- 1 При изменении темы фоновое изображение в некоторых приложениях также будет изменено.

# Доступ и работа с приложениями

Приложения открываются с помощью ярлыков на Главный экран или из экрана приложений.

#### Экран приложений

На экране приложений, доступ к которому открывается из Главный экран, отображаются все поставляемые вместе с телефоном и загружаемые позднее приложения.

Размер экрана приложений превышает ширину стандартного экрана, поэтому для просмотра всего его содержимого используется прокрутка влево или вправо.

#### Открытие экрана приложений

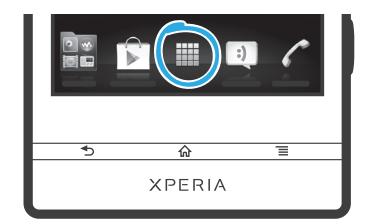

Находясь на Главный экран, коснитесь

#### Навигация по экрану приложений

• Пролистайте экран приложений вправо или влево.

#### Создание ярлыка приложения на главном экране

- 1 Находясь на Главный экран, коснитесь
- 2 Коснитесь и удерживайте приложение до тех пор, пока оно не появится на Главный экран, затем перетяните его на нужное место.

#### Обмен информацией о приложениях с экрана приложений

- 1 На Главный экран коснитесь
- 2 Коснитесь приложения и удерживайте его, пока оно не появится на Главный экран, затем перетащите его на .
- 3 Выберите нужный параметр и при необходимости подтвердите выбор. Теперь вы можете обменяться информацией о понравившихся приложениях со своими друзьями, и они могут загрузить и использовать эти приложения.

#### Открытие и закрытие приложений

#### Запуск приложения

• Находясь на Главный экран или экране приложений, коснитесь соответствующего приложения.

#### Закрытие приложения

- Нажмите  $\leftarrow$
- Некоторые приложения после нажатия  $\widehat{f}$  приостанавливают свою работу при выходе пользователя, другие же продолжают работать в фоновом режиме. В первом случае, при последующем открытии приложения работа возобновляется с того места, на котором она была прервана. Имейте в виду, что при выполнении некоторых приложений в фоновом режиме, например служб социальных сетей, может взиматься плата за передачу данных.

#### окно недавно использованных приложений

В этом окне можно просмотреть и вызвать недавно использовавшиеся приложения.

#### Открытие окна последних использовавшихся приложений

Нажмите и удерживайте нажатой клавишу  $\left\langle \right\rangle$ .

#### Меню приложения

Меню можно открыть в любой момент при использовании приложения нажатием клавиши телефона. Вид меню зависит от используемого приложения.

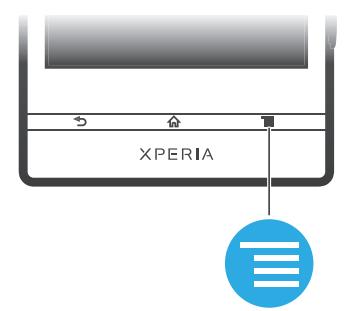

#### Открытие меню приложения

- При использовании приложения нажмите
- Меню доступно не во всех приложениях.

#### Изменение внешнего вида экрана приложений

Размещение приложений на экране приложений в соответствии с личными предпочтениями.

#### Упорядочивание приложений на экране приложений

- 1 На Главный экран коснитесь  $\frac{1}{2}$ , чтобы перейти к экрану приложений.
- 2 Коснитесь и выберите нужную функцию.

#### Перемещение приложения на экран приложений

- <span id="page-21-0"></span>1 Откройте экран приложений, а затем коснитесь ...
- 2 Коснитесь и удерживайте объект, пока он не увеличится и телефон не начнет вибрировать, а затем перетяните его на новое место.
- $3$  Чтобы выйти из режима редактирования, нажмите
- ı Перемещение приложения возможно только в том случае, если выбран .

#### Удаление приложения с экрана приложений

- 1 На Главный экран коснитесь
- 2 Коснитесь . Все приложения, которые можно удалить, отмечены значком  $\cdot$ .
- 3 Коснитесь приложения, которое требуется удалить, а затем коснитесь OK.

# Состояния и уведомления

В строке состояния в верхней части экрана отображается информация о текущем состоянии телефона. Слева отображаются уведомления о новых и текущих событиях. Например, здесь выводятся уведомления о новых сообщениях и записях календаря. Справа — мощность сигнала сети, состояние аккумулятора и другая информация.

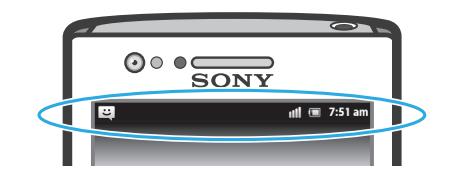

Световой индикатор также сообщает информацию о состоянии аккумулятора и некоторых других уведомлениях. Так, мигающий синим светом индикатор означает, что получено новое сообщение или имеется непринятый вызов. При низком уровне заряда аккумулятора световой индикатор может не работать.

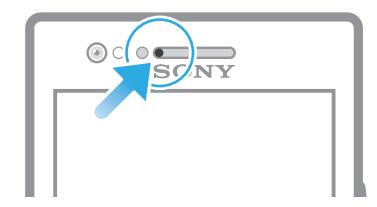

# Проверка уведомлений и текущих событий

Перетяните строку состояния вниз, чтобы открыть панель уведомлений и получить более подробную информацию. Например, можно использовать панель, чтобы открыть новое сообщение или просмотреть событие календаря. Также можно открыть некоторые приложения, выполняемые в фоновом режиме, например музыкальный проигрыватель.

<span id="page-22-0"></span>Открытие панели уведомлений

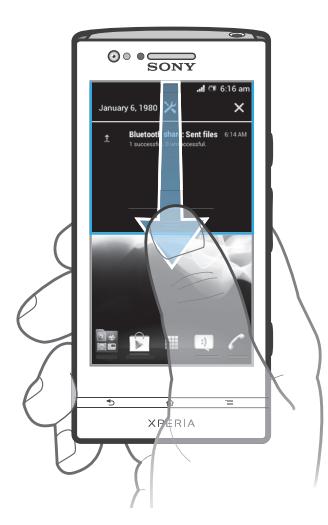

• Перетащите строку состояния вниз.

Закрытие панели уведомлений

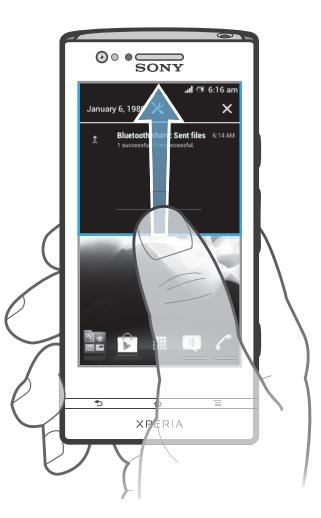

• Перетяните вкладку в нижней части панели уведомлений вверх.

Открытие запущенного приложения с панели уведомлений

• Чтобы открыть запущенное приложение, коснитесь его значка.

Открытие меню параметров телефона с панели уведомлений

• Коснитесь  $\mathsf{\mathsf{X}}$ .

Удаление уведомления с панели уведомлений

• Поместите палец на уведомление и резким движением переместите его влево или вправо.

Удаление всех уведомлений с панели уведомлений

• Коснитесь  $\mathbf{\times}$ .

# Меню настройки параметров телефона

Меню настройки параметров позволяет просматривать и изменять параметры телефона.

#### Доступ к параметрам телефона

- <span id="page-23-0"></span>1 На Главный экран коснитесь
- 2 Коснитесь Настройки.
- Доступ к настройкам телефона также можно получить с главного экрана, перетащив строку состояния вниз и коснувшись .

# Ввод текста с клавиатуры

Вы можете выбрать из ряда клавиатур и методов ввода, чтобы напечатать текст, содержащий буквы, цифры и другие символы.

#### Экранная клавиатура

Экранная клавиатура со стандартной англоязычной раскладкой позволяет легко вводить текст касанием клавиш. В некоторых приложениях экранная клавиатура открывается автоматически. Эту клавиатуру также можно открыть, коснувшись текстового поля.

### Использование экранной клавиатуры

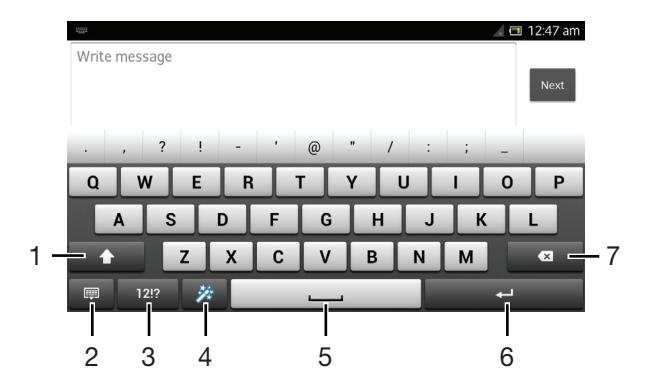

- 1 Смена регистра символов и включение режима верхнего регистра. В некоторых языках данная клавиша используется для доступа к дополнительным символам, используемым в этих языках.
- 2 Закрытие экранной клавиатуры. Обратите внимание, что данный значок не отображается в книжной ориентации.
- 3 Числа и символы.
- 4 Персонализация клавиатуры. Эта клавиша исчезнет после выполнения персонализации клавиатуры.
- 5 Ввод пробела.
- 6 Ввод возврата каретки или подтверждение введенного текста.
- 7 Удаление символа, расположенного перед курсором.
- 1 Все иллюстрации приведены в качестве примера и могут несколько отличаться от реального внешнего вида телефона.

#### Отображение экранной клавиатуры и ввод текста

• Коснитесь поля ввода текста.

#### Скрытие экранной клавиатуры

Когда экранная клавиатура открыта, нажмите  $\leftarrow$ 

#### Персонализация экранной клавиатуры

- 1 Откройте экранную клавиатуру, а затем коснитесь
- 2 Выполните инструкции по персонализации экранной клавиатуры (например, поставьте отметку в поле флажка Клавиша смайлов).
- $\bullet$ Если поле Клавиша смайлов не было отмечено в процессе персонализации экранной клавиатуры, значок смайла отображаться не будет.

#### Использование экранной клавиатуры в альбомной ориентации

- В процессе ввода текста поверните телефон на бок.
- Чтобы клавиатура допускала использование этой функции, альбомная ориентация должна поддерживаться в используемом приложении и должна быть задана автоматическая настройка ориентации экрана.

#### Ввод текста с помощью экранной клавиатуры

- Коснитесь символа на клавиатуре для ввода.
- Для ввода различных вариантов обычного символа коснитесь и удерживайте обычный символ на клавиатуре, пока не появится список возможных вариантов, а затем сделайте выбор. Например, для ввода символа "é" коснитесь и удерживайте символ "е", пока не появятся возможные варианты, а затем, прижимая палец к клавиатуре, продвиньте его по списку и выберите символ "é".

#### Переключение между буквами верхнего и нижнего регистра

Перед вводом буквы прикоснитесь к  $\hat{\mathcal{L}}$  для переключения в верхний регистр  $\hat{\mathcal{L}}$ , либо наоборот.

#### Включение режима верхнего регистра

 $\pi$  Прежде чем набрать слово, прикоснитесь к  $\hat{\pi}$  или  $\hat{\pi}$ , пока не появится  $\hat{\pi}$ .

#### Ввод цифр и символов

• В процессе ввода текста коснитесь 121? Появится клавиатура для ввода цифр и символов. Для отображения других параметров коснитесь -= \$.

#### Ввод распространенных знаков препинания

- 1 После завершения ввода слова коснитесь клавиши пробела.
- 2 Выберите знак препинания из строки вариантов. Выбранный знак будет вставлен перед пробелом.
- Для быстрого ввода точки после завершения ввода слова дважды коснитесь клавиши пробела.

#### Удаление символов

• Касанием поместите курсор за символом, который необходимо удалить, затем коснитесь  $\boxed{\infty}$ .

#### Ввод символа переноса строки

• В процессе ввода текста коснитесь  $\Box$ , чтобы ввести символ переноса строки.

#### Использование функции увеличения

• Во время ввода текста коснитесь и удерживайте текстовое поле, чтобы просмотреть текст в увеличенном виде и поместить курсор в нужное место в текстовом поле.

#### Выбор текста

- 1 При вводе текста дважды коснитесь содержимого текстового поля.
- 2 Слово, которого вы коснетесь, будет выделено уголками с обеих сторон. Перетащите уголки влево или вправо, чтобы выбрать больше текста.

#### Редактирование текста в альбомной ориентации

- 1 При вводе текста дважды коснитесь текстового поля, чтобы появилось Редактировать....
- 2 Выберите текст, с которым хотите работать, затем коснитесь Редактировать... и выберите функцию.
- Чтобы вставить текст из буфера обмена, можно также дважды коснуться текстового поля до появления Вставить, а затем коснуться Вставить.

#### Редактирование текста в книжной ориентации

- 1 При вводе текста дважды коснитесь текстового поля, чтобы появилась панель приложений.
- 2 Выберите текст, который необходимо отредактировать, а затем используйте панель приложений для внесения необходимых изменений.
- Чтобы вставить текст из буфера обмена, можно также удерживать текстовое поле до появления Вставить, а затем коснуться Вставить.

#### Панель приложения

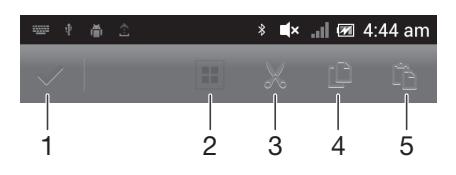

- 1 Закрыть панель приложения
- 2 Выделить весь текст
- 3 Вырезать текст
- 4 Копировать текст
- 5 Вставить текст
- 1 отображается только в случае, если в буфере обмена содержится какой-либо текст.

#### Использование функции Ввод текста жестами для написания слов

Вы можете вводить текст, перемещая палец от буквы к букве на экранной клавиатуре. Можно наводить пальцем на слова, чтобы телефон распознавал их.

Ввод текста жестами доступно только при использовании экранной клавиатуры.

#### Ввод текста с помощью функции Ввод текста жестами

- 1 Вводя текст с использованием экранной клавиатуры, сдвигайте палец от буквы к букве, чтобы составить все слово, которое необходимо напечатать. Написав слово, поднимите палец.
- 2 Телефон предлагает слово, исходя из введенных вами букв. При необходимости выберите нужное слово из строки вариантов. Для просмотра дополнительных вариантов выполните в строке вариантов слов прокрутку вправо или влево. Если невозможно найти требуемое слово, выполните одиночное касание  $\sqrt{x}$ , чтобы удалить слово целиком. Затем повторите попытку составить слово с помощью функции ввода жестами или введите слово по буквам.
- 3 Если включен параметр Добавлять пробел, составьте следующее слово, которое требуется ввести. Если нет, коснитесь кнопки «пробел», а затем составьте следующее слово, которое требуется ввести.
- $\cdot \dot{\blacklozenge}$  Для ввода составных слов при активном параметре Добавлять пробел может потребоваться ввести первую часть слова посредством проведения, а затем ввести оставшуюся часть слова посредством касания каждой буквы.

#### Изменение параметров Ввод текста жестами

- 1 В процессе ввода текста с помощью экранной клавиатуры коснитесь 1213.
- 2 Коснитесь , а затем коснитесь Параметры клавиатуры.
- 3 Коснитесь Параметры ввода текста.
- 4 Установите или снимите флажок Ввод текста жестами.
- 5 Чтобы автоматически добавлять пробел между жестами без необходимости каждый раз касаться клавиши пробела, установите флажок Добавлять пробел.

# Телефонная клавиатура

Телефонная клавиатура аналогична стандартной клавиатуре телефона, состоящей из 12 клавиш. Она позволяет использовать режим интеллектуального ввода текста и вводить текст путем

многократного нажатия кнопок. Активировать режим ввода текста с телефонной клавиатуры можно в настройках параметров клавиатуры. Телефонной клавиатурой можно пользоваться только в книжной ориентации телефона.

# Использование панели Phonepad

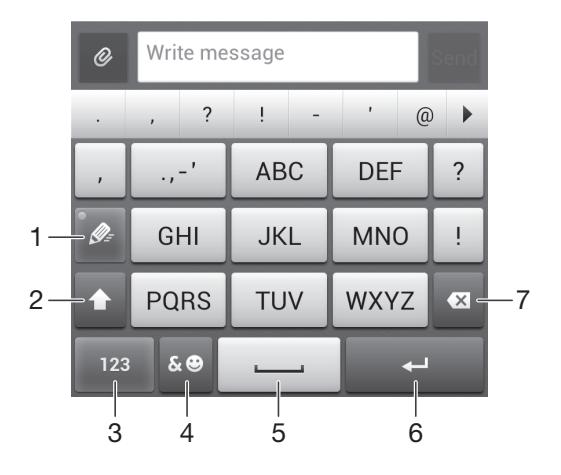

- 1 Выбор функции ввода текста
- 2 Смена регистра символов и включение режима верхнего регистра
- 3 Отображение цифр
- 4 Отображение символов и смайликов
- 5 Пробел
- 6 Клавиша ввода и подтверждения введенного текста
- 7 Удаление символа перед курсором
- ļ Все иллюстрации приведены в качестве примера и могут несколько отличаться от реального внешнего вида телефона.

#### Первое открытие панели Phonepad

- 1 Коснитесь поля ввода текста, затем коснитесь така.
- 2 Коснитесь , а затем коснитесь Параметры клавиатуры.
- 3 Коснитесь Вид клавиатуры > Раскладка клавиатуры.
- 4 Выберите панель телефонной клавиатуры Phonepad.
- $-\bullet$ Панель телефонной клавиатуры Phonepad доступна только в режиме книжной ориентации.

#### Ввод текста с использованием панели Phonepad

- Когда на панели Phonepad появится значок  $\gg$ , касайтесь каждой клавиши с символом только 1 раз, даже если требуемая буква не является первой на клавише. Чтобы отобразить другие варианты слова и выбрать слово из списка, коснитесь появившегося слова или  $\rightarrow$ .
- $\frac{1}{2}$  Когда на панели Phonepad появится значок  $\geqslant$  коснитесь клавиши на экране. соответствующей букве, которую нужно ввести. Нажимайте эту клавишу, пока не будет выбран нужный символ. Затем повторите те же действия для ввода следующего символа и т.д.

#### Ввод цифр с использованием телефонной клавиатуры

Открыв телефонную клавиатуру, коснитесь 123. Появится телефонная клавиатура для ввода цифр.

#### Вставка символов и смайликов при помощи телефонной клавиатуры

- 1 Открыв телефонную клавиатуру, коснитесь **«•** Появится сетка с символами и смайликами.
- 2 Для просмотра дополнительных вариантов выполните прокрутку вверх или вниз. Коснитесь символа или смайлика, который нужно выбрать.

### Параметры клавиатуры и телефонной клавиатуры

Можно выбрать параметры для экранной клавиатуры и телефонной клавиатуры, например язык ввода текста и автоматические исправления.

#### Доступ к параметрам экранной клавиатуры и панели Phonepad

- 1 В процессе ввода текста с помощью экранной клавиатуры или панели Phonepad коснитесь 12!? ИЛИ 123
- 2 Коснитесь , а затем коснитесь Параметры клавиатуры.

#### Добавление языка для текстового ввода

- 1 В процессе ввода текста с помощью экранной клавиатуры или панели Phonepad коснитесь 12!? ИЛИ 123
- 2 Коснитесь  $\chi$ , а затем коснитесь Параметры клавиатуры.
- 3 Коснитесь Языки > Языки ввода и отметьте соответствующие поля флажками. Коснитесь ОК для подтверждения.
- Для переключения между языками коснитесь клавиши языка ввода, например вм.

#### Параметры ввода текста

Во время ввода текста с помощью экранной клавиатуры или панели Phonepad доступно меню параметров ввода, которое позволяет настроить режим предиктивного ввода текста. Например, определить каким образом в телефоне будут выводиться предлагаемые варианты слова и исправляться ошибки в процессе ввода текста или активировать приложение по вводу текста для запоминания вводимых новых слов.

#### Изменение параметров ввода текста

- 1 В процессе ввода текста с помощью экранной клавиатуры или панели Phonepad коснитесь 121**2 или** 123
- 2 Коснитесь Параметры клавиатуры > Параметры ввода текста и выберите нужный параметр.

#### Ввод текста с помощью голоса

При вводе текста вместо набора слов можно использовать функцию голосового ввода. Просто произнесите слова, которые необходимо ввести. Голосовой ввод – экспериментальная технология Google™, доступная для некоторых языков и стран.

Для использования этой услуги необходима передача данных через подключение к мобильной сети или сети Wi-Fi®. Может взиматься дополнительная плата.

#### Включение голосового ввода

- 1 В процессе ввода текста с помощью экранной клавиатуры или панели Phonepad коснитесь 12!? ИЛИ <sub>123</sub>
- 2 Коснитесь  $\chi$ , а затем коснитесь Параметры клавиатуры.
- 3 Отметьте флажком Клавиша голос. ввода Google.
- 4 Нажмите , чтобы сохранить параметры. Значок микрофона **фермалися на на** экранной или телефонной клавиатуре.

#### Ввод текста с помощью голосового ввода

- <span id="page-28-0"></span>1 При вводе текста убедитесь, что включена функция голосового ввода и работает передача данных.
- 2 Когда на экранной или телефонной клавиатуре отобразится  $\bullet$ . коснитесь его. Когда отобразится клавиша языка ввода, например, и коснитесь и удерживайте ее.
- 3 Когда отобразится  $\bigodot$ , говорите, чтобы ввести текст, или выберите язык для диктовки. По окончании ввода данных коснитесь Готово.
- 4 Отобразится введенный текст. Коснитесь введенного текста, чтобы отобразился список результатов поиска, затем выберите нужные слова.

# Настройка телефона

Телефон позволяет осуществлять индивидуальную настройку путем установки персональных сигналов вызова, выбора языка интерфейса, параметров конфиденциальности и т.п.

#### Регулировка громкости

Возможно отрегулировать громкость сигнала телефонных вызовов и уведомлений, а также громкость воспроизведения музыки и видео.

Настройка сигнала вызова посредством клавиши регулировки громкости

• Нажмите на верхний или нижний сектор клавиши регулировки громкости.

#### Регулировка громкости воспроизведения мультимедийных файлов посредством кнопки

• При воспроизведении музыки или просмотре видео нажмите на верхний или нижний сектор кнопки громкости.

# Настройка параметров звука

Вы можете настраивать параметры звука в своем телефоне. Например, можно перевести телефон в беззвучный режим, чтобы он не звонил во время совещания.

#### Установка телефона в тихий режим

- 1 На Главный экран коснитесь
- 2 Найдите и коснитесь Настройки > Звук.
- 3 Выберите Режим без звука, затем Без звука.
- $\frac{1}{2}$  Или коснитесь  $\sqrt{2}$  в меню Функции телефона, чтобы перевести телефон в беззвучный режим. Чтобы попасть в меню Функции телефона, нажмите и удерживайте клавишу питания  $\circledR$ .

#### Установка телефона в режим вибрации

- 1 На Главный экран коснитесь
- 2 Найдите и коснитесь Настройки > Звук.
- 3 Выберите Режим без звука, затем Виброзвонок.
- $\cdot \check{\blacklozenge}$  Или коснитесь  $\mathbb{Z}_2$  в меню Функции телефона, чтобы перевести телефон в режим вибрации. Чтобы попасть в меню Функции телефона, нажмите и удерживайте клавишу питания  $\circledR$ .

#### Настройка режима вибрации и сигнала вызова

- 1 На Главный экран коснитесь
- 2 Найдите и коснитесь Настройки > Звук.
- 3 Выберите Режим без звука, затем выберите Выключен.
- 4 Установите флажок Вибросигнал.

#### Увеличение громкости динамика

- 1 На Главный экран коснитесь
- 2 Найдите и коснитесь Настройки > Звук.
- 3 Установите флажок xLOUD™.

# Время и дата

Можно изменить дату и время в телефоне.

#### Установка даты вручную

- 1 Находясь на Главный экран, коснитесь
- 2 Найдите и коснитесь Настройки > Дата и время.
- 3 Снимите отметку флажка Автомат. дата и время, если она установлена.
- 4 Коснитесь Настроить дату.
- 5 Настройте дату, используя прокрутку вверх и вниз.
- 6 Коснитесь Установить.

#### Настройка времени вручную

- 1 На Главный экран коснитесь ...
- 2 Найдите и коснитесь Настройки > Дата и время.
- 3 Снимите отметку флажка Автомат. дата и время, если она установлена.
- 4 Коснитесь Настроить время.
- 5 Для настройки часов и минут выполните прокрутку вверх или вниз.
- 6 Если нужно, прокрутите, чтобы изменить am на pm, или наоборот.
- 7 Коснитесь Установить.

#### Установка часового пояса

- 1 На Главный экран коснитесь ...
- 2 Найдите и коснитесь Настройки > Дата и время.
- 3 Снимите флажок Автомат. часовой пояс, если он установлен.
- 4 Коснитесь Выбрать часовой пояс.
- 5 Выберите нужный параметр.

#### Установка формата даты

- 1 На Главный экран коснитесь
- 2 Найдите и коснитесь Настройки > Дата и время > Выбрать формат даты.
- 3 Выберите нужный параметр.

#### Параметры сигналов вызовов

# Установка сигнала вызова для телефона

- 1 На Главный экран коснитесь
- 2 Найдите и коснитесь Настройки > Звук > Мелодия телефона.
- 3 Выберите сигнал вызова.
- 4 Коснитесь Готово.

#### Включение тоновых сигналов при касании

- 1 На Главный экран коснитесь
- 2 Найдите и коснитесь Настройки > Звук.
- 3 Установите флажок рядом с Звук клавиш и Звуки касания.

#### Выбор сигнала уведомления

- 1 На Главный экран коснитесь ...
- 2 Найдите и коснитесь Настройки > Звук > Уведомление по умолчанию.
- 3 Выберите сигнал вызова.
- 4 Коснитесь Готово.

# Параметры экрана

#### Настройка яркости экрана

- 1 На Главный экран коснитесь
- 2 Найдите и коснитесь Настройки > Дисплей > Яркость.
- 3 Снимите флажок Настраивать в соответствии с освещенностью, если он установлен.
- 4 Для настройки яркости перетащите ползунок.
- 5 Коснитесь ОК.
- Также можно выбрать предварительно настроенный уровень яркости Режим яркого дисплея или Режим экономии энергии, если установить флажок Настраивать в соответствии с освещенностью.
- Уровень яркости влияет на продолжительность работы аккумулятора. Советы по оптимизации работы аккумулятора см. в разделе [Повышение эффективности](#page-13-0) [аккумулятора](#page-13-0) на странице 14.

#### Настройка вибрации экрана

- 1 На Главный экран коснитесь ...
- 2 Найдите и коснитесь Настройки > Звук.
- 3 Установите флажок Вибрация при касании. Экран телефона будет вибрировать при касании экранных клавиш и некоторых приложений.

#### Настройка времени ожидания перед отключением экрана

- 1 На Главный экран коснитесь
- 2 Найдите и коснитесь Настройки > Дисплей > Спящий режим.
- 3 Выберите нужный параметр.
- $\cdot \dot{\bullet}$  Чтобы быстро отключить экран, нажмите и отпустите клавишу питания  $\circledo$ .

#### Сохранение экрана во включенном состоянии во время зарядки телефона

- 1 На Главный экран коснитесь ...
- 2 Найдите и коснитесь Настройки > Функции для разработчиков.
- 3 Установите флажок Оставить включенным.

#### Язык интерфейса телефона

Телефон позволяет выбрать используемый язык.

#### Изменение языка телефона

- 1 На Главный экран коснитесь
- 2 Найдите и коснитесь Настройки > Язык и ввод > Язык.
- 3 Выберите требуемый вариант.
- 4 Коснитесь Готово.
- Если язык выбран неправильно и вы не можете прочитать текст меню, найдите и коснитесь значка . Затем выберите текст рядом с и первую запись в следующем меню. Выберите нужный язык.

# Режим безопасности в самолете

При активации режима самолета отключаются сеть и радиопередатчики телефона, чтобы не вызывать помех в работе чувствительного оборудования. При этом остаются доступными функции игры, прослушивания музыки, просмотра видео и другого информационного наполнения, сохраненного в оперативной памяти. А также работает будильник, если данная функция включена.

Режим «Самолет» позволяет снизить расход заряда аккумулятора.

#### Включение режима полета

- <span id="page-31-0"></span>1 На Главный экран коснитесь
- 2 Найдите и коснитесь Настройки > Еще....
- 3 Установите флажок Режим полета.
- Выбор Режим полета также доступен из меню Функции телефона. Чтобы попасть в меню Функции телефона, нажмите и удерживайте клавишу питания  $\textcircled{\tiny{1}}$ .

# Память

Содержимое можно сохранять на внутреннем накопителе телефона и в памяти телефона. Музыкальные записи, видеоклипы и фотографии можно сохранять на внутреннем накопителе, в то время как приложения, контакты и сообщения – в памяти телефона.

ļ Некоторые приложения можно переместить из памяти телефона на внутренний накопитель.

#### Перемещение приложения на внутренний накопитель телефона

- 1 На Главный экран коснитесь
- 2 Найдите и коснитесь Настройки > Приложения.
- 3 Выберите приложение, которое нужно переместить на внутренний накопитель.
- 4 Коснитесь Переместить на внутренний накопитель.
- Некоторые приложения нельзя переместить из памяти телефона на внутренний накопитель.

#### Форматирование внутреннего накопителя

Можно форматировать внутренний накопитель, например, чтобы освободить память. Это действие удалит все данные на внутреннем накопителе.

Перед форматированием внутреннего накопителя обязательно создайте резервные копии всех необходимых данных. Чтобы создать резервную копию содержимого, можно копировать его на компьютер. Для получения дополнительных сведений см.[Подключение телефона к](#page-128-0) [компьютеру](#page-128-0) на странице 129.

#### Очистка внутреннего накопителя

- 1 На Главный экран коснитесь ....
- 2 Найдите и коснитесь Настройки > Память > Очистка внутреннего накопителя.
- 3 Коснитесь Очистить внутр. накопитель > Стереть все.

# Использование мини-гарнитуры с телефоном

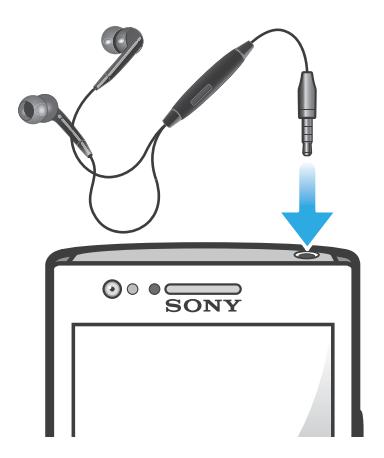

Для оптимальной работы телефона используйте аксессуары из комплекта поставки или другие совместимые аксессуары.

#### Использование мини-гарнитуры

- <span id="page-32-0"></span>1 Подключите мини-гарнитуру к телефону.
- 2 Чтобы ответить на вызов, нажмите клавишу обработки вызовов.
- 3 Чтобы завершить вызов, нажмите клавишу обработки вызовов.
- $\bullet$ Если мини-гарнитура не входила в комплект поставки телефона, ее можно приобрести отдельно.
- Во время прослушивания музыки ее воспроизведение будет приостановлено при ответе на вызов, а затем возобновлено после завершения вызова.

# Параметры Интернета и передачи сообщений

Для передачи текстовых и мультимедийных сообщений и для доступа к сети Интернет необходимо мобильное подключение для передачи данных 2G/3G и правильные параметры. Существует несколько способов получения данных параметров.

- Для большинства сетей и операторов мобильных телефонов параметры Интернета и передачи сообщений предварительно установлены в телефоне. После этого вы можете сразу начать использовать Интернет и отправлять сообщения.
- В некоторых случаях вы получите возможность загрузить параметры Интернета и передачи сообщений при первом включении телефона. Также можно загрузить эти параметры позже через меню Настройки.
- Можно в любое время вручную добавить и изменить параметры Интернета и сети в телефоне. Обратитесь к оператору сети за дополнительной информацией о необходимых параметрах Интернета и передачи сообщений.

#### Загрузка параметров сети Интернет и передачи сообщений

- 1 На Главный экран коснитесь
- 2 Найдите и коснитесь Настройки > Xperia™ > Параметры Интернета.

#### Восстановление параметров Интернета по умолчанию

- 1 На Главный экран коснитесь ....
- 2 Коснитесь Настройки > Еще... > Мобильная сеть.
- 3 Коснитесь Точки доступа (APN), затем нажмите  $\equiv$ .
- 4 Коснитесь Настройки по умолч..

#### Имена точек доступа

Имя точки доступа используется для подключения в режиме передачи данных между телефоном и Интернетом. Имя точки доступа задает тип IP-адреса, способы защиты и подключения к фиксированным конечным системам, которые следует использовать. Проверка имени точки доступа может быть полезна в том случае, когда не удается получить доступ к Интернету, отсутствует передача данных или невозможно отправить или получить мультимедийные сообщения.

#### Просмотр текущего имени точки доступа

- 1 На Главный экран коснитесь
- 2 Найдите и коснитесь Настройки > Еще... > Мобильная сеть.
- 3 Коснитесь Точки доступа (APN).
- $\bullet$ Если доступно несколько подключений, активное сетевое подключение будет обозначено флажком.

#### Ручная настройка имени точки доступа

- <span id="page-33-0"></span>1 На Главный экран коснитесь
- 2 Найдите и коснитесь Настройки > Еще... > Мобильная сеть.
- 3 Коснитесь Точки доступа (APN), затем нажмите  $\equiv$ .
- 4 Коснитесь Новая точка доступа.
- 5 Коснитесь Имя и введите имя создаваемого сетевого профиля.
- 6 Коснитесь APN и введите имя точки доступа.
- 7 Введите дополнительные сведения, необходимые для подключения к сети вашего оператора.
- 8 Нажмите  $\equiv$ , затем коснитесь Сохранить.
- За дополнительной информацией о необходимых параметрах сети обратитесь к оператору сети.

# Контроль передачи данных

Вы можете отслеживать и контролировать объем данных, передаваемых и принимаемых вашим телефоном в течение заданного периода. Например, для телефона можно задать предупреждения об объеме передачи данных и предельный объем передачи во избежание дополнительных расходов. Можно также ограничить передачу данных отдельными приложениями.

 $\bullet$ Настройка параметров передачи данных может помочь контролировать передачу данных, однако не может гарантированно предотвратить дополнительные расходы.

#### Доступ к параметрам передачи данных

- 1 На Главный экран коснитесь ...
- 2 Найдите и коснитесь Настройки > Использование данных.

#### Включение и выключение передачи данных

- 1 На Главный экран коснитесь ...
- 2 Найдите и коснитесь Настройки > Использование данных.
- 3 Для включения или выключения передачи данных коснитесь переключателя, расположенного, соответственно, рядом с Мобильные данные.
- Можно также включить или выключить передачу данных, установив или сняв флажок в поле Передача данных в разделе Настройки > Еще... > Мобильная сеть.

#### Установка предупреждения об объеме передачи данных

- 1 Убедитесь в том, что передача данных включена.
- 2 На Главный экран коснитесь
- 3 Найдите и коснитесь Настройки > Использование данных.
- 4 Чтобы установить уровень предупреждения, перетащите линии к требуемым значениям. Вы получите предупреждающее уведомление, когда объем передачи данных приблизится к заданному вами уровню.

#### Установка предельного объема передачи данных

- 1 Убедитесь в том, что передача данных включена.
- $2$  На Главный экран коснитесь  $\mathbf{H}$ .
- 3 Найдите и коснитесь Настройки > Использование данных.
- 4 Установите флажок Установить ограничение для мобильных данных, если он еще не установлен, затем коснитесь ОК.
- 5 Чтобы задать предельный объем передачи данных, перетащите линии к требуемым значениям.
- Как только будет достигнут заданный предельный объем, передача данных на телефоне автоматически отключится.

#### Контроль передачи данных отдельными приложениями

- <span id="page-34-0"></span>1 На Главный экран коснитесь
- 2 Найдите и коснитесь Настройки > Использование данных.
- 3 Найдите значок нужного приложения и прикоснитесь к нему.
- 4 Сделайте необходимые настройки для изменения предельного объема передачи данных, ограничения передачи данных в фоновом режиме или ограничения передачи всех данных для данного приложения.
- 5 Для получения доступа к конкретным параметрам приложения коснитесь Просмотр параметров приложения и внесите нужные изменения.
- Конкретные параметры приложения могут быть недоступны.
- -• На работу отдельных приложений может повлиять изменение связанных с ними параметров передачи данных.

# Параметры мобильной сети

Телефон автоматически переключается между сетями в зависимости от их доступности в разных местах. Можно вручную задать на телефоне доступ к определенному типу мобильной сети, например WCDMA или GSM.

#### Выбор типа сети

- 1 На Главный экран коснитесь
- 2 Найдите и коснитесь Настройки > Еще... > Мобильная сеть.
- 3 Коснитесь Режим сети.
- 4 Выберите тип сети.

#### Выбор другой сети вручную

- 1 На Главный экран коснитесь ...
- 2 Найдите и коснитесь Настройки > Еще... > Мобильная сеть > Операторы связи.
- 3 При появлении всплывающего окна коснитесь Режим поиска > Вручную.
- 4 Выберите сеть.
- **v** При выборе сети вручную телефон не будет искать другие сети, даже если вы покинете зону действия той сети, которую выбрали вручную.

#### Включение автоматического выбора сети

- 1 На Главный экран коснитесь ...
- 2 Найдите и коснитесь Настройки > Еще... > Мобильная сеть > Операторы связи.
- 3 При появлении всплывающего окна коснитесь Режим поиска.
- 4 Коснитесь Автоматически.

#### Выключение обмена данными

Во избежание нежелательной загрузки данных и синхронизации, можно отключить в телефоне все подключения передачи данных в сетях 2G/3G. Если понадобится подробная информация о тарифном плане и тарифах на обмен данными, обратитесь к оператору своей сети.

Отключив обмен данными, можно еще использовать подключение Wi-Fi® и Bluetooth™. Можно также передавать и принимать мультимедийные сообщения.

#### Отключение трафика данных

- 1 На Главный экран коснитесь ....
- 2 Найдите и коснитесь Настройки > Еще... > Мобильная сеть.
- 3 Снимите флажок Передача данных.

### Интернет-роуминг

В зависимости от используемого вами оператора возможность передачи данных через сеть 2G/3G может быть доступна и за пределами вашей домашней сети (в роуминге). Следует учесть, что в

этом случае могут действовать повышенные тарифы на передачу данных. За дополнительной информацией обратитесь к оператору сети.

В некоторых случаях приложения могут использовать подключение к Интернету в вашей домашней сети без уведомления, например, для отправки поисковых запросов и запросов синхронизации. За передачу данных в роуминге может начисляться дополнительная оплата. Проконсультируйтесь с поставщиком услуг.

#### Включение функции роуминга данных

- 1 На Главный экран коснитесь
- 2 Найдите и коснитесь Настройки > Еще... > Мобильная сеть.<br>3 Установите флажок Интернет-роуминг.
- 3 Установите флажок Интернет-роуминг.
- $\mathbf{I}$ Невозможно активировать роуминг данных, если функция подключения к данным неактивна.
# Вызовы

# Экстренные вызовы

В телефоне предусмотрено использование международных номеров службы экстренной помощи (например 112 или 911). Телефон обеспечивает экстренный вызов в любой стране (как с установленной SIM-картой, так и без нее) при условии, что телефон находится в пределах зоны обслуживания сети.

## Экстренный вызов

- 1 На Главный экран коснитесь
- 2 Найдите и коснитесь Телефон.
- 3 Введите номер службы экстренной помощи и коснитесь Вызов. Чтобы удалить номер, коснитесь ...
- Экстренные вызовы возможны даже при отсутствии SIM-карты или при запрете исходящих вызовов.

## Вызов службы экстренной помощи с заблокированной SIM-картой

- 1 Коснитесь Экстренный вызов.
- 2 Введите телефон экстренной службы и коснитесь Вызов. Чтобы удалить номер, коснитесь  $\ll$ .

# Обработка вызовов

Вызов можно произвести, набрав номер телефона вручную; коснувшись номера, сохраненного в списке контактов телефона, или коснувшись телефонного номера в режиме журнала вызовов. Также можно использовать функцию интеллектуального набора для быстрого поиска номеров из списка контактов и журналов вызовов.

Во время вызова основной и второй микрофоны телефона работают совместно, подавляя помехи и фоновый шум.

Не закрывайте второй микрофон во время вызова.

# Вызов путем набора номера

- 1 На Главный экран коснитесь ...
- 2 Найдите и коснитесь Телефон.
- 3 Введите номер абонента и коснитесь Вызов. Чтобы удалить номер, коснитесь .

# Выполнение вызова с помощью интеллектуального набора

- 1 На Главный экран коснитесь ...
- 2 Найдите и коснитесь Телефон.
- 3 Используйте панель набора номера для ввода букв или цифр, соответствующих контакту, вызов которого необходимо совершить. При вводе каждой буквы или цифры будет отображаться список возможных совпадений.
- 4 Коснитесь контакта, который требуется набрать.

# Завершение вызова

• Коснитесь  $\mathbf{h}$ .

# Международный вызов

- 1 На Главный экран коснитесь ...
- 2 Найдите и коснитесь Телефон.
- 3 Коснитесь и удерживайте 0, пока не появится знак "+".
- 4 Введите код страны, код города (без начального 0) и телефонный номер, а затем коснитесь Вызов.

#### Ответ на вызов

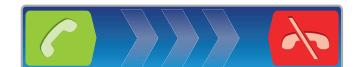

- Перетащите через экран вправо.
- В случае использования обычных наушников без микрофона для ответа на вызов необходимо отсоединить наушники от разъема мини-гарнитуры.

#### Отклонение вызова

Переташите Ал влево через экран.

Отклонение второго вызова

• Если во время вызова вы слышите повторяющиеся сигналы, коснитесь Занято.

Изменение громкости во время разговора

• Нажмите на верхний или нижний сектор кнопки громкости.

Включение громкоговорителя во время разговора

• Коснитесь  $\Box$ 

Отключение микрофона во время вызова

Коснитесь **...** 

Включение экрана во время вызова

• Нажмите  $\bigodot$ .

### Ввод номеров во время вызова

- 1 Во время вызова коснитесь **...** Появится клавиатура.
- 2 Введите номера.

Отключение сигнала вызова при входящем вызове

• При поступлении вызова нажмите кнопку громкости.

## Недавние вызовы

В списке вызовов можно просмотреть недавние непринятые  $\Box$ , принятые и исходящие  $\Box$ вызовы.

#### Просмотр непринятых вызовов

- 1 При пропуске вызова в строке состояния появляется значок  $\cdot \cdot$  Перетащите строку состояния вниз.
- 2 Коснитесь Пропущенный вызов.

## Вызов номера из журнала вызовов

- 1 На Главный экран коснитесь
- 2 Найдите и коснитесь Телефон. Вверху появится экран просмотра журнала вызовов.
- 3 Чтобы сразу вызвать этот номер, коснитесь его. Чтобы отредактировать номер перед вызовом, коснитесь и удерживайте его, а затем коснитесь Редакт. перед вызовом.
- Ţ. Можно также вызвать номер, коснувшись > Позвонить.

### Добавление в контакты номера из журнала вызовов

- 1 На Главный экран коснитесь ...
- 2 Найдите и коснитесь Телефон. Вверху появится экран просмотра журнала вызовов.
- 3 Коснитесь и удерживайте номер, затем коснитесь Добавить к контактам.
- 4 Коснитесь нужного контакта или Создать новый контакт.
- 5 Отредактируйте информацию о контакте и коснитесь Готово.

# Голосовая почта

Если ваша подписка включает услугу голосовой почты, вызывающие абоненты могут оставлять вам голосовые сообщения, если невозможно ответить на вызов. Номер услуги голосовой почты обычно хранится на SIM-карте. Если номер отсутствует, его можно получить у поставщика услуг и ввести вручную.

### Ввод номера голосовой почты

- 1 На Главный экран коснитесь
- 2 Найдите и коснитесь Настройки > Вызовы > Параметры голосовой почты > Номер голос. почты.
- 3 Введите номер своей голосовой почты.
- 4 Коснитесь ОК.

#### Вызов услуг голосовой почты

- 1 На Главный экран коснитесь
- 2 Найдите и коснитесь Телефон.
- 3 Коснитесь и удерживайте 1.

# Несколько вызовов

В случае активации услуги ожидающего вызова можно одновременно принимать несколько вызовов. Если услуга ожидающего вызова включена, то о поступлении второго вызова вы будете оповещаться сигналом.

## Включение и отключение услуги ожидающего вызова

- 1 На Главный экран коснитесь ...
- 2 Найдите и коснитесь Настройки > Вызовы > Дополн. параметры.
- 3 Чтобы включить или отключить услугу ожидающего вызова, коснитесь Параллельный вызов.

## Ответ на второй вызов с переводом текущего вызова в режим удержания

• Если во время вызова вы слышите повторяющиеся сигналы, коснитесь Ответить.

# Совершение второго вызова

- 1 Во время продолжающегося звонка коснитесь
- 2 Введите номер абонента и коснитесь
- 3 При ответе вызываемого абонента первый вызов переводится в состояние удержания.
- Эта же процедура действует и для последующих вызовов.

#### Переключение между несколькими вызовами

• Чтобы переключиться на другой вызов и поместить текущий вызов в состояние удержания, коснитесь нужного номера или контакта.

#### Завершение текущего вызова с возвратом к вызову на удержании

 $K$ оснитесь  $\mathbf{A}$ 

# Конференции

Конференция, или многосторонний вызов, позволяет одновременно общаться трем и более людям.

## Организация конференций

- 1 Во время продолжающегося звонка коснитесь
- 2 Наберите номер второго участника и коснитесь
- 3 При ответе второго участника первый вызов переводится в состояние удержания.
- 4 Коснитесь ...
- $-\frac{1}{2}$  Чтобы добавить других участников, повторите шаги 1 4.

#### Частная беседа с участником конференции

- 1 Во время текущей конференции коснитесь кнопки, отображающей число участников. Например, коснитесь кнопки 3 участника, если в конференции участвует три человека.
- 2 Коснитесь имени участника, с которым вы хотите побеседовать частным образом.
- 3 Чтобы завершить частную беседу и вернуться в конференцию, коснитесь .

### Отключение участника от конференции

- 1 Во время текущей конференции коснитесь кнопки, отображающей число участников.
- Например, коснитесь кнопки 3 участника, если в конференции участвуют три человека.
- 2 Коснитесь в рядом с участником, которого необходимо отключить.

### Завершение конференции

Во время вызова коснитесь  $\mathbf{A}$ .

# Параметры вызовов

#### Запрет вызовов

Вы можете запретить все или отдельные категории входящих и исходящих вызовов. При первом использовании запрета вызовов вам будет необходимо ввести PUK (персональный ключ разблокирования), а затем новый пароль для активации функции запрета вызовов.

#### Запрет входящих или исходящих вызовов

- 1 На Главный экран коснитесь
- 2 Найдите и коснитесь Настройки > Вызовы > Блокировка вызовов.
- 3 Выберите нужный параметр.
- 4 Введите пароль и коснитесь Вкл..

# Отклонение вызова сообщением

Можно отклонить вызов предварительно определенным сообщением. При отклонении вызова подобным сообщением это сообщение автоматически отправляется вызывающему абоненту и сохраняется на телефоне.

На телефоне предварительно определено шесть сообщений. Можно выбрать из этих сообщений либо отредактировать их при необходимости.

#### Отклонение вызова предварительно определенным сообщением

• Перетащите Отклонить с сообщением вверх, затем выберите сообщение.

#### Отклонение второго вызова предварительно заданным сообщением

• Когда во время вызова вы слышите повторяющиеся гудки, перетащите Отклонить с сообщением вверх, затем выберите сообщение.

#### Редактирование сообщения, используемого для отклонения вызова

- 1 На Главный экран коснитесь
- 2 Найдите и коснитесь Настройки > Вызовы > Отклонить вызов с сообщением.
- 3 Коснитесь сообщения, которое следует отредактировать, затем внесите необходимые изменения.
- 4 По окончании ввода данных коснитесь ОК.

#### Переадресация вызовов

Вызовы можно переадресовывать, например, на другой номер телефона или на автоответчик.

# Переадресация вызовов

- 1 На Главный экран коснитесь ....
- 2 Найдите и коснитесь Настройки > Вызовы > Переадресация вызова.
- 3 Выберите нужный параметр.
- 4 Введите номер, на который требуется переадресовывать вызовы, затем коснитесь Вкл..

## Выключение переадресации вызовов

- 1 На Главный экран коснитесь
- 2 Найдите и коснитесь Настройки > Вызовы > Переадресация вызова.
- 3 Выберите нужный параметр, затем коснитесь Выкл..

# Отображение и сокрытие номера вашего телефона

Вы можете разрешить или запретить индикацию номера вашего телефона на устройствах вызываемых абонентов.

## Отображение и сокрытие номера телефона

- 1 На Главный экран коснитесь ...
- 2 Найдите и коснитесь Настройки > Вызовы > Дополн. параметры > Идентиф. выз. абонента.

# Функция "Разрешенные номера"

Если вы получили от поставщика услуг код PIN2, то можете использовать функцию "Разрешенные номера" для ограничения исходящих вызовов.

#### Включение и отключение функции «разрешенные номера»

- 1 На Главный экран коснитесь
- 2 Найдите и коснитесь Настройки > Вызовы > Ограниченный набор.
- 3 Коснитесь Включить разреш. номера или Отключить разреш. номера.
- 4 Введите код PIN2 и коснитесь ОК.

# Доступ к списку разрешенных абонентов

- 1 На Главный экран коснитесь
- 2 Найдите и коснитесь Настройки > Вызовы > Ограниченный набор > Ограниченный набор.

# Контакты

Используйте приложение "Контакты" для хранения и управления номерами, адресам электронной почты и другими данными контактов в одном месте. Достаточно просто прикоснуться к имени контакта, чтобы открыть обзор с доступной информацией о сеансах общения с ним.

Приложение позволяет добавлять в телефон новые контакты и синхронизировать их с контактами, сохраненными в учетной записи Google™, Microsoft® Exchange ActiveSync® или любой другой службы, поддерживающей функцию синхронизации. Приложение "Контакты" автоматически создает новые записи и помогает совмещать данные, например адреса электронной почты, с существующими записями. Данный процесс также может осуществляться в ручном режиме. Для получения дополнительных сведений см. *[www.sonymobile.com/support](http://www.sonymobile.com/support)*.

# Передача контактов на новый телефон

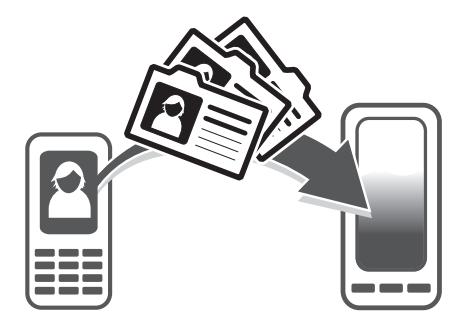

Имеется несколько способов передачи контактов на новый телефон. Выберите тот способ передачи, который лучше всего подходит для данной ситуации.

# Передача контактов с помощью ПК

С помощью ПК можно выполнить передачу контактов с телефонов различных марок, в том числе с таких как iPhone, Samsung, HTC и Nokia.

Для этого нужны:

- ПК с подключением к интернету, работающий под управлением Windows®
- Кабель USB от вашего старого телефона
- Кабель USB от нового телефона, работающего под управлением ОС Android™
- Старый телефон
- Новый телефон, работающий под управлением ОС Android™
- Если у вас имеется не все необходимое из перечисленного выше, перейдите на веб-сайт *[www.sonymobile.com/support/contacts](http://www.sonymobile.com/support/contacts)* и найдите информацию о других способах передачи контактов.

# Использование программы PC Companion для передачи контактов

Если передача контактов происходит с помощью компьютера, используйте программу PC Companion. Эта программа бесплатна, а файлы установки уже сохранены на вашем новом телефоне. PC Companion также предлагает набор других функций, включая помощь в обновлении программного обеспечения телефона.

# Установка приложения PC Companion

- 1 Новый телефон: Включите телефон под управлением ОС Android™ и подключите его к ПК, используя для этого кабель USB.
- 2 Новый телефон: Коснитесь кнопки Установ., чтобы установить программу PC Companion на ПК.
- 3 Компьютер: Если отобразится всплывающее окно, выберите *Run Startme.exe*. На появившемся новом всплывающем окне нажмите кнопку *Install*, чтобы начать установку, после чего выполняйте инструкции по установке.

### Передача контактов на новый телефон с использованием PC Companion

- 1 Убедитесь в том, что на компьютере установлено приложение PC Companion.
- 2 На ПК откройте программу PC Companion, нажмите *Contacts Setup* и следуйте инструкциям по передаче контактов.

## Передача контактов с помощью компьютера Apple® Mac®

Для получения подробных инструкций о том, как использовать компьютер Apple Mac для передачи контактов со старого телефона, перейдите на страницу *[www.sonymobile.com/support/contacts](http://www.sonymobile.com/support/contacts)*.

## Передача контактов с помощью учетных записей синхронизации

Ваш телефон работает с популярными учетными записями синхронизации в Интернете, такими как Google Sync™, Microsoft® Exchange ActiveSync®и Facebook™. Если вы выполнили синхронизацию контактов на старом телефоне или компьютере с учетной записью в Интернете, вы можете с помощью этой учетной записи передать контакты на новый телефон. Для получения подробной информации о синхронизации см. [Синхронизация данных на телефоне](#page-71-0) на стр. 72.

#### Синхронизация контактов в телефоне с учетной записью синхронизации

- 1 На Главный экран коснитесь  $\mathbb{H}$ , затем коснитесь  $\mathbf{L}$ .
- 2 Нажмите  $\equiv$ , затем коснитесь Параметры > Уч. записи и синх..
- 3 Для настройки учетной записи синхронизации прикоснитесь к Добавить учетную запись и следуйте инструкциям на экране. Если учетная запись синхронизации уже установлена, и вы хотите синхронизироваться с данной учетной записью, нажмите  $\equiv$  и коснитесь Синхронизировать сейчас.

# Передача контактов с SIM-карты

### Импорт контактов с SIM-карты

- 1 На Главный экран коснитесь , затем коснитесь .
- 2 Нажмите  $\equiv$ , а затем коснитесь Импорт контактов > SIM-карта.
- 3 При наличии настроенной учетной записи синхронизации контакты с SIM-карты могут быть добавлены к этой записи. или использоваться только в телефоне. Выберите нужный параметр.
- 4 Чтобы импортировать отдельный контакт, найдите и коснитесь его. Чтобы импортировать все контакты, коснитесь Импортировать все.

# Получение контактов от других устройств

#### Получение данных о контактах с использованием технологии Bluetooth™

- 1 Убедитесь, что функция Bluetooth™ включена и в параметрах задан режим доступности. В противном случае, получение данных от других устройств будет невозможным.
- 2 При получении запроса подтверждения получения файла коснитесь Принять.
- 3 Перетяните панель уведомлений вниз и коснитесь полученного файла, чтобы импортировать данные контактов.

#### Чтобы принять контакты, посланные через службу сообщений

- 1 Откройте принятое новое текстовое сообщение, мультимедийное сообщение или сообщение электронной почты.
- 2 Принятые контактные данные отображаются как вложение vCard. Прикоснитесь или прикоснитесь и удерживайте файл vCard, чтобы открыть меню, позволяющее сохранить контактные данные.

# Контакты обзор экрана

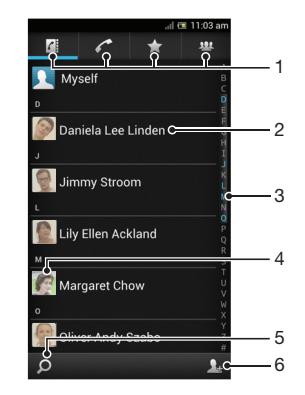

#### 1 Вкладки ярлыков

2 Нажмите на имя контакта, чтобы просмотреть информацию о нем

- 3 Алфавитный список для просмотра контактов
- 4 Коснитесь миниатюры изображения контакта, чтобы открыть меню быстрого доступа к контакту
- 5 Коснитесь для поиска контактов
- 6 Прикоснитесь к этому значку, чтобы создать контакт

# Управление контактами

Вы можете создавать, редактировать и синхронизировать контакты в несколько простых шагов. Вы можете выбирать контакты, сохраненные в различных учетных записях, и управлять способом их отображения в телефоне.

Синхронизируя контакты более чем с одной учетной записью, можно объединить контакты в телефоне, чтобы исключить дублирование.

Некоторые службы синхронизации, например некоторые социальные сети, не позволяют редактировать контактную информацию.

#### Просмотр контактов

На Главный экран коснитесь  $\mathbb{H}$ , затем коснитесь  $\mathbf{A}$ . В этом приложении перечислены все ваши контакты.

#### Выбор отображаемых контактов в приложении "Контакты"

- 1 На Главный экран коснитесь  $\frac{1}{2}$ , затем коснитесь  $\frac{1}{2}$ .
- 2 Нажмите  $\equiv$ , затем коснитесь Фильтр.
- 3 В появившемся списке отметьте нужные функции либо снимите отметки. После синхронизации контактов с учетной записью синхронизации данная учетная запись отображается в списке. Для отображения расширенного списка функций можно коснуться учетной записи. Закончив выбор, коснитесь OK.

#### Добавление контактов

- 1 На Главный экран коснитесь , затем коснитесь .
- 2 Коснитесь А.
- 3 После синхронизации данных о контактах с одной или несколькими учетными записями, выберите учетную запись, к которой будет добавлен этот контакт, или коснитесь Контакт в телефоне, если этот контакт будет использоваться только в телефоне.
- 4 Введите или выберите необходимые сведения о контакте.
- 5 Закончив выбор, коснитесь Готово.
- Если перед номером телефона контакта поставить знак "плюс" и код страны, этот номер можно использовать при вызовах из других стран.

#### Редактирование контактов

- 1 На Главный экран коснитесь  $\mathbb{H}$ , а затем коснитесь  $\mathbf{L}$ .
- 2 Коснитесь и удерживайте контакт, который нужно редактировать, а затем коснитесь Редактировать контакт.
- 3 Отредактируйте необходимую информацию. Закончив выбор, коснитесь Готово.

#### Присвоение изображения контакту

- 1 На Главный экран коснитесь  $\mathbb{H}$ , затем коснитесь  $\mathbf{L}$ .
- 2 Коснитесь и удерживайте контакт, который нужно редактировать, а затем коснитесь Редактировать контакт.
- З Коснитесь и выберите желаемый метод добавления изображения контакта.
- 4 После добавления изображения коснитесь значка Готово.
- Изображение к контакту также можно добавить непосредственно из приложения Альбом.

#### Просмотр событий связи с контактом

- 1 На Главный экран коснитесь , а затем коснитесь  $\Box$ .
- 2 Коснитесь контакта, который необходимо просмотреть.
- 3 Для просмотра связей с контактом, осуществленных различными способами, коснитесь или пролистайте объекты фильтра внизу экрана.

#### Удаление контактов

- 1 На Главный экран коснитесь , затем коснитесь .
- 2 Нажмите  $\equiv$ , затем коснитесь Удаление контактов.
- 3 Отметьте контакты для удаления, или коснитесь Отметить все, если необходимо удалить все контакты.
- 4 Коснитесь Удалить > OK.

## Редактирование контактной информации о себе

- 1 На Главный экран коснитесь  $\blacksquare$ , затем коснитесь  $\blacktriangleright$ .
- 2 Коснитесь и удерживайте Мои данные в верхней части списка контактов, затем коснитесь Редактировать контакт.
- 3 Введите новую информацию или внесите необходимые изменения.
- 4 По окончании ввода данных коснитесь Готово.

# Как избежать дублирующихся записей в приложении "Контакты"

При синхронизации контактов с новой учетной записью или импорте информации о контактах другими способами могут получиться дублирующие записи в приложении "Контакты". В таком случае можно объединить такие дубликаты для создания единой записи. При ошибочном объединении записей их можно позже снова разъединить.

#### Связка контактов

- 1 На Главный экран коснитесь  $\mathbb{H}$ , затем коснитесь  $\mathbf{L}$ .
- 2 Коснитесь и удерживайте контакт, который нужно связать с другим контактом, а затем коснитесь Объединить контакт.
- 3 В открывшемся списке коснитесь контакта, данные которого будут объединены с первым выбранным контактом, затем коснитесь ОК для подтверждения. В результате данные первого контакта объединяются с данными второго контакта, и первый контакт более не отображается в списке контактов.

# Разделение связанных контактов

- 1 На Главный экран коснитесь , затем коснитесь .
- 2 Коснитесь и удерживайте привязанный контакт, который нужно отредактировать, а затем коснитесь Редактировать контакт.
- 3 Коснитесь Разъединить.
- 4 Коснитесь ОК.

# Избранные

Можно отметить контакты как избранные, чтобы получить быстрый доступ к ним из приложения "Контакты".

## Помещение контакта в избранные и его удаление из избранных

- 1 На Главный экран коснитесь  $\frac{1}{2}$ , а затем коснитесь  $\frac{1}{2}$ .
- 2 Коснитесь контакта, который требуется поместить в избранные или удалить из избранных.
- 3 Коснитесь .

### Просмотр избранных контактов

- 1 На Главный экран коснитесь , затем коснитесь .
- 2 Коснитесь

# Группы

Можно назначать контакты группам, чтобы иметь к ним быстрый доступ в приложении "Контакты".

#### Назначение контакта группе

- 1 На Главный экран коснитесь  $\frac{1}{2}$ , а затем коснитесь  $\frac{1}{2}$ .
- 2 Коснитесь и удерживайте контакт, который нужно назначить группе, а затем коснитесь Редактировать контакт.
- 3 Коснитесь панели непосредственно под Назначить группе.
- 4 Поставьте флажки для групп, к которым нужно добавить контакт, затем коснитесь Готово.

# Коммуникации с контактами

## Поиск контакта

- 1 На Главный экран коснитесь , затем коснитесь .
- 2 Коснитесь О и введите первые несколько букв имени контакта в поле Искать. На экране появятся все контакты, начинающиеся с этих символов.

# Меню быстрого доступа к контактам

Коснитесь миниатюры контакта для просмотра параметров быстрого доступа к конкретному контакту. Доступны такие возможности, как вызов контакта, отправка текстового или мультимедийного сообщения, а также запуск чата с помощью приложения Google Talk™.

 $\pmb{\P}$ Для использования приложения, отображающегося как пункт в меню быстрого доступа к контактам, необходимо настроить это приложение в телефоне и войти в него под своей учетной записью. Например, необходимо запустить приложение Gmail™ и ввести данные для входа перед тем, как можно будет использовать Gmail™ в меню быстрого доступа к контактам.

# Совместное использование контактов

## Отправка визитной карточки

- 1 На Главный экран коснитесь , затем коснитесь .
- 2 Коснитесь Мои данные.
- Нажмите  $\equiv$ , затем коснитесь Отправить контакт > ОК.
- 4 Выберите подходящий способ передачи и следуйте инструкциям, отображаемым на экране.

#### Отправка контакта

- 1 На Главный экран коснитесь ... затем коснитесь ...
- 2 Коснитесь контакта, чьи данные подлежат отправке.
- $3$  Нажмите  $\equiv$ , затем коснитесь Отправить контакт > ОК.
- 4 Выберите подходящий способ передачи и следуйте инструкциям, отображаемым на экране.

## Отправка нескольких контактов одновременно

- 1 На Главный экран коснитесь  $\|\cdot\|$ , затем коснитесь  $\|\cdot\|$ .
- 2 Нажмите  $\equiv$ , затем коснитесь Отправить контакты.
- 3 Отметьте контакты для отправки или выберите все, если необходимо отправить все контакты.
- 4 Коснитесь Отправ., затем коснитесь OK для подтверждения.
- 5 Выберите подходящий способ передачи и следуйте инструкциям, отображаемым на экране.

# Создание резервной копии контактов

Для создания резервной копии контактов вы можете использовать оперативную память телефона, SIM-карту или средство интерактивной синхронизации, такое как Microsoft® Exchange ActiveSync®.

Экспорт всех контактов на внутренний накопитель телефона

- 1 На Главный экран коснитесь  $\frac{1}{2}$ , затем коснитесь  $\frac{1}{2}$ .
- 2 Нажмите  $\equiv$ , затем коснитесь Рез. коп. конт. > Внутренний накопитель.
- 3 Коснитесь OK.

#### Экспорт контактов на SIM-карту

- 1 На Главный экран коснитесь  $\mathbb{H}$ , затем коснитесь  $\mathbf{L}$ .
- 2 Нажмите  $\equiv$ , затем коснитесь Рез. коп. конт. > SIM-карта.
- 3 Отметьте подлежащие экспорту контакты или коснитесь Отметить все, если экспортируются все контакты.
- 4 Коснитесь Резервное копир..
- 5 Если вы хотите добавить контакты к имеющимся на SIM-карте, выберите Добавить контакты, а если желаете заменить имеющиеся контакты на SIM-карте, выберите Заменить все контакты.
- $\bullet$ При экспорте контактов на SIM-карт, невозможно экспортировать всю информацию. Причиной является ограниченная память SIM-карт.

#### Экспорт всех контактов на USB-накопитель

- 1 На Главный экран коснитесь , затем коснитесь .
- 2 Нажмите  $\equiv$ , затем коснитесь Рез. коп. конт. > USB-накопитель.
- 3 Коснитесь OK.

# Передача сообщений

# Использование текстовых и мультимедийных сообщений

Телефон позволяет отправлять и получать текстовые сообщения посредством SMS (услуги передачи коротких сообщений). Если ваша подписка включает в себя ММS (услугу передачи мультимедийных сообщений), то вы можете также отправлять и получать сообщения, содержащие мультимедийные файлы, например изображения и видеоклипы. Максимальное количество символов в одном текстовом сообщении зависит от оператора и используемого языка. В случае превышения ограничения все получившиеся отдельные сообщения связываются и отсылаются вместе как одно сообщение. Плата взимается за каждое отправленное текстовое сообщение. При просмотре сообщений они отображаются в форме бесед, т.е. все сообщения от/для конкретного человека будут сгруппированы вместе.

Для отправки мультимедийных сообщений необходимо соответствующим образом настроить функцию ММS в телефоне. См. [Параметры Интернета и передачи сообщений](#page-32-0) на стр. 33.

# Создание и передача сообщения

- 1 На Главный экран коснитесь , затем найдите и коснитесь .
- $2$  Коснитесь  $+$ .
- 3 Чтобы добавить абонента, коснитесь кнопки , затем найдите и установите флажок рядом с именем абонента. Чтобы добавить нескольких абонентов, установить флажок против каждого из них.
- 4 По окончании добавления абонентов коснитесь кнопки Готово.
- 5 Коснитесь Написать сообщение и введите текстовое сообщение.
- 6 Если нужно добавить мультимедийный файл, прикоснитесь к  $\oslash$  и выберите нужный параметр.
- 7 Чтобы передать сообщение, коснитесь Отправ.
- $\cdot \dot{\bullet}$  В случае выхода из сообщения до его отправки, оно сохраняется в виде черновика. Беседа помечается словом Черновик.

# Чтение полученных сообщений

- 1 На Главный экран коснитесь  $\pm 1$ , затем найдите и коснитесь  $\cdot \cdot \cdot$ .
- 2 Выберите нужную беседу.
- 3 Если сообщение еще не загружено, коснитесь и удерживайте его, а затем коснитесь Загрузить сообщение.
- $\cdot \check{\bullet}$  Вы также можете открывать сообщения из строки состояния, когда там отображается **.** Просто перетащите строку вниз и коснитесь сообщения.

# Ответ на сообщение

- 1 На Главный экран коснитесь , затем найдите и коснитесь  $\Box$
- 2 Коснитесь беседы, содержащей сообщение.
- 3 Введите ответ и при коснитесь к Отправ.

# Пересылка сообщений

- 1 На Главный экран коснитесь , затем найдите и коснитесь  $\Box$ .
- 2 Коснитесь беседы, содержащей сообщение, которое нужно переслать.
- 3 Коснитесь и удерживайте сообщение, которое нужно переслать, а затем коснитесь Переслать сообщение.
- 4 Коснитесь  $\mathbb{C}^+$ , затем выберите абонента из списка контактов. Если абонента нет в списке контактов, введите его номер вручную и коснитесь ...
- 5 По окончании добавления абонентов коснитесь кнопки Готово.
- 6 Отредактируйте сообщение при необходимости и коснитесь Отправ.
- $\cdot \blacklozenge$  На шаге 4 можно также коснуться Кому и ввести номер получателя вручную.

## Удаление сообщений

- 1 На Главный экран коснитесь , затем найдите и коснитесь  $\Box$
- 2 Коснитесь беседы, содержащей сообщение, которое нужно удалить.
- 3 Коснитесь и удерживайте сообщение, которое нужно удалить, а затем коснитесь Удалить сообщение > Да.

# Для удаления бесед

- 1 На Главный экран коснитесь  $\frac{1}{2}$ , затем найдите и коснитесь  $\frac{1}{2}$ .
- 2 Нажмите  $\equiv$ , затем коснитесь Удалить несколько.
- 3 Установите флажки у бесед, подлежащих удалению, а затем коснитесь Удалить.

# Сохранение номера отправителя

- 1 На Главный экран коснитесь , затем найдите и коснитесь  $\boxed{\cdot}$ .
- 2 Коснитесь > Сохранить.
- 3 Выберите существующий контакт или коснитесь Создать новый контакт и выберите Контакт в телефоне илиКонтакт SIM.
- 4 Отредактируйте информацию о контакте и коснитесь Готово.

#### Вызов отправителя сообщения

- 1 На Главный экран коснитесь , затем найдите и коснитесь  $\cdot$ .
- 2 Прикоснитесь к значку беседы.
- 3 Коснитесь имени или номера адресата в верхней части экрана, а затем выберите имя или номер адресата из появившегося списка.
- 4 Если абонент сохранен в списке контактов, коснитесь телефонного номера, на который нужно позвонить. Если абонент не сохранен в списке контактов, коснитесь .

# Сохранение файла, принятого в сообщении

- 1 На Главный экран коснитесь , затем найдите и коснитесь  $\boxed{\cdot}$ .
- 2 Коснитесь беседы, которую необходимо открыть.
- 3 Если сообщение еще не загружено, коснитесь и удерживайте его, а затем коснитесь Загрузить сообщение.
- 4 Нажмите и удерживайте файл, который нужно сохранить, а затем выберите нужную функцию.

# Оценка сообщения

- 1 На Главный экран коснитесь , затем найдите и коснитесь  $\Box$ .
- 2 Коснитесь беседы, которую необходимо открыть.
- 3 В сообщении, которое нужно оценить, коснитесь .
- 4 Чтобы отменить оценку сообщения, коснитесь

## Просмотр оцененных сообщений

- 1 На Главный экран коснитесь , затем найдите и коснитесь  $\boxed{\cdot}$ .
- 2 Нажмите  $\equiv$ , затем коснитесь Сообщения со звездами.
- 3 Все оцененные сообщения отображаются в списке.

## Поиск сообщений

- 1 На Главный экран коснитесь , затем найдите и коснитесь ...
- 2 Нажмите  $\equiv$ , затем коснитесь Поиск.
- 3 Коснитесь Поиск сообщений.
- 4 Введите ключевые слова для поиска, затем коснитесь Поиск.

# Параметры текстовых и мультимедийных сообщений

Изменение параметров уведомлений о приеме текстового сообщения

- 1 На Главный экран коснитесь , затем найдите и коснитесь  $\Box$ .
- 2 Нажмите  $\equiv$ , затем коснитесь Параметры.
- 3 Для установки звука уведомления коснитесь Сигнал уведомления и выберите функцию.
- 4 Для других параметров уведомлений поставьте или снимите соответствующие флажки.

Изменение параметров отчетов о доставке для исходящих сообщений

- 1 На Главный экран коснитесь , затем найдите и коснитесь  $\Box$
- 2 Нажмите  $\equiv$ , затем коснитесь Параметры.
- 3 Чтобы включить или отключить отчеты о доставке, коснитесь Отчет о доставке.
- $\mathbf{I}$ Когда сообщение доставлено абоненту, в сообщении появляется .

Просмотр сообщений, сохраненных на SIM-карте

- 1 На Главный экран коснитесь , затем найдите и коснитесь  $\Box$ .
- 2 Нажмите  $\equiv$ , затем коснитесь Параметры > Сообщения на SIM.

# Электронная почта

Приложение электронной почты предназначено для отправки и получения электронных сообщений через учетную запись обычной или корпоративной электронной почты. Или и ту, и другую. Телефон может обрабатывать несколько учетных записей электронной почты одновременно. При этом в настройках учетных записей доступна опция получения сообщений в одну общую или отдельные папки «Входящие». Обратите внимание, что получить доступ к электронным сообщениям, приходящим на учетную запись Gmail™ , можно как с помощью приложения электронной почты, так и с помощью приложения Gmail™ .

- • Для реализации описанной выше функции сообщения корпоративной электронной почты в Microsoft® Outlook® должны быть сохранены на сервере Microsoft® Exchange. Дополнительную информацию см. [Синхронизация корпоративной электронной почты,](#page-72-0) [календаря и контактов](#page-72-0) на стр. 73.

## Настройка учетной записи электронной почты в телефоне

- 1 На Главный экран коснитесь ...
- 2 Найдите и коснитесь Электронная почта.
- 3 Введите адрес электронной почты и пароль, затем коснитесь Далее.
- 4 Если не удалось осуществить автоматическую загрузку настроек учетной записи электронной почты, завершите процедуру настройки вручную. При необходимости обратитесь к поставщику услуг электронной почты для получения подробных настроек. В качестве типа учетной записи корпоративной электронной почты, настроенной на телефоне, выберите Exchange Active Sync.
- 5 При отображении запроса введите имя своей учетной записи электронной почты, чтобы ее можно было легко идентифицировать. То же имя отображается в письмах электронной почты, отправляемых с данной учетной записи. По окончании ввода данных коснитесь Далее.
- Телефон позволяет устанавливать несколько учетных записей электронной почты. См. [Добавление дополнительной учетной записи электронной почты в телефон](#page-53-0) на стр. 54.

# Использование электронной почты

#### Создание и передача сообщения электронной почты

- 1 На Главный экран коснитесь , затем найдите и коснитесь Электронная почта.
- 2 При использовании нескольких учетных записей электронной почты, коснитесь в верхней части экрана, выберите учетную запись, с которой следует отправить сообщение, а затем коснитесь ...
- 3 Коснитесь Кому и введите адрес получателя. На экране отображается динамический список совпадений с адресами в телефонной книге. Выберите соответствующее совпадение или продолжите ввод полного адреса электронной почты. Чтобы добавить других получателей, отделите введенный адрес запятой или точкой с запятой и введите следующего получателя. Чтобы удалить получателя, коснитесь ...
- 4 Чтобы выбрать адрес электронной почты, сохраненный в контактах, коснитесь , затем найдите и поставьте флажок рядом с полем адресата. Чтобы добавить нескольких абонентов, установить флажок против каждого из них. По окончании ввода данных коснитесь Готово.
- 5 Коснитесь Тема и введите тему сообщения электронной почты.
- 6 Чтобы вложить файл, коснитесь **...** Выберите тип файла, затем в раскрывшемся списке коснитесь нужного файла вложения.
- 7 В области сообщения введите нужный текст.
- $8$  Чтобы установить приоритет, нажмите  $\equiv$ , затем коснитесь Уст. приоритеты и выберите параметр.
- $9$  Для добавления копии/скрытой копии нажмите  $\equiv$ , затем коснитесь Показать копии.
- 10 Чтобы передать сообщение электронной почты, коснитесь ...

## Прием сообщений электронной почты

- 1 На Главный экран коснитесь
- 2 Найдите и коснитесь Электронная почта.
- $3$  При использовании нескольких учетных записей электронной почты, коснитесь  $\blacktriangledown$  в верхней части экрана и выберите учетную запись для проверки. Чтобы проверить одновременно все учетные записи электронной почты, коснитесь Совмещенный просмотр.
- 4 Для загрузки новых сообщений, нажмите  $\equiv$ , а затем коснитесь Обновить.
- -• Если у вас настроена учетная запись корпоративной электронной почты, периодичность проверки может быть установлена в режим Автоматич. (принуд.).

# Чтение сообщений электронной почты

- 1 На Главный экран коснитесь
- 2 Найдите и коснитесь Электронная почта.
- 3 При использовании нескольких учетных записей электронной почты, коснитесь в верхней части экрана и выберите учетную запись для проверки. Чтобы проверить одновременно все учетные записи электронной почты, коснитесь Совмещенный просмотр.
- 4 В папке входящих сообщений прокрутите вверх и вниз и коснитесь сообщения, которое нужно прочитать.

## Использование панели просмотра сообщений электронной почты

- 1 На Главный экран коснитесь , затем найдите и коснитесь Электронная почта.
- 2 При использовании нескольких учетных записей электронной почты, коснитесь  $\blacktriangledown$  и выберите учетную запись для проверки. Чтобы проверить одновременно все учетные записи электронной почты, коснитесь Совмещенный просмотр.
- 3 Держите телефон горизонтально. Отобразится панель просмотра сообщений электронной почты.
- 4 В папке входящих сообщений прокрутите список вверх и вниз и коснитесь сообщения, которое нужно прочитать. Сообщение открывается на панели просмотра. Для просмотра дополнительных сведений о сообщении электронной почты коснитесь значка направленной вниз стрелки рядом с именем отправителя. В основном текстовом поле сведите два пальца вместе или разведением их в стороны для изменения масштаба (увеличения или уменьшения изображения).
- 5 Чтобы развернуть сообщение на весь экран, перетащите разделительную полосу (между списком сообщений и основной областью сообщения) соответствующим образом. В полноэкранном режиме для перехода к следующему или предыдущему сообщению используйте стрелки влево и вправо.
- 6 Чтобы вернуться к представлению входящих сообщений, перетащите разделительную полосу соответствующим образом.
- Прежде чем использовать панель просмотра, включите ее в параметрах настройки этой панели.
- Чтобы скрыть панель просмотра, удерживайте телефон вертикально или измените параметры панели просмотра.

#### Изменение настроек панели просмотра электронной почты

- 1 На Главный экран коснитесь **Щ**, затем найдите и коснитесь Электронная почта.
- 2 Нажмите  $\equiv$ , затем коснитесь Параметры.
- 3 Коснитесь Общие > Панель просмотра, затем выберите нужный параметр.

# Просмотр вложений в сообщениях электронной почты

- 1 На Главный экран коснитесь ...
- 2 Найдите и коснитесь Электронная почта.
- 3 Найдите и коснитесь сообщения электронной почты с вложением, которое хотите просмотреть. Письма электронной почты, содержащие вложения, будут отмечены .
- 4 Коснитесь  $\heartsuit$ , а затем коснитесь Просм..

## Сохранение адресов электронной почты отправителей в контактах

- 1 На Главный экран коснитесь
- 2 Найдите и коснитесь Электронная почта.
- 3 Найдите и коснитесь сообщения электронной почты в папке входящих сообщений.
- 4 Коснитесь имени отправителя.
- 5 Коснитесь ОК.
- 6 Выберите существующий контакт или коснитесь Создать новый контакт и выберите Контакт в телефоне илиКонтакт SIM.
- 7 Отредактируйте информацию о контакте и коснитесь Готово.

### Ответ на сообщение электронной почты

- 1 На Главный экран коснитесь
- 2 Найдите и коснитесь Электронная почта.
- 3 В папке входящих сообщений найдите и коснитесь сообщения, на которое необходимо ответить, а затем выберите $\leftarrow$ .
- 4 Коснитесь Ответить или Ответить всем.
- 5 Введите текст ответа и коснитесь

## Переадресация электронных писем

- 1 На Главный экран коснитесь ...
- 2 Найдите и коснитесь Электронная почта.
- 3 В папке входящих сообщений найдите и коснитесь сообщения, которое нужно переслать, а затем выберите $\leftarrow$ .
- 4 Коснитесь Переслать.
- 5 Коснитесь Кому и введите адрес электронной почты получателя вручную или коснитесь  $\blacktriangleright$ , чтобы выбрать получателя из списка контактов.
- 6 Введите текст сообщения, затем коснитесь

## Удаление электронного письма

- 1 На Главный экран коснитесь
- 2 Найдите и коснитесь Электронная почта.
- 3 В папке входящих сообщений найдите и коснитесь сообщения, которое нужно удалить, а затем выберите ...
- 4 Коснитесь Да.

### Сортировка писем электронной почты

- 1 На Главный экран коснитесь ...
- 2 Найдите и коснитесь Электронная почта.
- 3 При использовании нескольких учетных записей электронной почты, коснитесь в верхней части экрана и выберите учетную запись для проверки. Чтобы проверить одновременно все учетные записи электронной почты, коснитесь Совмещенный просмотр.
- 4 Нажмите  $\equiv$ , затем коснитесь Сортировать.
- 5 Выберите тип сортировки.

## Поиск писем электронной почты

- 1 На Главный экран коснитесь . Затем найдите и коснитесь Электронная почта.
- 2 Чтобы проверить только одну из нескольких учетных записей электронной почты, коснитесь  $\blacktriangleright$  в верхней части экрана и выберите имя учетной записи. Нажмите  $\equiv$ , затем коснитесь Поиск.
- 3 Введите текст поиска, а затем коснитесь Поиск на клавиатуре.
- 4 Результаты поиска отобразятся в списке, отсортированном по дате. Коснитесь письма электронной почты, которое необходимо открыть.
- $\cdot \blacklozenge$  Для изменения функций поиска коснитесь  $\blacktriangledown$  и выберите другую опцию.

#### Управление письмами электронной почты одновременно

- <span id="page-53-0"></span>1 На Главный экран коснитесь **Щ**, затем найдите и коснитесь Электронная почта.
- 2 При использовании нескольких учетных записей электронной почты, коснитесь  $\blacktriangledown$  в верхней части экрана и выберите учетную запись для проверки. Чтобы проверить одновременно все учетные записи электронной почты, коснитесь Совмещенный просмотр.
- 3 Нажмите  $\equiv$ , затем коснитесь Как прочитанное/непрочит. или Удалить.
- 4 Установите флажки для электронных писем, которые следует выбрать.
- 5 По завершении коснитесь одной из кнопок в нижней части экрана, чтобы, например, пометить как прочитанные (непрочитанные) или удалить выбранные электронные сообщения. Для доступа к дополнительным функциям нажмите  $\equiv$ .

## Просмотр всех папок для одной учетной записи электронной почты

- 1 На Главный экран коснитесь . Затем найдите и коснитесь Электронная почта.
- 2 Коснитесь  $\blacktriangledown$  в верхней части экрана, выберите учетную запись для проверки, затем еще раз коснитесь и выберите Показать все папки, чтобы отобразить все папки учетной записи.

#### Изменение периодичности проверки электронной почты

- 1 На Главный экран коснитесь
- 2 Найдите и коснитесь Электронная почта.
- $3$  Нажмите  $\equiv$ , затем коснитесь Параметры.
- 4 Выберите учетную запись, для которой хотите изменить частоту проверки электронной почты (папка «Входящие»).
- 5 Коснитесь Частота проверки "Входящие" и выберите нужный параметр.

# Установка авто-ответа "Не на работе" в учетной записи Exchange Active Sync

- 1 На Главный экран коснитесь , затем найдите и коснитесь Электронная почта.
- 2 Нажмите  $\equiv$ , затем коснитесь Параметры.
- 3 Выберите учетную запись EAS (Exchange Active Sync), чтобы задать параметр автоматического ответа «Не на работе».
- 4 Коснитесь Вне офиса.
- $5$  Коснитесь  $\odot$  рядом с Вне офиса, чтобы изменить значок  $\odot$  на  $\odot$ .
- 6 При необходимости поставьте флажок Установить диапазон и задайте интервал автоответа.
- 7 Введите сообщение "Не на работе" в основное текстовое поле.
- 8 Коснитесь ОК для подтверждения.

# Работа с учетными записями электронной почты

#### Добавление дополнительной учетной записи электронной почты в телефон

- 1 На Главный экран коснитесь
- 2 Найдите и коснитесь Электронная почта.
- 3 Коснитесь в верхней части экрана, затем Добавить учет. запись.
- 4 Введите адрес электронной почты и пароль, затем коснитесь Далее. Если не удалось осуществить автоматическую загрузку настроек учетной записи электронной почты, завершите процедуру настройки вручную.
- 5 При запросе введите имя своей учетной записи электронной почты, чтобы ее легко можно было определить. То же имя отображается в письмах электронной почты, отправляемых с данной учетной записи.
- 6 По окончании ввода данных коснитесь Далее.

## Установка учетной записи электронной почты по умолчанию

- <span id="page-54-0"></span>1 На Главный экран коснитесь
- 2 Найдите и коснитесь Электронная почта.
- $3$  Нажмите  $\equiv$ , затем коснитесь Параметры.
- 4 Выберите учетную запись, которая по умолчанию будет задана для создания и отправки сообщений электронной почты.
- 5 Отметьте флажком Уч. запись по умолчанию. При каждом открытии приложения электронной почты на экране будет отображаться папка входящих сообщений учетной записи, заданной по умолчанию.
- Если учетная запись только одна, она автоматически становится записью по умолчанию.

## Удаление учетной записи электронной почты из телефона

- 1 На Главный экран коснитесь ...
- 2 Найдите и коснитесь Электронная почта.
- $3$  Нажмите  $\equiv$ , затем коснитесь Параметры.
- 4 Выберите учетную запись, подлежащую удалению.
- 5 Коснитесь Удалить учетную запись > ОК.

# Gmail™ и другие службы Google™

Наличие учетной записи Google™ позволяет использовать имеющееся в телефоне приложение Gmail™ для чтения, создания и управления сообщениями электронной почты. По завершении настройки учетной записи Google™ в телефоне становятся доступными такие функции, как общение с друзьями в чате Google Talk™, синхронизация календаря телефона с Google Calendar™ и загрузка приложений и игр из каталога Google Play™.

Некоторые услуги и функции, описанные в данном разделе, поддерживаются не во всех странах и регионах, не всеми сетями и/или поставщиками услуг и не во всех зонах.

# Настройка учетной записи Google™ в телефоне

- 1 На Главный экран коснитесь ....
- 2 Найдите и коснитесь Настройки > Аккаунты и синхрониз. > Добавить учетную запись > Google.
- 3 Следуйте указаниям мастера регистрации, чтобы создать учетную запись Google™, или выполните вход, если у вас уже есть учетная запись. Телефон готов к работе с приложениями Gmail™ , Google Talk™ и Google Calendar™.
- Кроме того, вход в уже существующую учетную запись или создание новой учетной записи Google™ возможно из мастера настройки при первом включении телефона. Или же вы можете подключиться к сети Интернет и создать учетную запись на *[www.google.com/accounts](http://www.google.com/accounts)*.

# Чтобы открыть приложение Gmail™

- 1 На Главный экран коснитесь ....
- 2 Найдите и коснитесь Gmail .

# Google Talk™

При помощи чата Google Talk™ в телефоне вы можете общаться с друзьями, которые также используют это приложение.

# Запуск Google Talk™

- 1 Находясь на Главный экран, коснитесь .
- 2 Найдите и коснитесь Чат.

# Ответ на мгновенное сообщение с помощьюЧат

- 1 Когда кто-нибудь вызывает вас через Чат, в строке состояния появляется значок ...
- 2 Чтобы начать чат, перетащите строку состояния вниз, затем коснитесь сообщения.

# Timescape™

Timescape™ объединяет все способы связи в одном общем окне. Обновления событий, например в Facebook™ или Twitter™, отображаются на экране как элементы, расположенные в хронологическом порядке. Перемещайтесь по файлам для предварительного просмотра событий, перед тем как открыть их и просмотреть полное содержимое. В Timescape™ также предусмотрена кнопка "бесконечность"  $\odot$ , обеспечивающая доступ к различному содержимому, связанному с просматриваемым элементом.

ļ Некоторые услуги и функции, описанные в данном разделе, поддерживаются не во всех странах и регионах, не всеми сетями и/или поставщиками услуг и не во всех зонах.

## Запуск Timescape™

- 1 На Главный экран коснитесь
- 2 Найдите и коснитесь Timescape™ 4.
- 3 При первом запуске Timescape™ коснитесь элемента на экране приветствия, чтобы настроить Timescape.
- 4 Коснитесь экрана Услуги, чтобы выполнить вход в службы социальных сетей, такие как Facebook™ или Twitter™, или выполнить поиск расширений для Timescape на Google Play™.
- 5 Если вы не хотите входить в учетные записи каких-либо социальных сетей или выполнять поиск на Google Play™, коснитесь Готово.

# Основной экран Timescape™

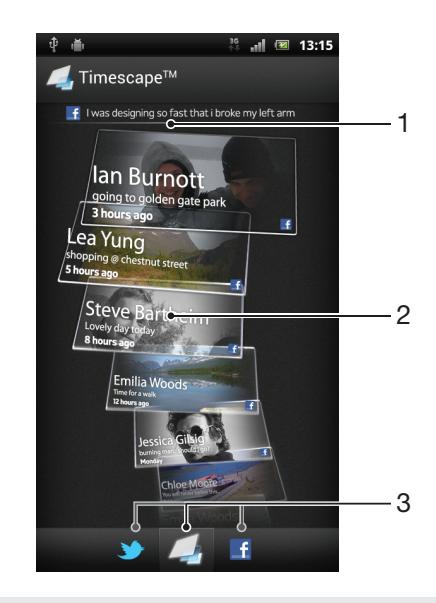

- 1 Отображает последние обновления в службе социальной сети
- 2 Экранные элементы Timescape™, отображаемые в хронологическом порядке
- 3 Фильтр событий Timescape™

# Использование Timescape™

#### Прокрутка экранных элементов в Timescape™

- 1 На Главный экран коснитесь
- 2 Найдите и коснитесь Timescape™.
- 3 Прокрутка экранных элементов осуществляется листанием экранов вверх или вниз.

### Просмотр экранного элемента в Timescape™

- 1 На Главный экран коснитесь
- 2 Найдите и коснитесь Timescape™.
- 3 Выполните прокрутку до экранного элемента, который требуется просмотреть, и коснитесь его.

# Обзор фильтра событий Timescape™

- Все события  $\sqrt{2}$
- Обновления состояния контактов в Twitter™
- Обновления состояния контактов в Facebook™  $\vert \cdot \vert$
- В случае установки других услуг Timescape в фильтре событий Timescape™ отображается больше событий.

#### Фильтрация событий, отображаемых в Timescape™

- 1 На Главный экран коснитесь ....
- 2 Найдите и коснитесь Timescape™.
- 3 Коснитесь значков фильтра или пролистайте их.

#### Обновление основного экрана Timescape™

- Если фильтр событий Timescape™ настроен для показа всех событий, нажмите  $\equiv$ , а затем коснитесь Обновить.
- При обновлении главного экрана телефон может подключаться к Интернету для обновления информации по всем учетным записям веб-служб, связанным с Timescape™.

## Вход в Facebook™ или Twitter™ с помощью Timescape™

- 1 Находясь на Главный экран, коснитесь
- 2 Найдите и коснитесь Timescape™.
- $3$  Нажмите  $\equiv$ , затем коснитесь Параметры > Настроить услуги.
- 4 Коснитесь сетевой службы, куда требуется выполнить вход.
- 5 Введите данные для входа.
- ÷ò⊱ Прохождение входной регистрации в сетевой службе позволяет обновлять состояния и просматривать обновления данной сетевой службы, используя приложение Timescape™.

# Обновление состояний для Facebook™ и Twitter™ в Timescape™

- 1 На Главный экран коснитесь
- 2 Найдите и коснитесь Timescape™.
- $3$  Коснитесь  $\equiv$  > Обновить статус.
- 4 Коснитесь значка службы, для которой нужно обновить ваше состояние. Если вход в службу не выполнен, необходимо это сделать, прежде чем продолжить. После выбора нужной службы коснитесь Продолжить.
- 5 Коснитесь текстового поля и введите новое состояние, а затем коснитесь Опубликовать.

## Выход из Facebook™ или Twitter™ с помощью Timescape™

- 1 Находясь на Главный экран, коснитесь ...
- 2 Найдите и коснитесь Timescape™.
- $3$  Нажмите  $\equiv$ , затем коснитесь Параметры > Настроить услуги.
- 4 Коснитесь сетевой службы, из которой требуется выполнить выход.
- При выходе из службы данные вашей учетной записи удаляются.

# Загрузка новых сервисов для Timescape™

Вы можете выполнять расширенный поиск в Google Play™ и загружать новые сервисы для Timescape™. К таким сервисам относятся приложения и плагины, обеспечивающие

дополнительные функции Timescape. Например, можно загрузить приложения, обновляющие в Timescape информацию о вашей активности на веб-сайтах различных социальных сетей.

#### Загрузка и установки новых служб для Timescape™

- 1 На Главный экран коснитесь ....
- 2 Найдите и коснитесь Timescape™.
- 3 Нажмите  $\equiv$ , затем коснитесь Параметры > Настроить услуги > Поиск модулей.
- 4 Если на вашем телефоне не настроена учетная запись Google, следуйте инструкциям на экране, чтобы добавить ее. В ином случае будет выполнен переход напрямую к Google Play™.
- 5 В Google Play™ выберите из появившегося списка услугу для загрузки, затем следуйте инструкциям, чтобы загрузить и установить ее.
- ∸Ò. Вы можете удалять установленные услуги Timescape таким же образом, как вы удаляете любое другое установленное приложение.

## Просмотр событий в Timescape™

- 1 На Главный экран коснитесь
- 2 Найдите и коснитесь Timescape™.
- 3 Прокрутите и коснитесь экранного элемента для желаемого события, чтобы он отобразился в режиме предварительного просмотра. Затем коснитесь его еще раз.

## Кнопка бесконечности в Timescape™

При прикосновении к экранному элементу в правом верхнем углу экрана появляется кнопка бесконечности . Если экранный элемент связан с контактом, то прикосновение к данной кнопке позволяет просматривать содержимое телефона, касающееся данного контакта.

# Просмотр всей хронологии связи с контактом в Timescape™

- 1 На Главный экран коснитесь
- 2 Найдите и коснитесь Timescape™.
- 3 Коснитесь экранного элемента для события, связанного с контактом.
- 4 Коснитесь . Отобразятся все события связи с контактом.
- 5 Коснитесь или пролистайте объекты фильтра внизу экрана, чтобы просмотреть события связи с контактом другими способами.

# Настройки Timescape™

#### Доступ к параметрам Timescape™

- 1 Находясь на Главный экран, коснитесь
- 2 Найдите и коснитесь Timescape™.
- $3$  Нажмите  $\equiv$ , затем коснитесь Параметры.

# Планирование обновлений содержимого веб-служб в Timescape™

- 1 Находясь на Главный экран, коснитесь
- 2 Найдите и коснитесь Timescape™.
- $3$  Нажмите  $\equiv$ , затем коснитесь Параметры > Режим обновления.
- 4 Коснитесь нужного параметра. Если выбран режим Вручную, автоматические обновления не производятся.

# Виджет "Канал Timescape™"

Виджет "Канал Timescape™" показывает все недавние события Timescape™ на одном экране. В виджете можно пролистывать вверх и вниз, чтобы просмотреть полное содержимое каждого события. Также можно коснуться события для просмотра его содержимого в формате "на весь экран" или выполнить ответное действие с помощью комментариев, оценок "Нравится" и ретвитов.

# Экран виджета "Канал Timescape™"

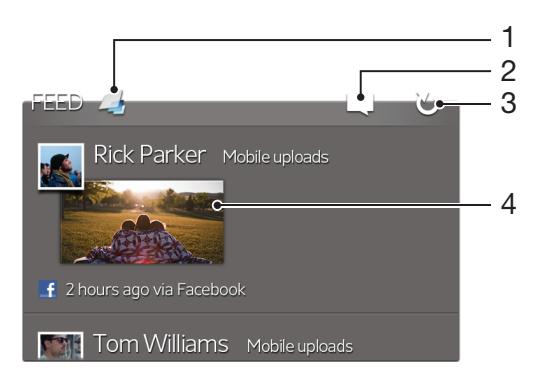

- Ярлык основного экрана Timescape™
- Ярлык состояния обновления
- Обновление экрана виджета
- Наиболее недавнее событие в Интернете

# Добавление виджета Timescape™ Feed на главный экран

- 1 Находясь на Главный экран, нажмите  $\equiv$ .
- Коснитесь  $)$ .
- Найдите и коснитесь Канал Timescape™.

## Удаление виджета "Канал Timescape™" с начального экрана

- На начальном экране коснитесь виджета "Канал Timescape™" и удерживайте его.
- 2 Перетащите виджет в

# Виджет "Друзья Timescape™"

Виджет "Друзья Timescape™" служит для уведомления о последних событиях в социальных сетях, относящихся к вам и вашим друзьям. Можно просматривать все события и общаться с друзьями с помощью комментариев, оценок "Нравится" и ретвитов.

# Обзор виджета Друзья Timescape™

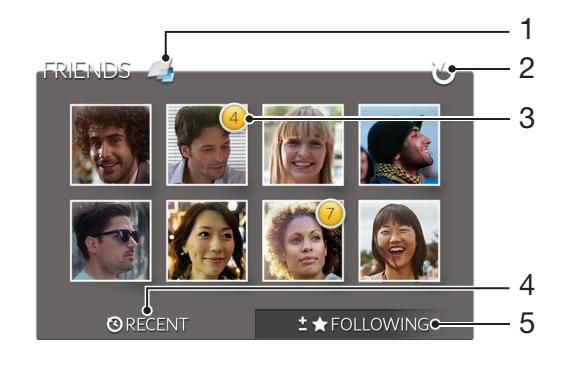

- Ярлык основного экрана Timescape™
- Коснитесь для обновления обзора
- Индикатор активности указывает обновления каналов
- Коснитесь, чтобы показать друзьям последние события в социальных сетях.
- Откройте эту вкладку для демонстрации отслеживания друзьям и добавления новых друзей

# Добавление виджета Timescape™ Friends на главный экран

- 1 Находясь на Главный экран, нажмите  $\equiv$ .
- 2 Коснитесь ...
- 3 Найдите и коснитесь Друзья Timescape™.

Удаление виджета Друзья Timescape™ с главного экрана

- 1 Находясь на главном экране, коснитесь и удерживайте виджет Друзья Timescape™.
- 2 Перетащите виджет на  $\Box$ .

# Виджет "Обмен Timescape™"

Обменивайтесь информацией о своем статусе через одну из услуг, к которой вы подключились со своего телефона. Например, можно публиковать обновления на Facebook™ или Twitter™.

# Обзор виджета Обмен Timescape™

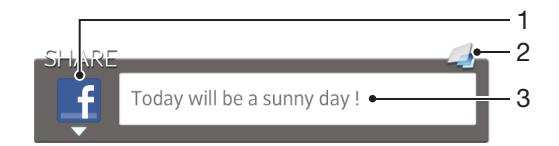

- 1 Значок, означающий, что сервис в настоящий момент используется для публикации сообщений
- 2 Ярлык основного экрана Timescape™
- 3 Вводите здесь новые сообщения

Добавление виджета Timescape™ Share на главный экран

- 1 Находясь на Главный экран, нажмите  $\equiv$ .
- 2 Коснитесь ...
- 3 Найдите и коснитесь Обмен Timescape™.

## Удаление виджета Обмен Timescape™ с главного экрана

- 1 Находясь на главном экране, коснитесь и удерживайте виджет Обмен Timescape™.
- 2 Перетащите виджет на ...

# Начало работы с Google Play™

Откройте Google Play™ и войдите в мир игр и приложений. Просматривать игры и приложения можно по категориям. Кроме того, имеется возможность оценить приложение или игру и оставить свой отзыв.

Для использования Google Play™ требуется учетная запись Google™. См. [Настройка учетной](#page-54-0) записи *Google™* [в телефоне](#page-54-0) на странице 55.

• Google Play™ может быть доступен не во всех странах и регионах

# Открытие Google Play™

- 1 На Главный экран коснитесь ...
- 2 Найдите и коснитесь Play Store.

# Загрузка из Google Play™

Магазин Google Play™ предлагает загрузку любых видов приложений, в том числе бесплатных.

# Перед загрузкой приложений

Перед началом загрузки из Google Play™ убедитесь, что установлено подключение к Интернету.

Также помните, что при загрузке содержимого на телефон может взиматься плата за передачу данных. За дополнительными сведениями обратитесь к своему оператору.

#### Загрузка бесплатного приложения

- 1 В Google Play™ найдите нужный объект для загрузки, просмотрев категории приложений или воспользовавшись функцией поиска.
- 2 Коснитесь объекта, чтобы просмотреть подробную информацию о нем, и следуйте инструкциям для выполнения установки.

#### Загрузка платного приложения

- 1 В Google Play™ найдите нужный объект для загрузки, просмотрев категории приложений или воспользовавшись функцией поиска.
- 2 Коснитесь объекта, чтобы просмотреть подробную информацию о нем, и следуйте инструкциям в телефоне для совершения покупки.

#### Открытие загруженного приложения

- 1 В Google Play™ нажмите  $\equiv$ , затем коснитесь Мои приложения.
- 2 Коснитесь загруженного приложения.
- Для доступа к загруженным приложениям можно также воспользоваться экраном приложений.

# Очистка данных приложения

Иногда необходимо очистить данные приложения. Это может потребоваться, например, если память приложения заполнена или нужно очистить рекорды в игре. Также может потребоваться удаление входящих сообщений электронной почты, текстовых и мультимедийных сообщений в некоторых приложениях.

#### Очистка кэша приложения

- 1 На Главный экран коснитесь
- 2 Найдите и коснитесь Настройки.
- 3 Коснитесь Приложения.
- 4 Коснитесь приложения, для которого требуется очистить кэш.
- 5 Коснитесь Очистить кэш.
- Для некоторых приложений невозможно очистить кэш.

# Удаление установленных приложений

- 1 На Главный экран коснитесь
- 2 Найдите и коснитесь Настройки.
- 3 Коснитесь Приложения.
- 4 Выберите приложение, которое необходимо удалить.
- 5 Коснитесь Удалить.
- 1 Некоторые из предустановленных приложений удалить невозможно.

# Разрешения

Некоторым приложениям для работы необходим доступ к различным функциям телефона. Например, навигационному приложению требуются разрешения на передачу и прием трафика данных и доступ к определению местоположения. Некоторые приложения могут недобросовестно использовать разрешения, чтобы похищать или удалять данные, или сообщать местоположение телефона. Убедитесь, что вы устанавливаете и даете разрешения только надежным приложениям.

# Просмотр разрешений для приложений

- 1 На Главный экран коснитесь
- 2 Найдите и коснитесь Настройки.
- 3 Коснитесь Приложения.
- 4 Коснитесь требуемого приложения.
- 5 Выполните прокрутку вниз для просмотра сведений в разделе Разрешения.

# Установка приложений, не входящих в каталог Google Play™

Установка приложений неизвестного или сомнительного происхождения может повредить телефон. По умолчанию телефон блокирует установку подобных приложений. Однако эту настройку можно изменить и разрешить установку приложений из неизвестных источников.

Sony не гарантирует функциональность сторонних приложений и содержимого, полученного путем загрузки на телефон или иными способами. Также Sony не несет ответственность за любые повреждения или ухудшение качества работы телефона, обусловленные передачей содержимого третьих сторон. Используйте только содержимое из надежных источников. По всем вопросам обращайтесь к поставщику содержимого.

# Разрешение установки приложений, не входящих в каталог Google Play™

- 1 На Главный экран коснитесь
- 2 Найдите и коснитесь Настройки > Безопасность.
- 3 Установите флажок Неизвест. источники.
- 4 Коснитесь ОК.

# Служба PlayNow™

Службу PlayNow™ можно использовать для загрузки приложений, музыки, игр, сигналов вызова и фоновых рисунков. PlayNow™ предлагает как платные, так и бесплатные загрузки.

- $\dot{\bullet}$  В некоторых странах служба PlayNow™ может быть недоступна.

# Перед загрузкой содежимого

Перед загрузкой убедитесь, что у вас есть подключение к сети Интернет. Также для загрузки содержимого может потребоваться достаточно свободной оперативной памяти телефона.

1 При загрузке содержимого в телефон может взиматься оплата за объем переданных данных. Для получения информации по тарифам на передачу данных в вашей стране, обращайтесь к оператору связи.

#### Запуск приложения PlayNow™

- 1 На Главный экран коснитесь
- 2 Найдите и коснитесь

# Загрузка из службы PlayNow™

Загружайте большой выбор содержимого из службы PlayNow™ напрямую в телефон. Вам предлагается множество приложений, игр, музыки, мелодий сигнала вызова и других ресурсов. Имейте ввиду, что варианты оплаты для платных приложений могут отличаться в зависимости от страны пребывания.

#### Загрузка на телефон объекта PlayNow

- 1 На Главный экран коснитесь
- 2 Найдите и коснитесь PlayNow™.
- 3 Найдите нужный объект для загрузки, просмотрев категории приложений или воспользовавшись функцией поиска.
- 4 Коснитесь объекта, чтобы просмотреть подробную информацию о нем.
- 5 Чтобы начать процесс покупки, щелкните "Купить". Когда факт покупки будет подтвержден, можно приступать к загрузке содержимого.

# Video Unlimited™

Используйте службу Video Unlimited™, чтобы взять в прокат или купить видео, которое можно просмотреть не только на телефоне, но и на компьютере, устройствах PlayStation® Portable (PSP®) и PlayStation® 3. Сделайте выбор из коллекции новейших голливудских фильмов, боевиков, комедий, классических фильмов и других фильмов разных жанров.

Служба Video Unlimited™ может быть доступна не во всех странах и регионах.

## Открытие Video Unlimited™

- 1 На Главный экран коснитесь
- 2 Найдите и коснитесь  $\mathbf{Q}_i$

# Обзор меню Video Unlimited™

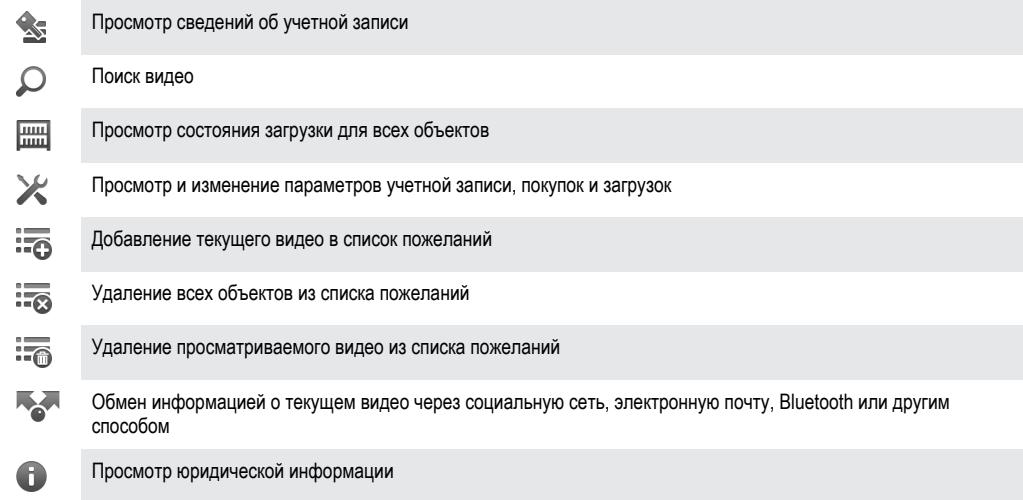

1 Служба Video Unlimited™ использует динамичное меню. Это означает, что некоторые функции могут быть недоступны. Например, функция удаления всех объектов из списка пожеланий доступна только при просмотре списка.

#### Открытие меню Video Unlimited™

Откройте Video Unlimited, затем нажмите  $\equiv$ .

# Создание учетной записи Video Unlimited™

Если вы хотите купить или взять в прокат фильмы, используя службу Video Unlimited™, то необходимо создать учетную запись Video Unlimited™. В качестве альтернативы можно использовать сетевую учетную запись PlayStation®, если она у вас есть.

# Поиск видео в списках Video Unlimited™

Просмотрите список видео по категории или введите текст для поиска определенного видео. Кроме того, можно выбрать предварительный просмотр заинтересовавшего видео.

# Покупка или прокат видео

Если взять видео в прокат, то вам предоставляется ограниченное время для его просмотра. Этот срок зависит от условий конкретного рынка. Кроме того, можно выбрать загрузку купленного видео на большинство устройств Sony™, подключенных к вашей учетной записи Video Unlimited™.

# Обзор уведомлений Video Unlimited™

При покупке или прокате видео могут отображаться следующие уведомления:

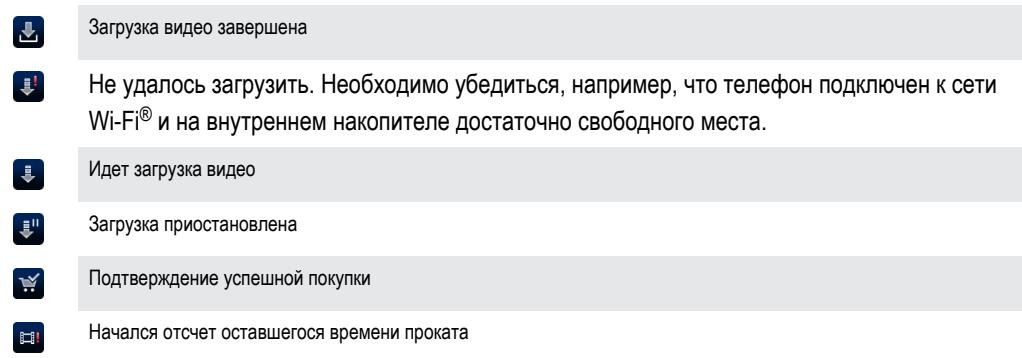

# Просмотр видео с Video Unlimited™

Купленное или взятое в прокат видео можно просмотреть на большинстве устройств Sony™, подключенных к вашей учетной записи Video Unlimited™.

# Обзор меню управления видео

Просматривая видео с Video Unlimited™, вы можете открыть меню, чтобы воспользоваться следующими функциями:

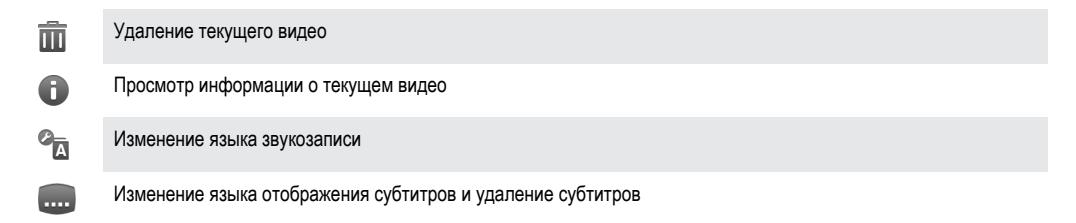

# Music Unlimited™

Music Unlimited™ – это предоставляемая по подписке служба, которая предлагает доступ к миллионам песен с помощью подключения 3G или Wi-Fi®. Можно управлять и редактировать персональную музыкальную библиотеку в облаке с множества устройств, а также синхронизировать списки воспроизведения и музыку с помощью ПК с операционной системой Windows®. Для получения дополнительных сведений см. *[www.sonyentertainmentnetwork.com](http://www.sonyentertainmentnetwork.com)*.

Ţ Music Unlimited™ доступна не во всех странах или регионах.

# Открытие Music Unlimited™

- 1 На Главный экран коснитесь ...
- 2 Найдите и коснитесь  $\mathbf{Q}_1$

# Организация

# Календарь

В телефоне имеется календарь для управления личным графиком. Наличие учетной записи Google™ позволяет синхронизировать календарь телефона с веб-календарем. См. [Синхронизация данных на телефоне](#page-71-0) на стр. 72.

# Установка режима календаря

- 1 На Главный экран коснитесь , затем найдите и коснитесь Календарь.
- 2 Коснитесь Месяц, Неделя или День для выбора нужного параметра.

# Просмотр нескольких календарей

- 1 На Главный экран коснитесь , затем найдите и коснитесь Календарь.
- 2 Нажмите  $\equiv$ , затем коснитесь Мои календари.
- 3 Выберите календари для просмотра.

## Создание событий календаря

- 1 На Главный экран коснитесь , затем коснитесь Календарь.
- 2 Коснитесь $\boxed{+}$
- 3 Введите название, время, местоположение и описание для события.
- 4 При необходимости выберите другой вариант в группе Повторять.
- 5 Выберите напоминание о событии. Чтобы добавить новое напоминание для события, коснитесь $\boxed{+}$
- $6$  Коснитесь  $\overline{\text{Co}}$ хр..
- С наступлением времени события телефон воспроизводит короткий звуковой сигнал напоминания. Кроме того, в строке состояния отображается 30.

# Просмотр событий в календаре

- 1 На Главный экран коснитесь , затем коснитесь Календарь.
- 2 Коснитесь события, которое нужно просмотреть.

### Изменение параметров календаря

- 1 На Главный экран коснитесь , затем коснитесь Календарь.
- 2 Нажмите  $\equiv$ , затем коснитесь Настройки.
- 3 Коснитесь параметра, который нужно изменить, и внесите необходимые корректировки.

# Будильник

Телефон можно использовать как будильник, а в качестве сигнала будильника можно выбрать любой звук из телефона. Сигнал будильника не сработает в случае, если телефон выключен. Однако если телефон переведен в беззвучный режим, сигнал будильника все равно будет проигрываться.

# Открытие будильника

- 1 На Главный экран коснитесь ...
- 2 Найдите и коснитесь Будильник и часы.

## Установка нового сигнала будильника

- 1 На главном экране коснитесь  $\mathbf{H}$ .
- 2 Найдите и коснитесь Будильник и часы.
- 3 Коснитесь Доб. будильник.
- 4 Настройте время, используя прокрутку вверх и вниз.
- 5 При желании измените другие параметры будильника.
- 6 Коснитесь Готово.

## Редактирование существующего сигнала будильника

- 1 На Главный экран коснитесь
- 2 Найдите и коснитесь Будильник и часы.
- 3 Коснитесь сигнала будильника, который необходимо изменить.
- 4 Для настройки времени выполните прокрутку вверх или вниз.
- 5 При желании измените другие параметры будильника.
- 6 Коснитесь Готово.
- Формат времени будильника аналогичен формату, выбранному в общих настройках времени, например 12- или 24-часовой.

#### Отключение будильника

- 1 На Главный экран коснитесь
- 2 Найдите и коснитесь Будильник и часы.
- 3 Коснитесь **в рядом с сигналом будильника, который хотите отключить.**

# Включение имеющегося будильника

- 1 На Главный экран коснитесь ....
- 2 Найдите и коснитесь Будильник и часы.
- 3 Коснитесь рядом с сигналом будильника, который хотите включить.

## Удаление будильников

- 1 На Главный экран коснитесь
- 2 Найдите и коснитесь Будильник и часы.
- 3 Коснитесь и удерживайте будильник, который нужно удалить.
- 4 Коснитесь Удалить будильник, а затем коснитесь Да.

### Установка мелодии для будильника

- 1 На Главный экран коснитесь
- 2 Найдите и коснитесь Будильник и часы.
- 3 Коснитесь сигнала будильника, который необходимо изменить.
- 4 Коснитесь Расширенные параметры и снимите отметку в поле Параметры стиля.
- 5 Коснитесь Сигнал будильника и выберите нужный параметр.
- 6 Коснитесь Готово.

# Установка повторяющихся будильников

- 1 На Главный экран коснитесь ....
- 2 Найдите и коснитесь Будильник и часы.
- 3 Коснитесь сигнала будильника, который необходимо изменить.
- 4 Коснитесь Дни недели.
- 5 Отметьте нужные дни, а затем коснитесь ОК.

# Установка названия будильника

- 1 На Главный экран коснитесь ...
- 2 Найдите и коснитесь Будильник и часы.
- 3 Коснитесь сигнала будильника, который необходимо изменить.
- 4 Коснитесь Расширенные параметры, затем поля Текст будильника и введите имя для будильника.
- 5 Коснитесь Готово.

#### Включение вибросигнала для будильника

- 1 На Главный экран коснитесь ....
- 2 Найдите и коснитесь Будильник и часы.
- 3 Коснитесь сигнала будильника, который необходимо изменить.
- 4 Коснитесь Расширенные параметры, а затем отметьте поле Вибросигнал.

## Установка сигналов будильника, проигрываемых в беззвучном режиме телефона

- 1 На Главный экран коснитесь ....
- 2 Найдите и коснитесь Будильник и часы, затем коснитесь, чтобы выбрать будильник.
- 3 Коснитесь Расширенные параметры, а затем отметьте поле Включать всегда.

Повтор сигнала будильника при его срабатывании

• Коснитесь Повтор - мин..

Выключение будильника при его срабатывании

• Сдвиньте вправо.

# Сканирование с помощью приложения NeoReader™

Используйте свой телефон в качестве сканера штриховых кодов, чтобы узнать больше о предметах, которые вы сканируете. Например, вы видите куртку в рекламном журнале и хотите найти ближайший магазин, где она продается. Если реклама содержит читабельный штрихкод, приложение NeoReader™ может использовать этот штрихкод для получения доступа к мобильному веб-содержимому, например, к веб-странице с более подробной информацией о продукте или карте с ближайшими точками продажи. NeoReader™ поддерживает большинство стандартных типов штрихкодов.

#### Для запуска приложения NeoReader™

- 1 На Главный экран коснитесь
- 2 Найдите и коснитесь <sub>NH</sub>NeoReader™.

## Сканирование штрихового кода

- 1 При открытом приложении NeoReader™ удерживайте камеру телефона над штриховым кодом до тех пор, пока в видоискателе не будет виден весь штриховой код.
- 2 Телефон сканирует штриховой код автоматически и подает вибросигнал, когда код распознан. Если штриховой код не распознан, коснитесь  $\triangleright$  для сканирования кода вручную.

#### Ввод штрихового кода вручную

- 1 Когда открыто приложение NeoReader™, коснитесь <del>из</del>.
- 2 Коснитесь текстового поля, а затем введите числа со штрихового кода.

# Общее представление о меню приложения NeoReader™

В меню приложения NeoReader™ доступны такие функции:

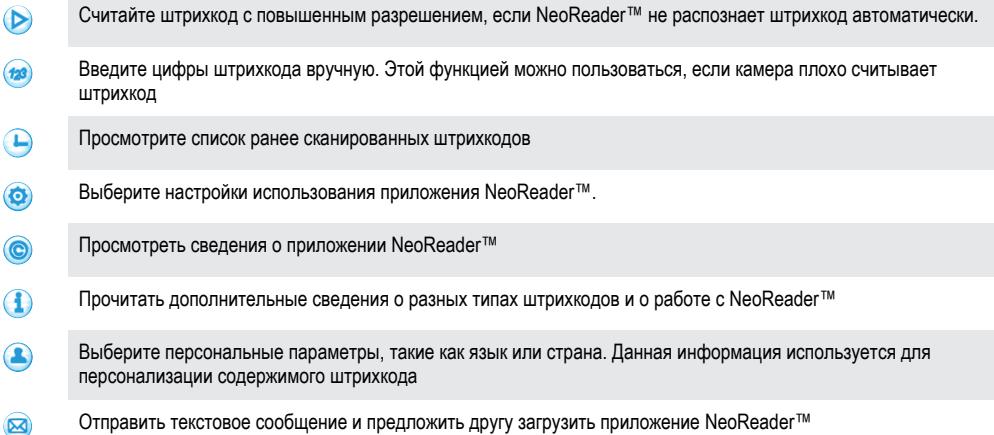

# <span id="page-71-0"></span>Синхронизация данных на телефоне

Можно синхронизировать контакты, электронную почту, события календаря и другие данные на телефоне, используя несколько учетных записей электронной почты, службы синхронизации и другие типы учетных записей в зависимости от приложений, установленных на телефоне. Синхронизация телефона с другими источниками информации — это простой и практичный способ всегда оставаться в курсе дел.

Вы можете:

- получать доступ к своим приложениям Gmail™ , Google Calendar™, контактам Google™, закладкам Google™ Chrome™ и другим сервисам Google.
- получать доступ к корпоративной электронной почте, контактам и календарю;
- получать доступ к контактам, календарю, альбомам и другим сервисам Facebook™;
- синхронизировать телефон с интернет-сервером, используя SyncML™.

# Синхронизация с Google™

Синхронизируйте телефон с различными службами Google™, чтобы информация оставалась актуальной независимо от того, с какого устройства используется учетная запись Google™. Например, можно синхронизировать контакты, почту Gmail™, календарь и данные веб-браузера.

Настройка автоматической синхронизации учетной записи Google™ на телефоне

- 1 На Главный экран коснитесь
- 2 Коснитесь Настройки > Аккаунты и синхрониз..
- 3 Убедитесь, что синхронизация включена и что приложения могут автоматически синхронизировать данные.
- 4 Коснитесь Добавить учетную запись > Google.
- 5 C помощью мастера регистрации создайте учетную запись Google™ или выполните вход в уже существующую учетную запись.
- 6 Коснитесь Далее.
- 7 Коснитесь вновь созданной учетной записи Google™ и отметьте объекты, подлежащие синхронизации.

# Ручная синхронизация с учетной записью Google™

- 1 На Главный экран коснитесь ....
- 2 Коснитесь Настройки > Аккаунты и синхрониз..
- 3 Коснитесь учетной записи Google™, с которой нужно синхронизироваться.
- 4 Нажмите  $\equiv$ , затем коснитесь Синхронизировать сейчас.

#### Синхронизация приложения с учетной записью Google™

- 1 На Главный экран коснитесь
- 2 Коснитесь Настройки > Аккаунты и синхрониз..
- Коснитесь учетной записи Google™, с которой необходимо выполнить синхронизацию. Отобразится список приложений, которые можно синхронизировать с учетной записью Google.
- 4 Коснитесь приложения, которое требуется синхронизировать с выбранной учетной записью Google.

#### Синхронизация данных Интернет-браузера с Google™ Chrome™

- 1 На Главный экран коснитесь ...
- 2 Коснитесь Настройки > Аккаунты и синхрониз..
- 3 Коснитесь учетной записи Google™, с которой необходимо выполнить синхронизацию Синхронизировать браузер.
#### Удаление учетной записи Google™ из телефона

- 1 На Главный экран коснитесь
- 2 Коснитесь Настройки > Аккаунты и синхрониз..
- 3 Коснитесь учетной записи Google™, которую необходимо удалить из списка учетных записей.
- 4 Нажмите  $\equiv$ , затем коснитесь Удалить учетную запись.
- 5 Коснитесь Удалить учетную запись еще раз для подтверждения.

## Синхронизация корпоративной электронной почты, календаря и контактов

Данная функция открывает доступ к сообщениям корпоративной электронной почты, событиям календаря и контактам непосредственно с мобильного телефона. Вы можете просматривать их и управлять ими так же легко, как с компьютера. По завершению настройки эти данные становятся доступными в приложениях Электронная почта, Календарь и Контакты.

 $\pmb{\P}$ Чтобы получить доступ к описанной выше функции, необходимо сохранить корпоративную информацию на сервер Microsoft® Exchange.

#### Настройка корпоративной электронной почты, календаря и контактов на телефоне

- 1 На Главный экран коснитесь ....
- 2 Коснитесь Настройки > Аккаунты и синхрониз..
- 3 Убедитесь, что синхронизация включена и данные синхронизируются автоматически согласно заданному интервалу синхронизации.
- 4 Коснитесь Добавить учетную запись > Корпоративный.
- 5 Введите адрес корпоративной электронной почты и пароль.
- 6 Коснитесь Далее. Телефон начнет получение информации учетной записи. В случае сбоя обратитесь к администратору корпоративной сети для получения дополнительной информации, такой как имя домена и адрес сервера Exchange.
- 7 Коснитесь ОК, чтобы разрешить корпоративному серверу управлять телефоном.
- 8 Выберите данные для синхронизации с телефоном, например контакты и записи в календаре.
- 9 При необходимости активируйте администратора устройства, чтобы корпоративный сервер мог контролировать некоторые функции безопасности в вашем телефоне. Например, разрешите корпоративному серверу устанавливать правила для пароля и шифровать накопитель.
- 10 По завершению настройки можно ввести имя корпоративной учетной записи, позволяющее легко ее идентифицировать.

#### Редактирование настроек корпоративной электронной почты, календаря и контактов

- 1 На Главный экран коснитесь
- 2 Коснитесь Настройки > Аккаунты и синхрониз. и выберите корпоративную учетную запись.
- 3 Коснитесь Параметры учетной записи, затем коснитесь корпоративной учетной записи, которую необходимо отредактировать.
- 4 Измените необходимые параметры.

#### Установка интервала синхронизации для корпоративной учетной записи

- 1 На Главный экран коснитесь
- 2 Коснитесь Настройки > Аккаунты и синхрониз. и выберите корпоративную учетную запись.
- 3 Коснитесь Параметры учетной записи, затем коснитесь корпоративной учетной записи, для которой необходимо установить уровень синхронизации.
- 4 Коснитесь Частота проверки "Входящие" и выберите интервал.

#### Удаление корпоративной учетной записи из телефона

- 1 На Главный экран коснитесь
- 2 Коснитесь Настройки > Аккаунты и синхрониз. и выберите корпоративную учетную запись.
- $3$  Нажмите  $\equiv$ , затем коснитесь Удалить учетную запись.
- 4 Коснитесь Удалить учетную запись еще раз для подтверждения.

## Синхронизация с Facebook™

Существует два способа использования Facebook™ на телефоне. Можно использовать стандартное приложение Facebook для доступа к интерактивной учетной записи Facebook или использовать синхронизацию учетной записи Facebook с телефоном и получить прямой доступ к содержимому Facebook из ряда других приложений. Например, можно создавать записи Facebook из Timescape™ и пользоваться контактами, фотографиями и записями календаря Facebook с помощью приложений телефона, таких как приложение календаря. Для синхронизации телефона с Facebook необходимо прежде настроить учетную запись интеграции с Facebook, которая является решением, разработанным компанией Sony и позволяющим упростить интеграцию.

### Настройка учетной записи интеграции Facebook™ на телефоне

- 1 На Главный экран коснитесь
- 2 Коснитесь Настройки > Аккаунты и синхрониз..
- 3 Убедитесь, что функция синхронизации включена, чтобы приложения могли автоматически синхронизировать данные.
- 4 Коснитесь Добавить учетную запись > Интеграция Sony™ Facebook.
- 5 Следуйте указаниям на экране, чтобы создать учетную запись интеграции с Facebook™, или выполните вход, если учетная запись у вас уже есть.
- Также можно настроить учетную запись интеграции Facebook™ на телефоне, установив флажок Интеграция Facebook в меню Настройки > Xperia™ > Интеграция Sony™ Facebook.

#### Синхронизация вручную с учетной записью интеграции Facebook™

- 1 На Главный экран коснитесь
- 2 Коснитесь Настройки > Аккаунты и синхрониз..
- 3 Коснитесь учетной записи Интеграция Sony™ Facebook.
- 4 Нажмите  $\equiv$ , затем коснитесь Синхронизировать сейчас.

## Удаление учетной записи интеграции Facebook™ из телефона

- $\bullet$ При удалении учетной записи интеграции Facebook™ из телефона, связанная интерактивная учетная запись Facebook не будет удалена, и вы сможете получить к ней доступ с компьютера.
- 1 На Главный экран коснитесь
- 2 Коснитесь Настройки > Аккаунты и синхрониз..
- 3 Коснитесь учетной записи Интеграция Sony™ Facebook.
- 4 Нажмите  $\equiv$ , затем коснитесь Удалить учетную запись.
- 5 Коснитесь Удалить учетную запись еще раз для подтверждения.

# **NFC**

NFC (беспроводная связь ближнего радиуса действия) — это беспроводная технология с малым радиусом действия, позволяющая обмениваться данными с другими устройствами, в том числе веб-адреса, музыкальные файлы, контакты или ссылки на приложения Google Play™. Кроме того, использование технологии NFC позволяет сканировать специальные метки, сообщающие дополнительную информацию о продукте или услуге.

Для сканирования или передачи меток удерживайте область обнаружения NFC вашего телефона прямо над меткой или рядом с областью обнаружения NFC другого устройства. Максимальное расстояние считывания составляет приблизительно один сантиметр, что позволяет предотвратить несанкционированные попытки связи.

**NFC доступна не во всех странах или регионах.** 

#### Включение функции NFC

- 1 На Главный экран коснитесь
- 2 Найдите и коснитесь Настройки > Еще....
- 3 Отметьте флажком Включить NFC.

#### Включение функции Android Beam

- 1 На Главный экран коснитесь
- 2 Найдите и коснитесь Настройки > Еще... > Android Beam.
- 3 Коснитесь  $\circ$ , чтобы изменить  $\circ$  на  $\bullet$ .

# Область обнаружения NFC (беспроводной связи ближнего радиуса действия)

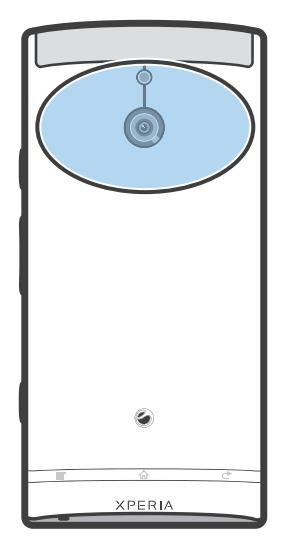

Î Местоположение области обнаружения NFC не одинаково для разных телефонов. При передаче данных на другой телефон с помощью NFC для получения дополнительных сведений обратитесь к Руководству пользователя.

#### Для обмена контактами с другим телефоном с помощью NFC

- 1 Убедитесь, что оба телефона поддерживают функцию NFC, функция Android Beam включена, а экраны обоих телефонов активны.
- 2 Чтобы просмотреть контакты на телефоне, перейдите к экрану Главный экран, коснитесь  $\blacksquare$ , а затем  $\blacksquare$ .
- 3 Коснитесь контакта, который необходимо передать.
- 4 Держите телефоны задними сторонами друг к другу так, чтобы области обнаружения NFC телефонов соприкасались. При установке соединения телефоны начинают вибрировать и раздается короткий звуковой сигнал. На экране появится миниатюра контакта.
- 5 Коснитесь миниатюры, чтобы начать передачу.
- 6 По завершении передачи, данные контакта отобразятся на экране и будут сохранены в память принимающего телефона.

#### Для обмена музыкальными файлами с другим телефоном с помощью NFC

- 1 Убедитесь, что оба телефона поддерживают функцию NFC, функция Android Beam включена, а экраны обоих телефонов активны.
- 2 Чтобы открыть музыкальный проигрыватель, перейдите на Главный экран, а затем коснитесь Мультимедиа >  $\bullet\bullet$ . Если  $\bullet\bullet\bullet$  не отображается, коснитесь  $\text{III}$ , а затем найдите и коснитесь **...**
- 3 Коснитесь Моя музыка, чтобы открыть музыкальную библиотеку.
- 4 Выберите музыкальную категорию и найдите дорожку, к которой хотите открыть общий доступ.
- 5 Чтобы воспроизвести дорожку, коснитесь ее. Коснитесь (0), чтобы приостановить воспроизведение дорожки. Передача может осуществляться, как при воспроизведении, так и при приостановке воспроизведения дорожки.
- 6 Держите телефоны задними сторонами друг к другу так, чтобы области обнаружения NFC телефонов соприкасались. При установке соединения телефоны начинают вибрировать и раздается короткий звуковой сигнал. На экране появится миниатюра дорожки.
- 7 Коснитесь миниатюры, чтобы начать передачу.
- 8 После завершения передачи, музыкальный файл будет немедленно воспроизведен на принимающем телефоне. Одновременно с этим файл сохраняется в память принимающего телефона.
- $\bullet$ Возможно, защищенные авторскими правами объекты нельзя будет копировать, отправлять или передавать.

#### Для обмена фотографиями или видеозаписями с другим телефоном с помощью NFC

- 1 Убедитесь, что оба телефона поддерживают функцию NFC, функция Android Beam включена, а экраны обоих телефонов активны.
- 2 Чтобы просмотреть фотографии или видеозаписи на телефоне, перейдите к Главный экран, а затем коснитесь  $\Box$  > Альбом.
- 3 Коснитесь фотографии или видеозаписи, которую нужно передать.
- 4 Держите телефоны задними сторонами друг к другу так, чтобы области обнаружения NFC телефонов соприкасались. При установке соединения телефоны начинают вибрировать и раздается короткий звуковой сигнал. На экране появится миниатюра фотографии или видеозаписи.
- 5 Коснитесь миниатюры, чтобы начать передачу.
- 6 После завершения передачи фотография или видеозапись будут отображены на экране принимающего телефона. Одновременно с этим объект сохраняется в память принимающего телефона.

## Передача веб-адреса на другой телефон с помощью NFC

- 1 Убедитесь, что оба телефона поддерживают функцию NFC, функция Android Beam включена, а экраны обоих телефонов активны.
- $2$  На Главный экран коснитесь
- 3 Чтобы открыть веб-браузер, найдите и коснитесь .
- 4 Загрузите веб-страницу, которую необходимо передать.
- 5 Держите телефоны задними сторонами друг к другу так, чтобы области обнаружения NFC телефонов соприкасались. При установке соединения телефоны начинают вибрировать и раздается короткий звуковой сигнал. На экране появится миниатюра веб-страницы.
- 6 Коснитесь миниатюры, чтобы начать передачу.
- 7 По завершении передачи веб-страница отображается на экране принимающего телефона.

## Сканирование меток NFC

Ваш телефон может сканировать различные типа меток NFC. Например, он может выполнить сканирование встроенных меток на плакате, на рекламном щите или на обратной стороне продукта в розничном магазине. Вы можете получать дополнительную информацию, такую как веб-адрес или номер телефона.

#### Сканирование метки NFC

- 1 Убедитесь, что на телефоне включена функция NFC, а экран активен.
- 2 Поместите телефон над меткой таким образом, чтобы область обнаружения NFC вашего телефона касалась ее. Телефон выполнит сканирование метки и отобразит ее содержимое. Чтобы открыть содержимое метки, коснитесь его.
- 3 Чтобы открыть метку, коснитесь ее.

# Подключение к беспроводным сетям

Телефон может получить беспроводной доступ к сети Интернет при помощи технологии Wi-Fi®. Таким образом можно просматривать Интернет-страницы и иметь доступ к недорогим вызовам и передаче данных.

Если в вашей компании или организации имеется виртуальная частная сеть (VPN), телефон может быть подключен к этой сети. VPN может использоваться для получения доступа к внутренним сетям и другим внутренним сервисам компании.

## Wi-Fi®;

При помощи технологии Wi-Fi® можно получить в телефоне беспроводной доступ к сети Интернет. Для доступа к Интернету посредством Wi-Fi® необходимо найти доступную сеть и подключиться к ней. Мощность сигнала сети Wi-Fi® может быть различна в зависимости от местоположения вашего телефона. Один из возможных способов повышения мощности сигнала состоит в том, чтобы расположиться ближе к точке доступа Wi-Fi®.

## Подготовка к использованию Wi-Fi®

Для работы в Интернете посредством Wi-Fi® необходимо найти доступную сеть и подключиться к ней, а затем открыть Интернет-браузер. Мощность сигнала сети Wi-Fi® может быть различна в зависимости от местоположения вашего телефона. Один из возможных способов повышения мощности сигнала состоит в том, чтобы расположиться ближе к точке доступа Wi-Fi®.

### Включение Wi-Fi®

- 1 На Главный экран коснитесь
- 2 Найдите и коснитесь Настройки.
- $3$  Коснитесь  $\circ$  рядом с Wi-Fi, чтобы изменить значок  $\circ$  на  $\bullet$ . Телефон выполнит поиск доступных сетей Wi-Fi®.
- Установление соединения Wi-Fi® может занять несколько секунд.

#### Подключение к сети Wi-Fi®

- 1 На Главный экран коснитесь ...
- 2 Найдите и коснитесь Настройки.
- 3 Убедитесь, что функция Wi-Fi® включена. Коснитесь Wi-Fi.
- 4 Отобразятся доступные сети Wi-Fi®. Доступные сети могут быть открытыми или защищенными. Открытые сети могут быть определены по значку  $\epsilon$ , а защищенные - по значку рядом с именем сети Wi-Fi®.
- 5 Коснитесь сети Wi-Fi®, чтобы подключиться к ней. При попытке подключения к защищенной сети Wi-Fi® вам будет предложено ввести пароль для этой сети. После **подключения к сети в строке состояния будет показан значок ...**
- U Телефон запоминает подключения к сетям Wi-Fi®. При следующем попадании телефона в зону действия ранее подключавшейся сети Wi-Fi® происходит автоматическое подключение.
- В некоторых местах открытые сети Wi-Fi® требуют выполнить вход на веб-страницу перед получением доступа к сети. Обратитесь к администратору соответствующей сети Wi-Fi® для получения дополнительной информации.

#### Подключение к другой сети Wi-Fi®

- 1 На Главный экран коснитесь
- 2 Найдите и коснитесь Настройки > Wi-Fi. Отобразятся обнаруженные сети Wi-Fi®.
- 3 Чтобы подключиться к другой сети Wi-Fi®, коснитесь ее.

#### Поиск сетей Wi-Fi® вручную

- 1 На Главный экран коснитесь
- 2 Найдите и коснитесь Настройки > Wi-Fi.
- 3 Коснитесь Поиск. Телефон выполнит поиск сетей Wi-Fi® и отобразит найденные сети в списке.
- 4 Чтобы подключиться к сети Wi-Fi® из списка, коснитесь ее.

### Добавление сети Wi-Fi® вручную

- 1 На Главный экран коснитесь
- 2 Найдите и коснитесь Настройки > Wi-Fi.
- 3 Коснитесь Добавить сеть.
- 4 Введите Имя сети (SSID) для сети.
- 5 Коснитесь поля Безопасность, чтобы выбрать тип защиты.
- 6 При необходимости введите пароль.
- 7 Коснитесь Сохранить.
- $\mathbf{I}$ Чтобы получить имя Network SSID и пароль, обратитесь к администратору сети Wi-Fi®.

### Расширенные параметры Wi-Fi®

Перед добавлением сети Wi-Fi® вручную необходимо включить параметры Wi-Fi® в телефоне.

#### Состояние сети Wi-Fi®

При подключении к сети Wi-Fi® или при наличии поблизости сетей Wi-Fi® возможно просмотреть состояние этих сетей. Можно также разрешить телефону уведомлять вас обо всех обнаруженных открытых сетях Wi-Fi®.

#### Включение уведомлений сети Wi-Fi®

- 1 Включите Wi-Fi®, если эта функция еще не включена.
- 2 На Главный экран коснитесь
- 3 Найдите и коснитесь Настройки > Wi-Fi.
- $4$  Нажмите  $\equiv$ .
- 5 Коснитесь Расширенные.
- 6 Установите флажок Уведомления о сетях.

#### Просмотр подробной информации о подключенной сети Wi-Fi®

- 1 На Главный экран коснитесь
- 2 Найдите и коснитесь Настройки > Wi-Fi.
- 3 Коснитесь сети Wi-Fi®, к которой вы в данный момент подключены. Будет отображена подробная информация о сети.

## Политика перехода в спящий режим Wi-Fi®

Задав политику перехода в спящий режим Wi-Fi®, можно указать, когда переключаться с использования сети Wi-Fi на подключение по сети мобильной связи.

Ţ. Если подключение к сети Wi-Fi® отсутствует, телефон использует подключение по сети мобильной связи для доступа к Интернету (если подключение по сети мобильной связи настроено и активировано в телефоне).

## Добавление политики спящего режима Wi-Fi®

- 1 На Главный экран коснитесь
- 2 Найдите и коснитесь Настройки > Wi-Fi.
- $3$  Нажмите  $\equiv$ .
- 4 Коснитесь Расшир. настройки.
- 5 Коснитесь Не выключать Wi-Fi в режиме сна.
- 6 Выберите нужный параметр.

## Wi-Fi Direct™

Используйте Wi-Fi Direct™, чтобы подключаться к другим устройствам напрямую без входа в традиционную домашнюю, офисную сеть или сеть с высокоскоростной точкой доступа. Например, можно настроить телефон так, чтобы он напрямую подключался к компьютеру. Таким образом можно получить доступ к содержимому на компьютере с телефона. Устройства, с которыми идет обмен содержимым, должны иметь подтверждение прав доступа Wi-Fi Direct™.

#### Включение Wi-Fi Direct™

- 1 На Главный экран коснитесь
- 2 Найдите и коснитесь Настройки > Еще....
- 3 Отметьте флажком Wi-Fi Direct.
- Ţ Wi-Fi® и Wi-Fi Direct™ не могут быть включены одновременно. Wi-Fi Direct™ автоматически отключается при включении Wi-Fi® и наоборот.

## Передача трафика данных с мобильного телефона

Данная функция позволяет передавать трафик данных с телефона на компьютер с помощью кабеля USB. Процедура получила название привязки по USB. Возможен также обмен трафиком с восемью устройствами одновременно благодаря переключению телефона в режим портативной точки доступа Wi-Fi®.

В режиме передачи трафика с телефона на другое устройство в строке состояния или панели уведомлений отображаются следующие значки:

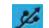

Активный режим передачи трафика через кабель USB

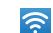

Активный режим портативной точки доступа Wi-Fi®

Активны оба режима передачи трафика (USB и портативная точка доступа)  $\odot$ 

#### Обмен трафиком телефона через кабель USB

- 1 Деактивируйте все подключения кабеля USB к телефону.
- 2 Используя кабель USB из комплекта поставки телефона, подключите телефон к компьютеру.
- 3 На Главный экран коснитесь .
- 4 Найдите и коснитесь Настройки > Еще... > Режим модема и точка доступа.
- 5 Установите флажок USB-модем. В этом режиме телефон через кабель USB делится своим мобильными трафиком с компьютером. Соответствующее уведомление отображается в строке состояния и на панели уведомлений.
- 6 Снимите флажок против USB-модем или отсоедините кабель USB, чтобы остановить обмен трафиком.
- Одновременный обмен мобильным трафиком и данными внутреннего накопителя через кабель USB невозможен. Для получения дополнительной информации см. [Подключение](#page-128-0) [телефона к компьютеру](#page-128-0) на странице 129.
- Перед установкой сетевого подключения через кабель USB может потребоваться предварительная подготовка компьютера. Для получения последней информации перейдите на страницу android.com/tether.

Использование подключения телефона к мобильной сети передачи данных в качестве портативной зоны доступа Wi-Fi®

- 1 На Главный экран коснитесь ...
- 2 Найдите и коснитесь Настройки > Еще... > Режим модема и точка доступа.
- 3 Коснитесь Настроить точку доступа Wi-Fi.
- 4 Введите Имя сети (SSID) для сети. Коснитесь поля Безопасность, чтобы выбрать тип защиты.
- 5 При необходимости введите пароль.
- 6 Коснитесь Сохранить.
- 7 Установите флажок Портатив. зона доступа Wi-Fi. Телефон начнет передавать свое имя в сети Wi-Fi® (SSID). К данной сети можно подключить до 8 компьютеров или других устройств.
- 8 Снимите флажок Портатив. зона доступа Wi-Fi, чтобы остановить обмен трафиком телефона через Wi-Fi®.

#### Переименование или защита портативной зоны доступа

- 1 На Главный экран коснитесь
- 2 Найдите и коснитесь Настройки > Еще... > Режим модема и точка доступа.
- 3 Коснитесь Настроить точку доступа Wi-Fi.
- 4 Введите Имя сети (SSID) для сети.
- 5 Чтобы выбрать тип защиты, коснитесь поля Безопасность.
- 6 При необходимости введите пароль.
- 7 Коснитесь Сохранить.

## Виртуальные частные сети (VPNs)

Используйте свой телефон для подключения к виртуальным частным сетям (VPNs), что откроет вам доступ к защищенным локальным сетям из глобальной сети. Так, подключения VPN обычно используется корпорациями и образовательными учреждениями для предоставления пользователям доступа к внутренним сетям и другим внутренним службам, когда они находятся вне пределов данной внутренней сети, например, во время путешествий.

Настройка VPN подключений осуществляется разными способами, в зависимости от конкретной сети. Некоторые сети требуют передачи и установки на телефон сертификатов безопасности. Дополнительную информацию о передаче содержимого на телефон см. в разделе «[Подключение телефона к компьютеру](#page-128-0)» на стр. 129. За более подробной информацией о настройке подключения к частной виртуальной сети обращайтесь к сетевому администратору вашей компании или организации.

#### Добавление виртуальной частной сети (VPN)

- 1 На Главный экран коснитесь
- 2 Найдите и коснитесь Настройки > Еще... > VPN.
- 3 Коснитесь Добавить сеть VPN.
- 4 Выберите тип добавляемой сети VPN.
- 5 Введите параметры VPN.
- 6 Коснитесь Сохранить.

#### Подключение к виртуальной частной сети (VPN)

- 1 На Главный экран коснитесь ...
- 2 Найдите и коснитесь Настройки > Еще... > VPN.
- 3 В списке доступных сетей коснитесь сети VPN, к которой необходимо подключиться.
- 4 Введите необходимую информацию.
- 5 Коснитесь Подключить.

#### Отключение от виртуальной частной сети

- 1 Перетащите строку состояния вниз.
- 2 Коснитесь уведомления подключения VPN для его включения.

# Веб-браузер

Используйте веб-браузер для просмотра веб-страниц, добавления закладок и сохранения страниц с последующим просмотром в автономном режиме. Вы можете открыть до 16 окон одновременно и легко переключаться между ними. Также можно запросить версию веб-страницы для настольных компьютеров, если вы не хотите просматривать мобильную версию.

#### Открытие веб-браузера

- 1 На Главный экран коснитесь
- 2 Найдите и коснитесь

## Просмотр интернет-страниц

## Строка поиска и ввода адреса

Используйте строку поиска и ввода адреса для работы в Интернете.

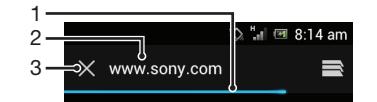

- 1 Просматривайте состояние загрузки текущей веб-страницы
- 2 Вводите слово для поиска веб-страницы или вводите адрес веб-страницы для ее загрузки
- 3 Отменяйте загрузку текущей веб-страницы
- Иногда строка поиска и ввода адреса не отображается после загрузки веб-страницы. Она появляется снова при пролистывании экрана вниз.

#### Переход на веб-страницу

- 1 Коснитесь текстового поля поиска и адреса, чтобы включить клавиатуру.
- 2 Введите адрес в Интернете.
- 3 Коснитесь Поиск.

#### Поиск веб-страниц

- 1 Коснитесь текстового поля поиска и адреса, чтобы включить клавиатуру.
- 2 Введите искомое слово.
- 3 Коснитесь Поиск.

## Выход из веб-браузера

- При просмотре страниц нажмите  $\left\langle \right\rangle$ .
- Если открыть браузер повторно, даже после перезапуска телефона, браузер будет отображаться так же, как и в момент закрытия. Например, будет открыто такое же количество окон.

## Просмотр веб-страниц

#### Выбор ссылки

- Чтобы выбрать ссылку на веб-странице, коснитесь ее. Выбранная ссылка будет подсвечена, и веб-страница начнет загружаться, когда вы отпустите палец.
- При вы выбрали ссылку по ошибке, но не отпустили палец, то вы можете переместить палец за пределы ссылки, чтобы отменить выбор.

#### Переход на предыдущую страницу во время просмотра

Нажмите **<sup>•</sup>** 

#### Увеличение и уменьшение масштаба веб-страниц

Используйте один из следующих способов изменения масштаба веб-страниц.

- Для увеличения масштаба веб-страницы используется двойное касание, а для уменьшения масштаба - повторное двойное касание.
- Коснитесь страницы одновременно двумя пальцами и разведите их для увеличения масштаба или сведите их вместе для уменьшения масштаба.

#### Перезагрузка текущей веб-страницы

Нажмите  $\equiv$ , затем коснитесь Обновить.

#### Сохранение веб-страницы для просмотра в автономном режиме

- 1 После загрузки веб-страницы нажмите  $\equiv$ .
- 2 Коснитесь Автономное чтение. Будет выполнен переход на вкладку Сохраненные страницы, где можно просмотреть все сохраненные веб-страницы.

#### Просмотр ранее сохраненной веб-страницы

- 1 В открытом браузере пролистайте экран вниз, чтобы появилась строка поиска и ввода адреса.
- 2 Коснитесь возле строки поиска и ввода адреса.
- $3$  Коснитесь  $\star$ , затем коснитесь вкладки Сохраненные страницы.
- 4 Найдите и выберите веб-страницу, которую необходимо просмотреть.

#### Загрузка текущей версии сохраненной веб-страницы

- 1 Когда сохраненная веб-страница открыта, нажмите  $\equiv$ .
- 2 Коснитесь Интерактивная версия.

#### Запрос версии веб-страницы для компьютера

- 1 Во время просмотра веб-страницы нажмите  $\equiv$
- 2 Коснитесь Запрос версии для ПК.
- 1 При выборе версии веб-страницы для компьютера все другие веб-страницы, которые вы будете просматривать позже в этом же окне, будут также отображаться в версии для компьютера. Коснитесь Запрос версии для ПК снова, чтобы вернуть исходный параметр.

#### Обмен ссылкой на текущую веб-страницу

- 1 При просмотре страниц нажмите  $\equiv$ .
- 2 Коснитесь Отправить страницу.
- 3 Выберите подходящий способ передачи и следуйте инструкциям на экране.

### Закрытие окна браузера

- 1 В открытом браузере пролистайте экран вниз, чтобы появилась строка поиска и ввода адреса.
- 2 Коснитесь  $\Rightarrow$  возле строки поиска и ввода адреса. Отобразится список всех открытых окон.
- $3$  Коснитесь  $\gg$  в окне, которое необходимо закрыть или переместите окно за пределы экрана влево или вправо, чтобы закрыть его.

## Управление закладками

Закладки позволяют быстро получать доступ к избранным и часто посещаемым веб-страницам. В зависимости от оператора сети некоторые закладки могут быть предварительно установлены на телефоне.

#### Помещение веб-страниц в закладки

- 1 При просмотре веб-страницы нажмите  $\equiv$ .
- 2 Коснитесь Сохранить в закладки.
- 3 При необходимости отредактируйте закладку.
- 4 По завершении коснитесь ОК.

#### Открытие закладки

- 1 В открытом браузере пролистните вниз по экрану, чтобы отобразить строка поиска и адресов.
- 2 Коснитесь  $\Rightarrow$  рядом со строкой поиска и адресов, а затем коснитесь  $\star$ . Отобразятся имена всех ваших учетных записей, синхронизированных с Google Chrome™. Закладки, сохраненные непосредственно с телефона, находятся в учетной записи Локальные.
- 3 Чтобы просмотреть закладки в какой-либо учетной записи, коснитесь ее. Отобразятся все закладки, имеющиеся в данной учетной записи.
- 4 Чтобы открыть закладку, коснитесь ее.

#### Редактирование закладки

- 1 В открытом браузере пролистайте экран вниз, чтобы появилась строка поиска и ввода адреса.
- 2 Коснитесь возле строки поиска и ввода адреса, затем коснитесь  $\star$ .
- 3 Коснитесь закладки и удерживайте ее.
- 4 В появившемся меню коснитесь Изменить закладку.
- 5 Отредактируйте закладку.
- 6 По завершении коснитесь ОК.

#### Добавление сохраненной в закладках веб-страницы на начальный экран

- 1 В открытом браузере пролистайте экран вниз, чтобы появилась строка поиска и ввода адреса.
- 2 Коснитесь возле строки поиска и ввода адреса, затем коснитесь  $\star$ .
- 3 Коснитесь закладки, которую необходимо добавить на Главный экран, и удерживайте ее.
- 4 В появившемся меню коснитесь Ярлык на нач. экран.

#### Удаление закладки

- 1 В открытом браузере пролистайте экран вниз, чтобы появилась строка поиска и ввода адреса.
- 2 Коснитесь возле строки поиска и ввода адреса, затем коснитесь  $\star$ .
- 3 Коснитесь закладки и удерживайте ее.
- 4 В появившемся меню коснитесь Удалить закладку для удаления выбранной закладки.

#### Помещение ранее посещенных веб-страниц в закладки

- 1 В открытом браузере пролистайте экран вниз, чтобы появилась строка поиска и ввода адреса.
- 2 Коснитесь возле строки поиска и ввода адреса, затем коснитесь
- 3 Коснитесь вкладки История, затем коснитесь одной из стрелок, направленных вниз, для просмотра списка посещенных ранее веб-страниц.
- 4 Коснитесь возле веб-страницы, которую необходимо добавить в закладки.
- 5 Если необходимо, отредактируйте подробную информацию, например название и местоположение закладки.
- 6 По завершении коснитесь ОК.

## Работа с текстом и изображениями

#### Поиск текста на веб-странице

- 1 Просматривая веб-страницу, нажмите  $\equiv$ .
- 2 Коснитесь Найти на странице.
- 3 Введите текст для поиска. Символы, совпадающие с поисковым запросом, будут выделены на веб-странице.
- 4 Для перехода к предыдущему или следующему выделенному объекту коснитесь стрелки вверх или вниз.
- 5 Чтобы закрыть панель поиска, коснитесь  $\mathcal{L}$ .

#### Копирование текста с веб-страницы

- 1 Коснитесь части текста, которую необходимо скопировать, и удерживайте ее, пока она не будет выделена. В конце каждой выделенной части появятся знаки табуляции. Перетащите знаки табуляции, чтобы выделить весь текст для копирования.
- $2$  Коснитесь  $\Box$ .
- 3 Для вставки текста в сообщение электронной почты, текстовое сообщение или мультимедийное сообщение коснитесь текстового поля в соответствующем приложении и, удерживая его, коснитесь пункта Вставить в открывшемся меню.
- Ţ Если текст для копирования — это часть ссылки на другую веб-страницу, то появится меню, в котором необходимо коснуться Выбрать текст, перед тем как продолжить.

#### Сохранение изображения с веб-страницы

- 1 На активной веб-странице коснитесь и удерживайте нужное изображение, пока не появится меню.
- 2 Коснитесь Сохранить изображение.

## Многооконный режим

В браузере можно открывать одновременно до 16 различных окон. Например, в одном окне можно выполнить вход в веб-почту, а в другом — читать свежие новости. Между разными окнами можно легко переключаться. Для конфиденциального просмотра интернет-страниц можно использовать вкладку "инкогнито", чтобы открыть окно, в котором не сохраняется персональная информация или файлы cookie.

#### Открытие нового окна браузера

- 1 В открытом браузере пролистайте экран вниз, чтобы появилась строка поиска и ввода адреса.
- 2 Коснитесь  $\Rightarrow$  возле строки поиска и ввода адреса, затем коснитесь  $\leftarrow$ .

#### Открытие окна "инкогнито"

- 1 В открытом браузере пролистайте экран вниз, чтобы появилась строка поиска и ввода адреса.
- 2 Коснитесь **возле строки поиска и ввода адреса**.
- $3$  Нажмите  $\equiv$ , затем коснитесь Нов. вкладка инкогнито.

#### Открытие ссылки в новом окне браузера

- 1 Коснитесь и удерживайте ссылку, пока не откроется меню.
- 2 Коснитесь Открыть в новой вкладке.

#### Переключение между окнами браузера

- 1 В открытом браузере пролистайте экран вниз, чтобы появилась строка поиска и ввода адреса.
- 2 Коснитесь возле строки поиска и ввода адреса.
- 3 Выполните прокрутку вверх или вниз для просмотра списка всех открытых окон.
- 4 Коснитесь окна, на которое необходимо переключиться.

## Загрузка из сети Интернет

Возможна загрузка приложений и содержимого при просмотре сайтов с помощью веб-браузера в телефоне. Обычно необходимо коснуться ссылки на загрузку нужного файла, при этом загрузка начнется автоматически.

#### Просмотр загруженных файлов

- 1 На Главный экран коснитесь ...
- 2 Найдите и коснитесь

#### Отмена текущей загрузки

- 1 Когда телефон начинает загрузку файла, перетащите строку состояния и коснитесь загружаемого файла.
- 2 Установите флажок рядом с файлом, загрузку которого следует отменить.
- 3 Коснитесь

## Параметры браузера

Можно изменить параметры браузера и настроить его вид. Например, можно изменить размер отображаемого текста или очистить кэш, историю браузера, удалить файлы cookie, а также другие данные, связанные с посещенными веб-сайтами.

#### Изменение параметров браузера

- 1 Когда открыт браузер, нажмите  $\equiv$ .
- 2 Коснитесь Настройки.

## Изменение размера текста на веб-страницах

- 1 Когда открыт браузер, нажмите  $\equiv$
- 2 Коснитесь Настройки > Спец. возможности.
- 3 Настройте размер текста.

#### Очистка кэш-памяти на телефоне

- 1 Когда открыт браузер, нажмите  $\equiv$ .
- 2 Коснитесь Настройки > Конфиденциальность и безопасность.
- 3 Коснитесь Очистить кэш, затем коснитесь ОК для подтверждения.

## Удаление файлов cookie браузера

- 1 Когда открыт браузер, нажмите  $\equiv$ .
- 2 Коснитесь Настройки > Конфиденциальность и безопасность.
- 3 Коснитесь Удалить cookie, затем коснитесь ОК для подтверждения.

### Очистка истории браузера

- 1 Когда открыт браузер, нажмите  $\equiv$ .
- 2 Коснитесь Настройки > Конфиденциальность и безопасность.
- 3 Коснитесь Очистить историю, затем коснитесь ОК для подтверждения.

## Автоматическое масштабирование веб-страниц

Браузер оснащен функцией автоматического масштабирования, которая упрощает чтение больших веб-страниц, содержащих большое количество текста и изображений, например страниц с новостями. Когда эта функция включена, браузер будет автоматически изменять размер изображений и колонок с текстом в соответствии с размером экрана, если вы дважды щёлкните по экрану после масштабирования с помощью пальцев. Если автоматическое масштабирование отключено, для чтения предложений может потребоваться горизонтальная прокрутка.

#### Автоматическое масштабирование веб-страниц

- 1 Когда открыт браузер, нажмите  $\equiv$ .
- 2 Коснитесь Настройки > Расширенные > Мобильный вид.

#### Автозаполнение текста

Автозаполнение позволяет автоматически вводить такие данные, как имена и адреса, в различные веб-формы, так что нет необходимости вводить одну и ту же информацию каждый раз при посещении веб-страниц.

## Создание текста для автозаполнения

- 1 Когда открыт браузер, нажмите  $\equiv$ .
- 2 Коснитесь Настройки > Общие.
- 3 Установите флажок Автозаполнение форм, если он еще не установлен.
- 4 Коснитесь Текст автозаполнения, затем введите текст для автозаполнения веб-форм, например свое имя и адрес.
- 5 По завершении коснитесь Сохранить.

## Параметры расширений

Можно настроить параметры расширения для веб-страницы. Например, можно включить расширения для наилучшего просмотра веб-страницы. Также для увеличения скорости просмотра веб-страниц можно настроить браузер на запуск расширений только по запросу или полностью выключить расширения.

Включение подключаемых модулей по требованию

- 1 Когда открыт браузер, нажмите  $\equiv$ .
- 2 Коснитесь Настройки > Расширенные > Разрешить плагины.
- 3 Коснитесь По требованию.
- Для применения новых параметров может потребоваться перезапуск браузера.

# Прослушивание музыки с помощью Walkman™

Получите максимум удовольствия от Walkman™. Слушайте и упорядочивайте музыку, аудиокниги и подкасты, перенесенные в оперативную память телефона с компьютера или приобретенные и загруженные из интернет-магазинов.

Чтобы обеспечить легкий доступ к содержимому из проигрывателя Walkman™, можно использовать приложение Media Go™. Media Go™ помогает переносить музыкальное содержимое с компьютера на телефон и обратно. Дополнительную информацию см. [Подключение](#page-128-0) [телефона к компьютеру](#page-128-0) на стр. 129.

## Защита слуха

Прослушивание проигрывателя Walkman™ или других мультимедийных проигрывателей с повышенным уровнем громкости или в течение длительного периода времени даже при среднем уровне громкости может нанести вред слуху. Для уведомления о подобных рисках при установке слишком высоко уровня громкости или использовании проигрывателя Walkman™ в течение более 20 часов отображается предупреждение.

#### Отключение предупреждения об уровне громкости

- При появлении / коснитесь ОК, чтобы скрыть предупреждение.
- При каждом перезапуске телефона громкость воспроизведения мультимедийных файлов автоматически устанавливается на средний уровень громкости.

## Копирование мультимедийных файлов в оперативную память телефона

Копируйте избранное мультимедийное содержание с компьютера на телефон и используйте его развлекательные возможности в полном объеме. Передавать музыку, фотографии, видео и другие файлы очень просто. Просто подключите телефон к компьютеру посредством кабеля USB и передавайте файлы, используя диспетчер файлов компьютера либо приложение Media Go™.

См. [Подключение телефона к компьютеру](#page-128-0) на стр.129, чтобы получить более общую информацию о подключении своего телефона к компьютеру и передаче файлов.

## Использование проигрывателя Walkman™

## Воспроизведение звукового содержимого

- 1 На Главный экран коснитесь , затем найдите и коснитесь ...
- 2 Коснитесь Моя музыка, чтобы открыть музыкальную библиотеку.
- 3 Выберите категорию музыкальных записей и перейдите к дорожке, которую нужно открыть.
- 4 Чтобы воспроизвести дорожку, коснитесь ее.

## Обзор проигрывателя Walkman™

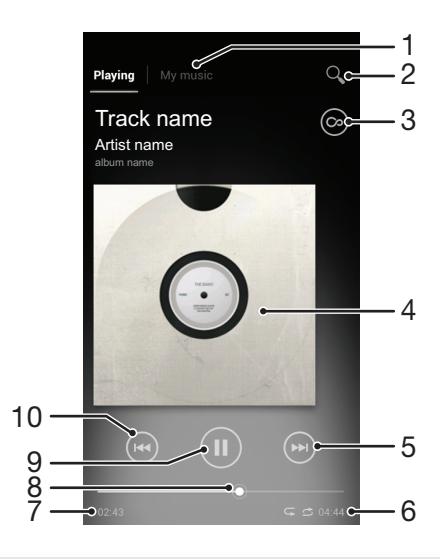

- 1 Загрузка музыки в оперативную память телефона
- 2 Поиск всех дорожек, сохраненных на внутреннем накопителе телефона
- 3 Коснитесь кнопки «бесконечность» для поиска дополнительной информации в сети Интернет и плагинов на Google Play™
- 4 Обложка альбома (если доступна)
- 5 Переход к следующей дорожке в текущей очереди воспроизведения или перемотка вперед
- 6 Общая продолжительность дорожки
- 7 Оставшееся время воспроизведения текущей дорожки
- 8 Индикатор воспроизведения перетащите индикатор или проведите по линии для перемотки вперед или назад
- 9 Клавиша «Воспроизведение/пауза»
- 10 Переход к предыдущей дорожке в текущей очереди воспроизведения или перемотка назад

#### Смена дорожек

- Во время воспроизведения дорожки коснитесь  **или**  $\leftrightarrow$
- Во время воспроизведения дорожки проведите по обложке альбома влево или вправо.

#### Остановка дорожки (пауза)

 $\mathsf B$  проигрывателе Walkman™ коснитесь  $\textcircled{\tiny{\textsf{A}}}$ 

#### Быстрая перемотка музыки вперед и назад

- В проигрывателе Walkman™ коснитесь и удерживайте (→) или  $\alpha$ .
- Также можно перетащить ползунок воспроизведения вправо или влево.

#### Регулировка громкости

• Во время воспроизведения дорожки в проигрывателе Walkman™ нажмите клавишу регулировки громкости.

#### Улучшение качества звука с помощью эквалайзера

- 1 Когда проигрыватель Walkman™ открыт, нажмите  $\equiv$ .
- 2 Коснитесь Улучшение звука.
- 3 Для настройки звука вручную перетащите кнопку диапазона частот вверх или вниз. Для автоматической настройки звука коснитесь  $\Diamond$  и выберите стиль.

#### Включение объемного звука

- 1 Когда проигрыватель Walkman™ открыт, нажмите .
- 2 Коснитесь Улучшение звука >  $\rightarrow$  Еще > Объемное звучание.
- 3 Выберите требуемый вариант.
- 4 Коснитесь ОК.

#### Просмотр текущей очереди воспроизведения

• Во время воспроизведения дорожки в проигрывателе Walkman™ коснитесь обложки альбома, а затем коснитесь .

#### Сворачивание проигрывателя Walkman™

Во время использования проигрывателя Walkman™ нажмите , чтобы вернуться к предыдущему экрану, или нажмите  $\widehat{A}$ для перехода к Главный экран. Проигрыватель Walkman™ продолжает работать в фоновом режиме.

#### Возврат к проигрывателю Walkman™ при фоновом воспроизведении

- 1 При фоновом воспроизведении дорожки перетащите строку состояния вниз, чтобы открыть Панель уведомлений.
- Коснитесь названия дорожки, чтобы открыть проигрыватель Walkman™.
- $\cdot$  $\cdot$  Можно также нажать и удерживать  $\overleftrightarrow{\text{th}}$  и затем коснуться  $\omega$ , чтобы вернуться к проигрывателю Walkman™.

#### Удаление дорожек

- 1 Откройте аудиотеку проигрывателя Walkman™ и перейдите к музыкальной дорожке, которую необходимо удалить.
- 2 Коснитесь и удерживайте название, затем коснитесь Удалить.
- Точно таким же образом удаляются и альбомы.

#### Передача дорожки

- 1 Во время просмотра дорожек в аудиотеке проигрывателя Walkman™ коснитесь и удерживайте название дорожки.
- Коснитесь Отправ.
- 3 Выберите подходящий способ передачи и следуйте инструкциям, отображаемым на экране.
- Таким образом можно также передать альбомы и списки воспроизведения.
- Возможно, не удастся воспроизвести объекты, защищенные авторскими правами. Следует убедиться в наличии необходимых прав на материалы, которыми вы намерены обмениваться.

#### Рекомендация дорожки на Facebook™

- 1 Во время воспроизведения дорожки в проигрывателе Walkman™ коснитесь обложки альбома.
- 2 Коснитесь чтобы показать, что дорожка вам нравится на Facebook™. При необходимости добавьте комментарий в специальное текстовое поле.
- 3 Коснитесь Отправить, чтобы отправить дорожку на Facebook™. Если дорожка успешно получена, придет подтверждающее сообщение от Facebook™.

#### Визуализатор

Визуализатор добавляет визуальные эффекты при воспроизведении музыкальных записей. Эффекты для каждой записи основываются на характеристиках последней. Они изменяются, к примеру, в зависимости от громкости музыки, ритма и уровня частот. Кроме того, вы можете менять стиль фона.

#### Использование визуализатора

- 1 В проигрывателе Walkman™ нажмите  $\equiv$
- 2 Коснитесь Визуализатор, чтобы включить визуализатор.
- -⊜-Коснитесь , чтобы переключиться в полноэкранный режим.

#### Изменение стиля фона

- $1$  В проигрывателе Walkman™ нажмите  $\equiv$
- 2 Коснитесь Визуализатор.
- $3$  Нажмите  $\equiv$  > Тема и выберите стиль.

#### Поиск связанного звукового содержимого

В проигрывателе Walkman™ можно выполнять поиск аудиосодержимого, связанного с исполнителем текущей композиции, нажатием кнопки «бесконечность» ...

Можно также выполнять поиск аудиосодержимого, связанного с определенным исполнителем, во время работы с проигрывателем Walkman™ в режиме просмотра. Проигрыватель Walkman™ выполняет поиск и отображает результаты следующих типов:

- Музыкальные видеозаписи на YouTube™
- Информация об исполнителе на сайте Wikipedia
- Слова из Google
- Караоке-видео на YouTube™
- Расширенный поиск в Интернете
- Содержимое из службы PlayNow™

Поиск связанного содержимого с помощью кнопки "бесконечность"

.Во время воспроизведения дорожки в проигрывателе Walkman™ коснитесь  $\boxed{\odot}$ .

# 1  $\mathfrak{p}$ My music  $10 -$ 9-3 4 8 റ 5 7 6

Обзор меню "Моя музыка"

- 1 Вернуться на текущую музыкальную дорожку
- 2 Изображение исполнителя, песня которого в настоящий момент проигрывается (если доступно)
- 3 Загружайте музыку по исполнителям
- 4 Упорядочивайте музыку, используя каналы SensMe™
- 5 Управляйте музыкой и редактируйте ее с помощью Music Unlimited™
- 6 Загружайте избранные списки воспроизведения
- 7 Собирайте ссылки на музыку и содержимое, связанное с музыкой, которым вы и ваши друзья обмениваетесь при помощи интерактивных услуг
- 8 Загружайте все списки воспроизведения
- 9 Загружайте аудио по дорожкам
- 10 Загружайте по альбомам

## Использование меню "Моя музыка" для упорядочения дорожек

Коснитесь вкладки «Моя музыка» в проигрывателе Walkman™ для просмотра всех дорожек, сохраненных на внутреннем накопителе телефона. В меню "Моя музыка" можно осуществлять управление альбомами и списками воспроизведения, создавать ярлыки и упорядочивать музыку по настроению и темпу.

#### Добавление музыкальной дорожки в качестве ярлыка

- 1 В проигрывателе Walkman™ коснитесь Моя музыка.
- 2 Коснитесь , , , или в и перейдите к дорожке, которую следует сохранить в качестве ярлыка.
- 3 Коснитесь и удерживайте название.
- 4 Коснитесь Добавить как ярлык. Теперь в основном меню "Моя музыка" отображается ярлык.

#### Настройка ярлыков

- 1 В проигрывателе Walkman™ коснитесь Моя музыка.
- 2 Коснитесь ярлыка и удерживайте его, пока он не увеличится и телефон не начнет вибрировать, а затем перетащите объект в новое местоположение.

#### Удаление ярлыка

- 1 В проигрывателе Walkman™ коснитесь Моя музыка.
- 2 Коснитесь ярлыка и удерживайте его, пока он не увеличится и телефон не начнет вибрировать, а затем перетащите объект на
- Удаление следующих вкладок невозможно: Дорожки, Альбомы, Исполнители, Списки воспр., Music Unlimited, Музыка друзей и SensMe™ channels.

## Обновление музыки последней информацией

- 1 В проигрывателе Walkman™ коснитесь Моя музыка и нажмите  $\equiv$
- 2 Коснитесь Загрузка сведений > Запустить. Ваш телефон осуществляет поиск в сети и загружает последнюю доступную обложку альбома и информацию о музыкальной дорожке.
- Приложение каналов SensMe™ включается при загрузке музыкальной информации.

## Упорядочивание музыки с помощью SensMe™ channels

Приложение каналов SensMe™ помогает упорядочить музыку по настроению и темпу. SensMe™ группирует все дорожки по нескольким категориям, или каналам, и вы можете выбрать музыку, соответствующую вашему настроению или времени суток.

## Активация приложения SensMe™ channels

- 1 В проигрывателе Walkman™ коснитесь Моя музыка.
- 2 Нажмите  $\equiv$ , затем коснитесь Загрузка сведений.
- 1 Данное приложение требует подключения по мобильной сети или сети Wi-Fi®.

## Обмен музыкой при помощи приложения Friends' music

Приложение Friends' music собирает ссылки на музыку и содержимое, связанное с музыкой, которым вы и ваши друзья обмениваетесь при помощи интерактивных услуг, таких как Facebook™, YouTube™, Spotify™, ast.fm™, izlesene™ и Pandora™. Возможно, прежде чем использовать конкретную онлайн-услугу, вам придется зарегистрироваться.

Некоторые интерактивные услуги доступны не во всех странах или регионах.

#### Управление музыкой, полученной от друзей

- 1 В проигрывателе Walkman™ коснитесь Моя музыка > Музыка друзей > Недавние.
- 2 Коснитесь объекта, чтобы открыть его, затем делайте с ним, что хотите.
- 3 Коснитесь (А, чтобы показать, что дорожка вам нравится на Facebook™. При необходимости добавьте комментарий в специальное текстовое поле.

#### Просмотр музыки, которой вы обменялись

- 1 В проигрывателе Walkman™ коснитесь Моя музыка > Музыка друзей > Мои публик..
- 2 Выполните прокрутку до объекта, который требуется открыть, и коснитесь его. Отображаются все комментарии к объекту, если таковые имеются.

#### Воспроизведение музыки в случайном порядке

Дорожки из списков воспроизведения можно воспроизводить в случайном порядке. В качестве списка воспроизведения может служить как самостоятельно созданный список, так и альбом.

#### Воспроизведение дорожек в случайном порядке

- 1 В проигрывателе Walkman™ коснитесь Моя музыка.
- 2 Коснитесь и перейдите к альбому или коснитесь и перейдите к списку воспроизведения.
- 3 Откройте альбом или список воспроизведения, коснувшись его имени.
- 4 Коснитесь , чтобы включить Режим перемешивания.

#### Выключение режима перемешивания

- 1 При воспроизведении дорожки в произвольном порядке нажмите  $\equiv$ .
- 2 Коснитесь Режим перемешивания > Случ. порядок выкл..

#### Списки воспроизведения

Музыкальный проигрыватель Walkman™ автоматически создает интеллектуальные списки воспроизведения на вкладке списков воспроизведения в библиотеке проигрывателя Walkman™. Вы также можете создавать собственные списки воспроизведения из композиций, сохраненных в оперативной памяти телефона.

Кроме того, можно установить на компьютер приложение Media Go™ и использовать его для копирования списков воспроизведения из компьютера на внутренний накопитель телефона. Дополнительную информацию см. [Подключение телефона к компьютеру](#page-128-0) на стр. 129.

#### Создание собственных списков воспроизведения

- 1 В проигрывателе Walkman™ коснитесь Моя музыка.
- 2 Чтобы добавить исполнителя, альбом или дорожку в список воспроизведения, коснитесь имени исполнителя, альбома или дорожки и удерживайте.
- 3 В открывшемся меню коснитесь Добавить к списку воспр. > Создать новый список.
- 4 Введите имя для списка воспроизведения и коснитесь OK.

#### Добавление дорожек в список воспроизведения

- 1 Во время просмотра аудиотеки проигрывателя Walkman™ коснитесь и удерживайте имя исполнителя, название альбома или дорожку, подлежащие добавлению в список.
- 2 Коснитесь Добавить к списку воспр..
- 3 Выберите список воспроизведения, в который будут добавлены исполнитель, альбом или дорожка. Исполнитель, альбом или дорожка добавлены в список воспроизведения.

#### Воспроизведение пользовательских списков воспроизведения

- 1 В проигрывателе Walkman™ коснитесь Моя музыка.
- 2 Коснитесь
- 3 В Списки воспр. коснитесь списка воспроизведения.
- 4 Чтобы воспроизвести дорожку, коснитесь ее.

#### Удаление дорожки из списка воспроизведения

- 1 В списке воспроизведения коснитесь и удерживайте имя дорожки, которая подлежит удалению.
- 2 Коснитесь Удалить из списка.

#### Удаление списка воспроизведения

- 1 В проигрывателе Walkman™ коснитесь Моя музыка, затем выберите Списки воспр..
- 2 Коснитесь и удерживайте список воспроизведения, который нужно удалить.
- 3 Коснитесь Удалить.
- 4 Коснитесь Удалить еще раз для подтверждения.
- Ţ Невозможно удалить списки воспроизведения, заданные по умолчанию.

## Виджет проигрывателя Walkman™

Графический фрагмент проигрывателя Walkman™ является миниатюрным приложением, которое предоставляет прямой доступ к проигрывателю Walkman™ из Главный экран. Необходимо добавить этот виджет на Главный экран, перед тем как вы сможете использовать его.

## Добавление виджета проигрывателя Walkman™ на главный экран

- 1 Находясь на Главный экран, нажмите  $\equiv$ .
- 2 Коснитесь ...
- 3 Найдите и коснитесь WALKMAN.

# Идентификация музыки с использованием технологии TrackID

С помощью службы распознавания музыки TrackID™ можно идентифицировать музыкальную дорожку, воспроизведение которой слышится в окружающей обстановке. Просто запишите короткий образец песни, и через несколько секунд вы получите информацию об этой песне, такую как исполнитель, название и альбом. Вы можете приобрести дорожки, распознанные с помощью TrackID™, просматривать рейтинги TrackID и узнавать, что ищут другие пользователи TrackID со всего мира. Для эффективной работы технологии TrackID™ необходимо отсутствие рядом источников постороннего шума. Если у вас возникнут затруднения при использовании этого приложения, см. раздел [Не удается использовать услуги сети Интернет](#page-149-0) на стр. 150.

 $\bullet$ Приложение TrackID™ и услуга TrackID™ поддерживаются не во всех странах/регионах и не всеми местными сетями и/или поставщиками услуг.

#### Открытие приложения TrackID™

- 1 На Главный экран коснитесь ....
- 2 Найдите и коснитесь TrackID™.
- $-\bullet$ Также можно использовать виджет TrackID™ для того, чтобы открыть приложение TrackID™.

### Поиск информации о дорожке с помощью TrackID™

- 1 Открыв приложение TrackID™, удерживайте телефон рядом с источником музыки.
- 2 Коснитесь . Если дорожка будет распознана с помощью службы TrackID™, результаты отобразятся на экране.
- $\cdot \bullet$  Чтобы вернуться к начальному экрану TrackID™, нажмите  $\bigcirc$ .

#### Просмотр чарта TrackID™

- 1 Когда открыто приложение TrackID™, коснитесь Чарты. При первом обращении к рейтингам данные выводятся по региону пользователя.
- 2 Чтобы просмотреть наиболее популярные поисковые запросы в других регионах, коснитесь  $\equiv$  > Регионы.
- 3 Выберите страну или регион.

## Использование результатов технологии TrackID™

Информация о дорожке отображается, когда приложение TrackID™ распознает дорожку. Можно купить дорожку или обменяться ей с помощью электронной почты или SMS. Также можно получить дополнительную информацию об исполнителе.

#### Покупка дорожек с использованием технологии TrackID™

- 1 В открытом приложении TrackID™, коснитесь названия дорожки.
- 2 В открывшемся экране с информацией о дорожке коснитесь Загрузить.
- 3 Следуйте инструкциям в телефоне, чтобы завершить процедуру покупки.
- $\bullet$ Функция покупки дорожек поддерживается не во всех странах/регионах, не всеми сетями и/или поставщиками услуг и не во всех зонах.

#### Обмен дорожками с помощью электронной почты или SMS

- 1 В открытом приложении TrackID™ коснитесь названия дорожки.
- 2 Выберите способ обмена.
- 3 Следуйте инструкциям в телефоне, чтобы завершить процедуру.

## Просмотр информации об исполнителе

- 1 В открытом приложении TrackID™, коснитесь названия дорожки.
- 2 Коснитесь Инф. исполн..

#### Сделать рекомендацию дорожки на сайте Facebook™

- 1 В открытом приложении TrackID™, коснитесь названия дорожки.
- 2 На экране информации о дорожке дождитесь отображения вкладки  $\bigodot$ , а затем коснитесь ее.
- 3 Войдите в Facebook и порекомендуйте дорожку.
- $\mathbf{I}$ Данная функция поддерживается не во всех странах/регионах, не всеми сетями и/или поставщиками услуг и не во всех зонах.

#### Удаление дорожки из истории дорожек

- 1 Когда открыто приложение TrackID™, коснитесь Журнал.
- 2 Коснитесь названия дорожки, затем коснитесь Удалить.
- 3 Коснитесь Да.

# Использование FM-радио

FM-радио в вашем телефоне работает как любое FM-радио. Например, можно выбирать и слушать FM-радиостанции, а также сохранять их в избранном. Перед использованием радио необходимо подключить к телефону проводную мини-гарнитуру или наушники. Это необходимо, поскольку мини-гарнитура или наушники выступают в роли антенны. После их подключения при необходимости можно переключить звук радио на динамик телефона.

 $\bullet$ При открытии FM-радио автоматически отображаются доступные каналы. Если для канала транслируется информация RDS, она появится через несколько секунд после начала прослушивания канала.

#### Запуск FM-радио

- 1 Подключите к телефону мини-гарнитуру или наушники.
- $2$  На Главный экран, коснитесь экранного значка приложения
- 3 Найдите и коснитесь FM-радио ... Доступные каналы отображаются по мере прокручивания частотного диапазона.
- Ţ При запуске FM-радио автоматически отображаются доступные каналы. Если для канала транслируется информация RDS, она появится через несколько секунд после начала прослушивания канала.

# Обзор FM-радио

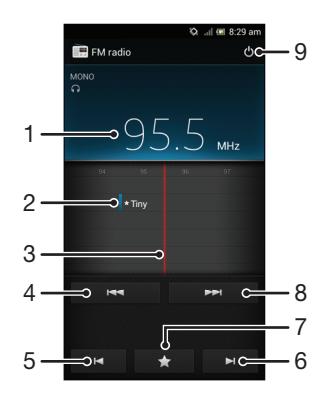

- 1 Настроенная частота
- 2 Сохраненный избранный канал
- 3 Шкала настройки
- 4 Перемещайтесь вниз по диапазону частот для поиска канала
- 5 Перемещайтесь вниз по диапазону частот к следующему избранному каналу
- 6 Перемещайтесь вверх по диапазону частот к следующему избранному каналу
- 7 Сохранение канала в списке избранных или удаление канала из списка избранных
- 8 Перемещайтесь вверх по диапазону частот для поиска канала
- 9 Кнопка включения/выключения радио

#### Перемещение между радиоканалами

- Перемещайте палец влево или вправо вдоль диапазона частот.
- Перетащите шкалу настройки вправо или влево.

## Работа с избранными радиостанциями

Наиболее часто прослушиваемые радиостанции можно сохранять как избранные. С помощью избранных можно быстро переключаться между каналами.

#### Сохранение каналов как избранных

- 1 Когда радио открыто, перейдите к каналу, который требуется сохранить как избранный.
- 2 Коснитесь и затем выберите  $\leftarrow$ .
- 3 Введите имя для канала. затем нажмите Сохр..

#### Удаление каналов из избранных

- 1 Когда открыто радио, коснитесь .
- 2 Коснитесь рядом с каналом, который необходимо удалить.
- 3 Коснитесь Удалить.

#### Переключение между избранными каналами

- Когда радио открыто, коснитесь  $\blacksquare$ или  $\blacksquare$
- $\pmb{\P}$ Для переключения между избранными необходимо сначала сохранить в качестве избранных хотя бы два канала.

## Новый поиск радиоканалов

При перемещении в новое местоположение или если в текущем местоположении улучшился прием можно начать новый поиск радиоканалов.

Новый поиск не влияет на сохраненные избранные.

#### Запуск нового поиска радиоканалов

- $1$  Открыв радиоприемник, нажмите  $\equiv$ .
- 2 Коснитесь Поиск станций. Радиоприемник сканирует весь частотный диапазон и отображает все доступные каналы.

## Переключение звука радио между устройствами

Можно прослушать радио через проводную мини-гарнитуру или проводные наушники. При желании можно переключить звук на динамик телефона после подключения одного из этих устройств.

#### Переключение звука радио на динамик телефона

- 1 Открыв радиоприемник, нажмите  $\equiv$ .
- 2 Коснитесь Через динамик.
- Чтобы переключить звук обратно на проводную мини-гарнитуру или наушники, нажмите и коснитесь Через наушники.

### Переключение между моно и стерео режимами

FM-радио можно прослушивать в моно или стерео режиме. В некоторых случаях переход в моно режим может способствовать снижению уровня шумов и улучшить качество звука.

#### Переключение между моно и стерео режимами

- 1 Когда открыто радио, нажмите  $\equiv$ .
- 2 Коснитесь Включить стереозвук.
- $3$  Для прослушивания радио в моно режиме, нажмите  $\equiv$  и коснитесь Усиленный монозвук.

# Идентификация музыкальных радиотрансляций с использованием технологии TrackID™

Технология TrackID™ используется для распознавания песен, воспроизводимых встроенным FM-радиоприемником телефона.

#### Определение песни на FM-радио с помощью TrackID™

- 1 Во время воспроизведения песни по FM-радио коснитесь  $\equiv$ , а затем выберите TrackID™.
- 2 Появится индикатор выполнения процесса обработки песни приложением TrackID™. В случае успешного результата будет представлена звуковая дорожка или список возможных дорожек.
- 3 Нажмите Эдля возврата в FM-радио.
- Ţ Приложение и услуга TrackID™ поддерживаются не во всех странах/регионах и не всеми местными сетями и/или поставщиками услуг.

## Обмен сведениями о понравившейся музыке на Facebook™

При прослушивании музыки с помощью FM-радио можно обмениваться сведениями о понравившихся дорожках на Facebook. Для этого необходимо быть пользователем Facebook и выполнить вход на Facebook.

Обмен сведениями о понравившейся музыке на Facebook™

- 1 Во время воспроизведения на FM-радио музыкальной дорожки, которую нужно порекомендовать, найдите и коснитесь .
- 2 При необходимости добавьте комментарий в специальное текстовое поле.
- 3 Коснитесь Опубликовать, чтобы отправить сведения о дорожке на Facebook.
- 4 Коснитесь Отмена для возврата к приложению FM-радио.
- 5 После публикации дорожки в учетной записи Facebook на экране FM-радио отобразится подтверждающее сообщение.
- í не отобразится на экране FM-радио, если вход в Facebook не выполнен.

# Фото- и видеосъемка

Камера в телефоне оснащена сверхчувствительным датчиком Exmor R™, который позволяет получать четкие фотографии и видеозаписи даже в условиях плохого освещения. С помощью камеры телефона вы можете создавать обычные 2D-фотографии или 3D-фотографии в режимах "Панорамный 3D-обзор" и "Многоракурсный обзор". Отправляйте свои фотографии и видеозаписи друзьям в виде мультимедийных сообщений или загружайте их на веб-сайты. В вашем телефоне также есть передняя камера, которую удобно использовать для съемки автопортретов.

## Обзор элементов управления камерой

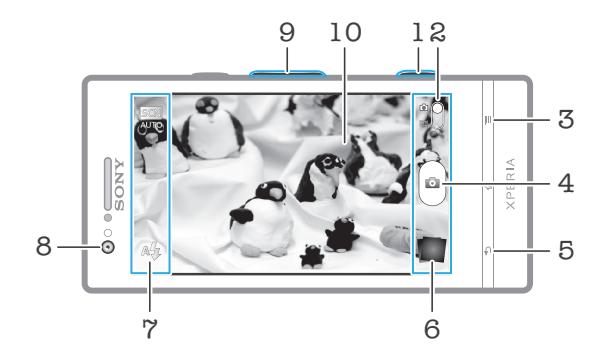

- 1 Клавиша управления камерой включение камеры/фотосъемка/видеосъемка
- 2 Переключатель между режимами фото- и видеосъемки
- 3 Отображение всех параметров
- 4 Фотосъемка или запись видеоклипов
- 5 Возврат к предыдущему шагу или выход из приложения камеры
- 6 Просмотр фотографий и видеозаписей
- 7 Значки параметров камеры
- 8 Передняя камера
- 9 Увеличение и уменьшение
- 10 Основной экран камеры

#### Открытие камеры

• Когда экран активен, нажмите и удерживайте клавишу камеры.

#### Выключение камеры

Нажмите , на главном экране камеры.

## Использование камеры в режиме фотосъемки

Существует три способа фотосъемки с помощью камеры. Можно нажать клавишу камеры, коснуться экранной кнопки камеры или коснуться точки на экране.

## Фотосъемка с использованием клавиши камеры

- 1 Включите камеру.
- 2 Если не выбрана фотокамера, перетащите на ...
- 3 Чтобы активировать автофокусировку, нажмите клавишу камеры до середины.
- 4 Когда рамка или рамки фокусировки будут выделены зеленым цветом, нажмите клавишу камеры до упора.

#### Съемка фотографий касанием экрана

- 1 Включите камеру.
- 2 Если камера для фотосъемки не выбрана, перетяните  $\bullet$  к  $\bullet$ .
- $3$  Для отображения всех параметров нажмите  $\equiv$ .
- 4 Коснитесь Способ съемки и выберите Съемка касанием, если данный параметр еще не выбран.
- 5 Направьте камеру на объект съемки.
- 6 Для активации автоматической фокусировки коснитесь точки на экране и удерживайте ее. Когда фокусная рамка станет зеленого цвета, поднимите палец, чтобы сделать фотографию.
- $\bullet$ Касаясь сенсорного экрана во время фотосъемки, следите за тем, чтобы не задеть **или**, ка или другие значки.

### Съемка фотографий касанием экранной кнопки

- 1 Включите камеру.
- 2 Если камера для фотосъемки не выбрана, перетяните  $\bullet$  к  $\bullet$ .
- $3$  Для отображения всех параметров нажмите  $\equiv$ .
- 4 Коснитесь Способ съемки и выберите Экранная кнопка, если данный параметр еще не выбран.
- 5 Направьте камеру на объект съемки.
- 6 Коснитесь экранной кнопки . Фотосъемка производится, как только палец отрывается от экрана.

#### Автопортретная фотосъемка с использованием передней камеры

- 1 Включите камеру.
- 2 Если не выбрана фотокамера, перетащите  $\bullet$  на  $\bullet$ .
- 3 Коснитесь значка в верхней левой части экрана, затем выберите Передняя камера.
- $4$  Для отображения всех параметров нажмите  $\equiv$ .
- 5 Чтобы сфотографировать, нажмите клавишу камеры. Фотосъемка производится, как только палец отрывается от экрана.

#### Использование функции изменения масштаба

• Открыв камеру, воспользуйтесь клавишей регулировки громкости для изменения масштаба изображения.

#### Использование вспышки камеры для фотосъемки

- 1 Открыв камеру, нажмите  $\equiv$ .
- 2 Коснитесь Вспышка и выберите настройки вспышки.
- 3 Сделайте снимок.

#### Просмотр фотографий и видеозаписей

- 1 Откройте камеру, затем коснитесь миниатюры в нижней части экрана, чтобы открыть фотографию или видеозапись.
- 2 Пролистайте содержимое экранов влево или вправо, чтобы просмотреть имеющиеся фотографии и видеофайлы. Видеозаписи отмечаются значком  $\bigodot$ .
- $\mathcal{F}$  В шаге 1 также можно прокрутить миниатюры справа налево. а затем выбрать ту, которую нужно просмотреть.

#### Удаление фотографий

- 1 Откройте фотографию, которую нужно удалить.
- $2$  Коснитесь  $\widehat{\mathbb{m}}$ .

## Распознавание лиц

Эта функция обеспечивает распознавание и наведение фокуса на лицо человека, находящегося за пределами центра кадра. Камера способна автоматически распознавать до пяти лиц в кадре, помечая их белыми рамками. Выбранное для фокусировки лицо выделяется рамкой желтого цвета. При этом фокус наводится на лицо, находящееся ближе всех к камере. Прикосновение к

одной из рамок позволяет самостоятельно выбрать лицо, которое будет находится в фокусе камеры.

#### Включение функции распознавания лица

- 1 Включите камеру.
- 2 Если камера для фотосъемки не выбрана, перетяните  $\bullet$  к  $\bullet$ .
- 3 Коснитесь значка в верхней левой части, затем выберите Обычный.
- $4$  Для отображения всех параметров нажмите  $\equiv$ .
- 5 Коснитесь Режим фокусировки > Распознавание лиц.

#### Съемка с распознаванием лиц

- 1 Открыв камеру и включив Распознавание лиц, направьте камеру на объект съемки. Камера распознает до пяти лиц в кадре и выделяет каждое распознанное лицо рамкой.
- 2 Надавите на кнопку камеры до середины. Лицо, на котором сфокусирована камера, будет выделено зеленой рамкой.
- 3 Чтобы сделать снимок, до упора нажмите кнопку камеры.

## Распознавание улыбки

Функция распознавания улыбки позволяет получать снимки улыбающихся лиц. Камера может распознавать до пяти лиц, из которых одно лицо выбирается для распознавания улыбки и автофокусировки. Выбранное лицо выделяется рамкой зеленого цвета. Камера срабатывает автоматически, когда на лице выбранного человека появляется улыбка.

#### Включение функции распознавания улыбки

- 1 Включите камеру.
- 2 Если не выбрана фотокамера, перетащите на  $\blacksquare$ на  $\blacksquare$
- $3$  Для отображения всех параметров нажмите  $\equiv$ .
- 4 Коснитесь Распознавание улыбки и выберите степень улыбки.

## Фотосъемка с распознаванием улыбки

- 1 Открыв камеру и включив Распознавание улыбки, направьте камеру на объект съемки. В видоискателе каждое распознанное лицо (но не более пяти лиц) будет обведено рамкой.
- 2 Камера выбирает одно из этих лиц для фокусировки.
- 3 Выбранное лицо появится в зеленой рамке, и фотография будет сделана автоматически.
- 4 Если улыбка не обнаружена, нажмите клавишу камеры, чтобы сфотографировать вручную.

### Добавление географического положения к фотографиям

Функция добавления географических меток позволяет при съемке добавить к фотографиям информацию о приблизительном географическом местоположении. Географическое положение определяется с помощью беспроводных сетей (мобильных сетей или сетей Wi-Fi®) или технологии GPS.

Если на экране камеры отображается символ  $\mathcal{L}_n$ , то функция добавления географических меток включена, однако географическое положение определить не удалось. Если на экране камеры отображается символ  $\mathbb Q$ , то функция добавления географических меток включена и географическое положение определено, поэтому к фотографиям можно добавлять географические метки. Когда ни один из этих двух символов не отображается, добавление географической метки выключено.

#### Включение функции добавления географической метки

- 1 Включите камеру.
- 2 Если камера для фотосъемки не выбрана, перетяните  $\bullet$  к  $\bullet$ .
- $3$  Нажмите  $\equiv$ , затем коснитесь Геометки > Включить.
- 4 Коснитесь OK для подтверждения активации GPS и/или беспроводных сетей.
- 5 Отметьте нужные параметры в списке Службы местоположения.
- 6 Подтвердив свои настройки, нажмите для возврата к экрану камеры.
- 7 Символ  $\mathbb Q$  на экране камеры означает, что текущее местоположение успешно определено и к фотографии может быть добавлена географическая метка. Если символ отсутствует, проверьте подключение к беспроводной сети и/или GPS.

#### Использование параметров камеры в режиме фотосъемки

#### Регулировка настроек параметров камеры в режиме фотосъемки

- 1 Включите камеру.
- 2 Если камера для фотосъемки не выбрана, перетяните  $\bullet$  к  $\bullet$ .
- 3 Коснитесь одного из значков настроек в левой части экрана.
- $4$  Для отображения всех параметров нажмите  $\equiv$ .
- 5 Выберите параметр, который нужно настроить, и внесите необходимые корректировки.

#### Настройка панели параметров камеры в режиме фотосъемки

- 1 Открыв камеру, нажмите клавишу  $\equiv$  для отображения всех параметров.
- 2 Коснувшись и удерживая параметр, который необходимо переместить, перетащите его в требуемое место.
- Если параметр выйдет за пределы панели параметров, изменение будет отменено.

## Обзор параметров камеры в режиме фотосъемки

Обычный

- Передняя камера  $\circledcirc$ Чтобы сделать автопортрет, выберите переднюю камеру.
- Панорамный 3D-обзор  $\frac{3D}{\Box}$ Функция "Панорамный 3D-обзор" позволяет делать широкоугольные, панорамные фотографии в 3D. Просто нажмите клавишу камеры и плавно поверните камеру из стороны в сторону.
- Sweep Multi Angle  $\frac{3D}{11}$ В режиме "Многоракурсн. обзор" камера делает несколько снимков под разными углами, когда вы перемещаетесь относительно объекта съемки. Эти изображения сохраняются в единый файл MPO (объект из нескольких изображений).
- Панорамный обзор  $\Box$ Используйте этот параметр для съемки широкоугольных, панорамных фотографий. Просто нажмите клавишу камеры и плавно поверните камеру из стороны в сторону.

#### Режим фокусировки

Настройки функции фокусировки определяют, какая часть фотографии должна оставаться четкой. Если включен режим постоянной автоматической фокусировки, камера постоянно настраивает фокус так, чтобы область в белой фокусной рамке всегда оставалась четкой.

## **Единый автофокус**

Камера автоматически фокусируется на выбранном объекте. Постоянная автоматическая фокусировка включена. Коснитесь экрана камеры и удерживайте его; белая фокусная рамка станет зеленой, когда камера сфокусируется на объекте. Фотография будет сделана, когда вы отпустите палец.

## Мультиавтофокус

Фокус автоматически устанавливается на нескольких участках изображения. Коснитесь экрана камеры и удерживайте его; белая фокусная рамка станет зеленой, когда камера сфокусируется на объекте. Фотография будет сделана, когда вы отпустите палец. Постоянная автоматическая фокусировка выключена.

#### Распознавание лиц

Камера способна автоматически распознавать до пяти лиц в кадре, помечая их рамками на экране камеры. При этом фокус автоматически наводится на самое близкое к камере лицо. Лицо, на которое будет наводиться фокус,

можно выбрать самостоятельно, коснувшись его на экране. Коснитесь экрана камеры и удерживайте его; белая фокусная рамка станет зеленой, когда камера сфокусируется на объекте. Фотография будет сделана, когда вы отпустите палец. При некоторых условиях съемки функция распознавания лиц может быть недоступной. Постоянная автоматическая фокусировка включена.

Сенсорная фокусировка  $\mathbb{F}^{2}$ 

Чтобы задать область фокусировки, коснитесь определенного участка на экране камеры. Постоянная автоматическая фокусировка выключена. Коснитесь экрана камеры и удерживайте его; белая фокусная рамка станет зеленой, когда камера сфокусируется на объекте. Фотография будет сделана, когда вы отпустите палец.

Этот параметр доступен только в режиме фотосъемки Обычный.

Экспозицион- ное число

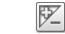

Определяет поток света на фотографии, которую требуется сделать. Чем выше значение, тем больше поток света.

Ţ Этот параметр доступен только в режиме фотосъемки Обычный.

#### Измерение

Эта функция позволяет автоматически выставлять сбалансированную экспозицию, измеряя поток света, падающий на объект фотосъемки.

- По центру  $\boxed{\circledcirc}$ Настраивает экспозицию по центру изображения.
- Средний уровень Ba Вычисляет экспозицию, исходя из общего потока света во всем изображении.
- Точка  $\boxed{\circ}$

Настраивает экспозицию по предельно малому участку изображения.

Этот параметр доступен только в режиме фотосъемки Обычный.

#### Баланс белого

Настройка баланса белого регулирует цветовой баланс согласно условиям освещения.

- Автоматически Ŷ Цветовой баланс настраивается автоматически в зависимости от условий освещения.
- Лампа накал. ≪ Цветовой баланс настраивается для съемки в условиях теплого освещения (например, ламп накаливания).
- $\frac{1000}{20000}$ Флуор. лампа Цветовой баланс настраивается для ламп люминесцентного освещения.
- Дневной свет ▓ Цветовой баланс настраивается для съемки в солнечную погоду под открытым небом.
- Облачность  $\curvearrowleft$ Цветовой баланс настраивается для съемки при облачности.

ļ Этот параметр доступен только в режиме фотосъемки Обычный.

#### Условия съемки

Функция выбора условий съемки позволяет быстро настроить камеру, используя предварительно запрограммированные для наиболее распространенных ситуаций параметры. При этом камера определяет оптимальный набор настроек параметров, соответствующих выбранным условиям съемки и обеспечивающих наилучшее качество фотографий.

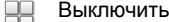

Функция выбора условий съемки отключена, и фотографии можно делать вручную.

 $\mathbb{S}$ Портрет

Используется для портретной фотосъемки. Параметры оптимизированы для получения мягких оттенков кожи.

Пейзаж ஜ

Используется для пейзажной съемки. Фокус камеры наводится на удаленные объекты.

ೢೢಁ಄ Ночная сцена

Используется для съемки в ночное время или в условиях слабой освещенности (без вспышки). Из-за долгого времени экспозиции камеру следует держать неподвижно или установить на устойчивую поверхность.

Ночной портрет ුදුව

Используется для портретной съемки ночью или в условиях слабой освещенности (со вспышкой или без нее). Изза долгого времени экспозиции камеру следует держать неподвижно или установить на устойчивую поверхность.

 $\widehat{\gamma}$ Пляж и снег

Этот режим следует использовать в условиях яркого освещения во избежание недоэкспонированного изображения.

E Спорт

Используется для съемки быстро движущихся объектов. Короткое время экспозиции сводит эффект смазанных движений к минимуму.

Вечеринка 26

Используется для съемки в помещении в условиях слабой освещенности. Этот режим обеспечивает адаптацию к фоновому освещению закрытых помещений или полумраку. Из-за долгого времени экспозиции камеру следует держать неподвижно или установить на устойчивую поверхность.

昏 Документ

Используется для съемки текста или рисунков. Обеспечивает повышенную резкость и контрастность снимка.

ļ Этот параметр доступен только в режиме фотосъемки Обычный.

#### ISO

Выбрав большее значение ISO, можно уменьшить размытие, вызванное недостаточным освещением или движением объектов съемки.

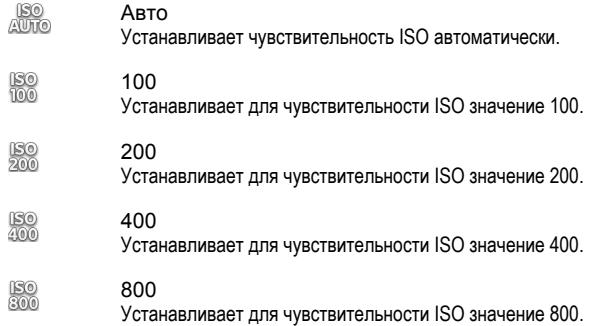

I Этот параметр доступен только в режиме фотосъемки Обычный.

#### Вспышка

Фотовспышка используется для съемки в условиях слабого или фонового освещения

Авто A4

Камера автоматически определяет необходимость использования вспышки в соответствии с условиями освещения.

4 Заполняющая вспышка

Данный параметр используется, когда яркость фона превышает яркость объекта съемки. Это позволяет избежать нежелательных затемненных областей на фотографии.

Выключить

Вспышка выключена. Иногда отсутствие фотовспышки позволяет добиться более высокого качества фотографий (даже в условиях слабого освещения). В случае съемки без фотовспышки для получения фотографий хорошего качества камера должна оставаться неподвижной. Во избежание получения размытых фотографий используйте автотаймер.

Устранение красн. глаз **COD** 

Уменьшает эффект красных глаз во время фотосъемки.

#### Разрешение

Выберите размер изображения и соотношение сторон до начала фотосъемки. Для фотографий в более высоком разрешении требуется больше памяти.

#### 8 МП 4:3  $\overline{33}$

Размер изображения — 8 мегапикселя, соотношение сторон — 4:3. Формат фотографий для просмотра на дисплеях с обычным соотношением сторон или для печати с высоким разрешением.

#### 6 МП 16:9 品

Размер изображения — 6 мегапикселя, соотношение сторон — 16:9. Широкоэкранный формат с высоким разрешением. Имеет более высокое разрешение по сравнению с видеоформатом высокой четкости Full HD. Данный формат фотографий подходит для просмотра на широкоэкранных дисплеях.

2 МП 4:3 冢 Размер изображения — 2 мегапикселя, соотношение сторон — 4:3. Подходит для фотографий, которые предполагается просматривать на дисплеях с обычным соотношением сторон.

#### 2 МП 16:9 惖

Размер изображения — 2 мегапикселя, соотношение сторон — 16:9. Данный формат фотографий подходит для просмотра на широкоэкранных дисплеях.

#### Таймер авт. съемки

Автотаймер позволяет делать фотографии, не держа телефон в руках. Данная функция используется для съемки автопортретов или групповых фотографий, чтобы в кадр смогли попасть все присутствующие. Автотаймер можно также использовать для того, чтобы при съемке камера не дрожала.

- Вкл. (10 сек.) Q Устанавливает 10-секундную задержку с момента касания экрана камеры до момента съемки.
- Ò Вкл. (2 сек.) Устанавливает 2-секундную задержку с момента касания экрана камеры до момента съемки.
- Выключить O Съемка производится в момент касания экрана камеры.

#### Распознавание улыбки

Функция распознавания улыбки используется для определения типа улыбки, которая вызывает срабатывание камеры.

#### Геометки

Добавьте к фотографиям метки с подробной информацией о месте съемки

Включить Q

Если функция добавления географических меток включена, при съемке к фотографиям добавляется информация о приблизительном географическом местоположении. Для использования функции добавления географических меток необходимо включить функцию определения местоположения в меню Параметры.

См. раздел [Использование услуг определения местоположения для поиска](#page-132-0) [вашего положения](#page-132-0) на странице 133.

Чтобы иметь возможность добавлять к фотографии географические метки, перед началом фотосъемки необходимо определить свое текущее местоположение. В случае успешного определения текущего местоположения на экране камеры появляется значок  $\mathbb Q$ . В процессе определения местоположения на экране отображается значок .

 $Q_{\otimes}$ Выключить

Если функция добавления географических меток выключена, просмотреть информацию о месте съемки будет невозможно

#### Звук затвора

Включение или выключение звука срабатывания затвора.

#### Способ съемки

Выбор способа фотографирования.

Экранная кнопка  $\circ$ 

Съемка касанием экранной кнопки на экране камеры. Фотосъемка производится, как только палец отрывается от экрана.

Съемка касанием

Позволяет выбрать конкретную область фокусировки, коснувшись ее пальцем на экране камеры. Фотосъемка производится, как только палец отрывается от экрана. Это возможно, только если установлен режим фокусировки касанием.

Только клавиша

Фотографирование только с помощью аппаратной клавиши камеры. Фотосъемка производится, как только палец отрывается от экрана.

#### Быстрый запуск

Благодаря функции быстрого запуска можно включить камеру, когда телефон находится в режиме сна, нажав и удерживая клавишу камеры.

Запустить и снять For

Нажав и удерживая клавишу камеры, можно запустить камеру и немедленно сделать первую фотографию, когда телефон находится в режиме сна.

Только запустить

Нажав и удерживая клавишу камеры, можно запустить камеру, когда телефон находится в режиме сна.

Выключить <u>og</u>

Когда телефон находится в режиме сна, невозможно запустить камеру, даже нажав и удерживая клавишу камеры.

## Советы по использованию камеры

#### Правило третей

При съемке не помещайте объект в середину кадра. Разместив объект на расстоянии приблизительно 1/3 от размеров сторон, можно получить более удачный результат.

#### Держите камеру ровно

Чтобы избежать размытия фотографий, держите телефон с камерой устойчиво. Обопритесь рукой о твердый предмет.

#### Встаньте ближе

Расположившись как можно ближе к объекту съемки, вы сможете заполнить им экран камеры.

#### Разнообразьте свой стиль

Снимайте в различных ракурсах, приближайтесь к объекту. Попробуйте сделать несколько снимков в вертикальной ориентации. Пробуйте различные положения.

#### Выбирайте простой фон

Простой фон подчеркивает объект съемки.

#### Поддерживайте объектив в чистоте

Мобильные телефоны используются в самых разнообразных погодных условиях и местах. Их носят в карманах и сумках, в результате чего объектив загрязняется, в частности, от отпечатков пальцев. Протирайте объектив мягкой салфеткой.

## Использование видеокамеры

## Управление записью видео при помощи кнопки камеры

- 1 Включите камеру.
- 2 Если камера для видеосъемки не выбрана, перетяните  $\bullet$  к  $\blacksquare$
- 3 Нажмите клавишу камеры, чтобы начать видеозапись.
- 4 Нажмите клавишу камеры еще раз, чтобы остановить запись.
- Для получения наилучших записей снимайте видео в альбомной ориентации.

#### Управление записью видео через сенсорный экран

- 1 Включите камеру.
- 2 Если камера для видеосъемки не выбрана, перетяните  $\bullet$  к  $\blacksquare$
- $3$  Для отображения всех параметров нажмите  $\equiv$ .
- 4 Коснитесь Способ съемки > Съемка касанием, если данный параметр еще не выбран.
- 5 Коснитесь экрана камеры, чтобы начать запись.
- 6 Коснитесь экрана камеры, чтобы остановить запись.
- $\dot{\mathcal{L}}$  Для получения наилучших записей снимайте видео в альбомной ориентации.

#### Запись видеоклипа при касании экранной кнопки

- 1 Включите камеру.
- 2 Если камера для видеосъемки не выбрана, перетяните  $\bullet$  к
- $3$  Для отображения всех параметров нажмите
- 4 Коснитесь Способ съемки, а затем выберите Экранная кнопка, если данный параметр еще не выбран.
- 5 Направьте камеру на объект съемки.
- 6 Коснитесь •, чтобы начать запись.
- 7 Коснитесь , чтобы остановить запись.
- Для получения наилучших записей снимайте видео в альбомной ориентации.

#### Воспроизведение видеозаписей

- 1 Включите камеру.
- 2 Если камера для видеосъемки не выбрана, перетяните  $\bullet$  к  $\blacksquare$
- 3 Коснитесь миниатюр в нижней части экрана.
- 4 Для просмотра фотографий и видеофайлов пролистайте экран влево или вправо. Видеозаписи отмечаются значком  $\left( \bigtriangledown \right)$ .
- 5 Коснитесь для воспроизведения видео.
- $6$  Чтобы остановить воспроизведение видеофайла, коснитесь  $\textcircled{1}$  или  $\blacktriangleleft$ .
- $-\bullet$ Кроме того, вы можете пролистать миниатюры справа налево и выбрать файл, который необходимо воспроизвести.

#### Удаление видеозаписи

- 1 Перейдите к видеофайлу, который нужно удалить.
- 2 Коснитесь m

#### Использование параметров камеры в режиме видеосъемки

#### Регулировка настроек параметров камеры в режиме видеосъемки

- 1 Включите камеру.
- 2 Если камера для видеосъемки не выбрана, перетяните  $\bullet$  к  $\blacksquare$
- 3 Коснитесь одного из значков настроек в левой части экрана.
- $4$  Для отображения всех параметров нажмите  $\equiv$ .
- 5 Выберите параметр, который нужно настроить, и внесите изменения.

#### Настройка панели параметров камеры в режиме видеосъемки

- 1 Открыв видеокамеру, нажмите клавишу  $\equiv$  для отображения всех параметров.
- 2 Коснувшись и удерживая параметр, который необходимо переместить, перетащите его в требуемое место.
- Если параметр выйдет за пределы панели параметров, изменение будет отменено.

## Обзор параметров видеокамеры

#### Условия съемки

Функция выбора условий съемки позволяет быстро настроить камеру, используя предварительно запрограммированные для наиболее распространенных ситуаций параметры. При этом камера определяет оптимальный набор параметров, соответствующих выбранным условиям съемки и обеспечивающих наилучшее качество видео.

Выключить 88

Функция выбора условий съемки отключена и видео можно снимать вручную.

- $\beta$ Портрет
	- Используется для портретной видеосъемки. Параметры оптимизированы для получения мягких оттенков кожи.
- Пейзаж

Используется для пейзажной видеосъемки. Фокус камеры наводится на удаленные объекты.

Ночной режим
Увеличивает светочувствительность. Используется в условиях слабого освещения. Быстро движущиеся объекты в записи могут получиться смазанными. Камера должна оставаться неподвижной. Используйте опору. Для получения качественной видеозаписи рекомендуется отключать режим ночной съемки в условиях достаточного освещения.

**ЭД** Пляж и снег

Этот режим следует использовать в условиях яркого освещения во избежание недоэкспонированного изображения.

R Спорт

Служит для видеосъемки быстро движущихся объектов. Короткое время экспозиции сводит эффект смазанных движений к минимуму.

16 Вечеринка

Служит для видеосъемки в помещении в условиях слабой освещенности. Этот режим обеспечивает адаптацию к фоновому освещению закрытых помещений или полумраку. Быстро движущиеся объекты в записи могут получиться смазанными. Камера должна оставаться неподвижной. Используйте опору.

#### Фотоподсветка

Подсветка служит для записи видео в условиях слабой освещенности или при контровом свете.

Включить 40

Выключить 

В некоторых случаях качество видеосъемки будет выше без подсветки, даже при слабой освещенности.

#### Измерение

Эта функция позволяет автоматически выставлять сбалансированную экспозицию, измеряя поток света, падающий на объект фотосъемки.

- По центру  $\circ$ Настраивает экспозицию по центру изображения.
- Средний уровень RS Вычисляет экспозицию, исходя из общего потока света во всем изображении.
- Точка  $\boxed{\circ}$ Настраивает экспозицию по предельно малому участку изображения.
- Этот параметр доступен только в режиме фотосъемки Обычный.

#### Способ съемки

Выбор способа записи видео.

Экранная кнопка 6

Запись видео с помощью экранной кнопки на экране камеры.

- Съемка касанием
- Позволяет выбрать конкретную область фокусировки, коснувшись ее пальцем на экране камеры.
- Только клавиша Запись видео только с помощью аппаратной клавиши камеры.

#### Режим фокусировки

От параметров фокусировки зависит, какая часть изображения должна быть четкой. Если включен режим постоянной автоматической фокусировки, камера постоянно настраивает фокус так, чтобы область в белой фокусной рамке всегда оставалась четкой.

Единый автофокус  $F$ 

Камера автоматически фокусируется на выбранном объекте. Постоянная автоматическая фокусировка включена.

空 Распознавание лиц

Камера способна автоматически распознавать до пяти лиц в кадре, помечая их рамками на экране. При этом фокус автоматически наводится на самое близкое к камере лицо. Лицо, на которое будет наводиться фокус, можно выбрать самостоятельно, коснувшись его на экране. Если вы коснетесь экрана камеры, зеленая рамка покажет, на какое лицо наведен фокус. При некоторых условиях съемки функция распознавания лиц может быть недоступной. Постоянная автоматическая фокусировка включена.

#### Размер видео

Настройка размера видео для различных форматов.

- Full-HD riid. Формат Full HD с соотношением сторон 16:9. 1920×1080 пикселей.
- HD 720p  $\overline{\mathbb{D}}$ Формат высокой четкости HD с соотношением сторон 16:9. 1280×720 пикселей.

VGA  $\sqrt{2}$ Формат VGA с соотношением сторон 4:3. 640x480 пикселей.

Сообщение MMS **Krys** Запись видео в формате, пригодном для отправки в виде мультимедийных сообщений. Время записи этого формата видео ограничено допустимым размером мультимедийного сообщения.

#### Таймер авт. съемки

Автотаймер позволяет вести видеосъемку, не держа телефон в руках. Этот режим можно использовать для групповой видеосъемки, где в кадре должен присутствовать каждый. Автотаймер можно также использовать для обеспечения неподвижности камеры во время видеосъемки.

- Вкл. (10 сек.) ٨ Устанавливает 10-секундную задержку с момента касания экрана камеры до начала записи видео.
- Ô Вкл. (2 сек.) Устанавливает 2-секундную задержку с момента касания экрана камеры до начала записи видео.
- Выключить ٧ Видеосъемка начинается в момент касания экрана камеры.

#### Экспозицион- ное число

Этот параметр позволяет определить поток света, падающий на объект съемки. Чем выше значение, тем больше поток света.

#### Баланс белого

Настройка баланса белого регулирует цветовой баланс согласно условиям освещения.

- Автоматически I. Цветовой баланс настраивается автоматически в зависимости от условий освещения.
- Лампа накал. ∰
- Цветовой баланс настраивается для съемки в условиях теплого освещения (например, ламп накаливания).
- Флуор. лампа  $\frac{10000}{20000}$ Цветовой баланс настраивается для ламп люминесцентного освещения.
- Дневной свет ₩ Цветовой баланс настраивается для съемки в солнечную погоду под открытым небом.
- Облачность  $\bigcirc$ Цветовой баланс настраивается для съемки при облачности.

#### Стабилизатор изображения

При видеосъемке телефон трудно удерживать в устойчивом положении. Функция стабилизации изображения помогает компенсировать небольшие смещения камеры.

- Включить  $\mathbb{C}^{(0)}$ Видеосъемка производится со стабилизацией изображения.
- Выключить **KURA** Видеосъемка производится без стабилизации изображения.

#### Микрофон

Выберите, следует ли одновременно с видео записывать также фоновый звук.

Q

Включить

R

#### Выключить

# Звук затвора

Включение и выключение звука затвора при записи видео.

# 3D-камера

3D-камера помогает снимать широкоугольные панорамные снимки, захватывающие больше пейзажа и добавляющие предметам глубины. Снимки 3D Sweep Panorama можно просматривать на любом совместимом 3D-телевизоре. В режиме Sweep Multi Angle камера делает несколько изображений под различными углами, когда вы перемещаетесь относительно объекта съемки. Данные изображения сохраняются вместе в MPO-файл (группа объектов изображения). Если наклонить камеру во время воспроизведения, датчик камеры обнаружит движение и отобразит изображение в виде 3D на экране камеры.

## Включение 3D камеры

- 1 На главном экране коснитесь , затем найдите и коснитесь
- 2 Коснитесь значка в левой верхней части экрана, а затем выберите режим 3D камеры.

#### Фотосъемка в режиме 3D Sweep Panorama™

- 1 На главном экране коснитесь , затем найдите и коснитесь .
- 2 Коснитесь значка в верхней левой части экрана, затем, если еще не выбрано, выберите Панорамный 3D-обзор.
- 3 Чтобы выполнить фокусировку, надавите на кнопку камеры до середины.
- 4 Нажмите клавишу камеры полностью, а затем выполните панорамирование камерой слева направо ровно по горизонтали.

# Советы по фотосъемке в режиме 3D Sweep Panorama™

Обратите внимание на следующие ограничения при съемке 3D-фотографий:

- Создание 3D-фотографий невозможно, если объект имеет большие размеры или находится в движении, если основной объект расположен слишком близко к камере, а также в случае низкой контрастности объекта, например при съемке неба, песчаного пляжа или газона.
- 3D-изображения состоят из нескольких изображений JPEG и связаны с файлами MPO. Если удалить файл MPO в камере (во время подключения к компьютеру), то будет невозможно просмотреть связанное изображение JPEG.
- Если нет возможности переместить камеру вокруг всего объекта в отведенное для съемки время, то на составном изображении будет отображаться серая область. В этом случае перемещайте камеру быстрее, чтобы записать полное 3D-изображение.
- В случае низкого уровня освещенности изображения могут быть размыты. Для получения наилучшего результата фотографируйте при ярком дневном свете.
- При мерцающем освещении, например при использовании флуоресцентных ламп, 3D-снимки могут не получиться.
- Нажатием клавиши камеры наполовину можно установить режим блокировки автоматической фокусировки или блокировки автоматической экспозиции. Снимок может не получиться при значительном изменении яркости, фокуса и других условий съемки в промежутке времени между нажатием клавиши камеры наполовину для выбора одного из двух режимов блокировки и полным нажатием клавиши камеры для получения снимка.
- Камера может отменить 3D-съемку в следующих случаях: при слишком быстром перемещении камеры; при сильном сотрясении камеры; при перемещении камеры в обратном направлении.

#### Фотосъемка в режиме Sweep Multi Angle

- 1 На главном экране коснитесь , затем найдите и коснитесь .
- 2 Коснитесь значка в верхней левой части экрана, затем выберите Sweep Multi Angle.
- 3 Чтобы выполнить фокусировку, надавите на кнопку камеры до середины.
- 4 Нажмите клавишу камеры полностью, а затем выполните панорамирование камерой слева направо ровно по горизонтали.

#### Фотосъемка в режиме Sweep Panorama

- 1 На главном экране коснитесь , затем найдите и коснитесь .
- 2 Коснитесь значка в верхней левой части экрана, затем выберите Панорамный обзор.
- 3 Коснитесь  **и выберите направление панорамирования**.
- 4 Нажмите клавишу камеры наполовину для выполнения фокусировки и экспозиции.
- 5 Нажмите клавишу камеры полностью, а затем выполните панорамирование равномерно в направлении, указываемом стрелкой.

# Советы по съемке фотографий в режиме Sweep Panorama (2D)

При съемке фотографий в режиме Sweep Panorama обратите внимание на следующие ограничения.

- Если вам не удается панорамировать телефон на весь объект съемки в течение заданного времени, в составленном изображении появится серый участок. В данной ситуации перемещайте камеру быстрее, чтобы снять панорамное изображение полностью.
- Так как несколько изображений "склеиваются" вместе, место совмещения не всегда выглядит четко.
- В условиях плохого освещения панорамные снимки могут быть размыты или иметь плохое качество.
- При мерцающем свете, исходящим, например, от ламп дневного света, яркость или цвет комбинированных изображений могут быть непоследовательными.
- Режим Sweep Panorama не подходит для использования в следующих ситуациях: когда объекты перемещаются или находятся слишком близко к камере; когда объект съемки имеет низкую контрастность (небо, песчаный пляж, лужайки); когда объект съемки постоянно изменяется (волны, водопады).
- Камера может отменить съемку в следующих ситуациях: вы выполняете панорамирование слишком быстро; вы слишком сильно трясете камеру; вы выполняете панорамирование в противоположном направлении.

# <span id="page-113-0"></span>Просмотр фотографий и видео в Альбоме

Используйте Альбом для просмотра фотографий и воспроизведения видеозаписей, сделанных камерой телефона, а также другого содержимого, загруженного или скопированного в оперативную память телефона. Вы можете добавлять к фотографиям и видео геометки, чтобы затем просматривать их на карте мира. Альбом также позволяет просматривать фотографии и видеозаписи, хранящиеся на сетевом сервере, например веб-альбомы в Picasa™ или в Facebook™.

Из Альбома можно обмениваться любимыми фотографиями и видеофайлами с друзьями через беспроводное соединение Bluetooth™, по электронной почте, через службу сообщений или посредством различных интерактивных услуг. Вы можете выполнять базовые операции редактирования фотографий и использовать их в качестве фоновых рисунков или изображений для контактов. Дополнительную информацию см. [Подключение телефона к компьютеру](#page-128-0) на стр. 129.

# Обзор вкладок Альбома

В Альбоме доступны такие вкладки:

- Изображения просмотр всех фотографий и видео, сохраненных во внутренней памяти телефона.
- Карты просмотр фотографий и видеороликов с географическими метками на карте мира.
- Интернет просмотр альбомов онлайн.

# Mobile BRAVIA® Engine

Технология Mobile BRAVIA® Engine компании Sony улучшает визуальные качества фотографий и видеозаписей после съемки, делая изображения чище, четче и натуральнее. Функция Mobile BRAVIA Engine включена по умолчанию, но ее можно выключить, если необходимо сократить потребление энергии аккумулятора.

## Выключение Mobile BRAVIA® Engine

- 1 На Главный экран коснитесь
- 2 Найдите и коснитесь Настройки > Дисплей.
- 3 Снимите флажок Mobile BRAVIA Engine, если он уже установлен.

## Открытие Альбома

- 1 На Главный экран коснитесь
- 2 Найдите и коснитесь Альбом.
- Если при переворачивании телефона на бок не происходит автоматической смены ориентации экрана, установите флажок Автоповорот экрана в Настройки > Дисплей.

# Просмотр фотографий и видео, сохраненных в телефоне

В режиме значков вкладки Изображения Альбома можно просматривать миниатюры фотографий и видео. Можно также перейти в режим списка для просмотра всех альбомов и отыскать содержимое в каждой папке.

# Обзор вкладки Изображения

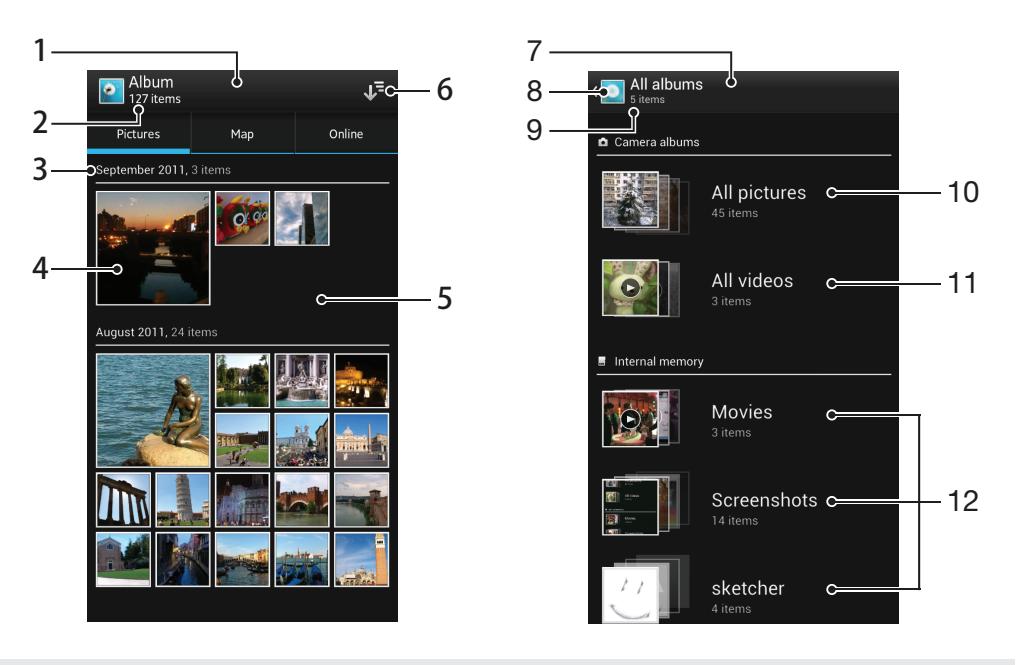

- Просмотр фотографий и видеофайлов.
- Общее количество фотографий и видеофайлов.
- Дата и количество объектов в группе ниже.
- Просмотр фотографий и видеофайлов осуществляется в одно касание.
- Прокрутка вверх и вниз для просмотра содержимого.
- Переключение в режим списка при просмотре всех папок, содержащих изображения и видеофайлы, сохраненные на телефоне.
- Режим списка всех папок, содержащих изображения и видеофайлы, сохраненные на телефоне.
- Коснитесь, чтобы вернуться в режим значков на вкладке Изображения.
- Количество папок, содержащих изображения и видеофайлы.
- Папка, содержащая все изображения, снятые камерой телефона.
- Папка, содержащая все видеофайлы, снятые камерой телефона.
- Все прочие папки, содержащие изображения и/или видеофайлы, загруженные или скопированные на телефон.

## Просмотр фотографий и видео в режиме значков

- 1 На Главный экран коснитесь
- Найдите и коснитесь Альбом. Все фотографии и видеофайлы отображаются в хронологическом порядке в виде значков. Видео отмечается значком .
- Просмотр фотографий и видеофайлов осуществляется в одно касание.
- Пролистайте экран влево, чтобы увидеть следующую фотографию или видеозапись. Пролистайте экран вправо, чтобы увидеть предыдущую фотографию или видеофайл в средстве просмотра фотографий.
- $\bullet$ Если при переворачивании телефона на бок не происходит автоматической смены ориентации экрана, установите флажок Автоповорот экрана в Настройки > Дисплей.

#### Просмотр фотографий и видео в режиме списка

- 1 На Главный экран коснитесь
- 2 Найдите и коснитесь Альбом > Изображения.
- 3 Коснитесь . Папки, содержащие фотографии и видео, снятые камерой телефона, отображаются сверху. Все остальные папки, содержащие изображения и видео, сохраненные на телефоне, отображаются в алфавитном порядке.
- 4 Коснитесь папки, которую необходимо открыть. Содержимое папки отображается значками в хронологическом порядке. Видео отмечается значком  $\odot$ .
- 5 Просмотр фотографий и видеофайлов осуществляется в одно касание.
- 6 Пролистайте экран влево, чтобы увидеть следующую фотографию или видеозапись. Пролистайте экран вправо, чтобы увидеть предыдущую фотографию или видеофайл в средстве просмотра фотографий.
- Если при переворачивании телефона на бок не происходит автоматической смены ориентации экрана, установите флажок Автоповорот экрана в Настройки > Дисплей.

#### Изменение размера миниатюр в Альбоме

• Во время просмотра миниатюр фотографий и видео в Альбоме разведите пальцы в стороны для увеличения масштаба или сведите их вместе для уменьшения масштаба.

### Работа с пакетами фотографий или видеофайлов в Альбоме

- 1 При просмотре миниатюр фотографий и видео в Альбоме нажмите  $\equiv$  и коснитесь Выбор объектов, чтобы включить режим выделения.
- 2 Коснитесь объектов, с которыми желаете работать. Выбранные объекты подсвечиваются синей рамкой.
- 3 При помощи инструментов панели инструментов вверху экрана работайте с выбранными объектами.
- Включение режима выделения выполняется также касанием и удержанием объекта до появления синей рамки. После этого можно касанием выбрать другие объекты.

# Операции с фотографиями в Альбоме

В Альбоме можно редактировать фотографии. Например, можно обрезать фотографии, использовать их в качестве фотографий контактов или обоев.

#### Изменение масштаба фотографий

- Во время просмотра фотографии дважды коснитесь экрана для увеличения масштаба. Повторите двойное касание для уменьшения масштаба.
- Во время просмотра фотографии разведите пальцы в стороны для увеличения масштаба или сведите их вместе для уменьшения масштаба.

#### Просмотр фотографий в виде слайд-шоу

- 1 При просмотре фотографии нажмите  $\equiv$  и коснитесь Слайд-презентация, чтобы начать воспроизведение всех фотографий в альбоме.
- 2 Коснитесь фотографии, чтобы завершить слайд-шоу.

## Изменение ориентации фотографии

- $1$  При просмотре фотографии нажмите  $\equiv$ .
- 2 Выберите Повернуть влево или Повернуть вправо. Фотография сохраняется в новой ориентации.

### Обрезка фотографии

- 1 При просмотре фотографии нажмите  $\equiv$ , затем коснитесь Обрезать.
- 2 Чтобы настроить рамку для обрезки фотографии, коснитесь края рамки и удерживайте его. Когда квадратики по краям пропадут, изменение размера кадра осуществляется перетаскиванием наружу или внутрь.
- 3 Чтобы все стороны рамки изменялись пропорционально, коснитесь и удерживайте один из четырех углов рамки для того, чтобы квадратики по краям пропали, затем перетащите угол.
- 4 Чтобы переместить рамку для обрезки на другой участок фотографии, коснитесь внутренней части рамки и, удерживая ее, перетащите рамку в требуемое положение.
- 5 Чтобы сохранить копию фотографии после обрезки, коснитесь Обрезать. В оперативной памяти телефона останется также исходное необрезанное изображение.

#### Использование фотографии в качестве изображения контакта

- 1 При просмотре фотографии нажмите  $\equiv$ , потом коснитесь Использовать как > Изображение контакта.
- 2 Выберите контакт, которому присваивается фотография.
- 3 При необходимости обрежьте фотографию.
- 4 Коснитесь Обрезать.

#### Использование фотографии в качестве фонового рисунка

- 1 При просмотре фотографии нажмите  $\equiv$ , потом коснитесь Использовать как > Фоновый рисунок.
- 2 При необходимости обрежьте фотографию.
- 3 Коснитесь Обрезать.

### Редактирование фотографии

• При просмотре фотографии нажмите  $\equiv$ , потом коснитесь Редактировать фотографию.

#### Передача фотографии

- 1 При просмотре фотографии коснитесь экрана, чтобы отобразить панели инструментов, после чего коснитесь  $\leq$
- 2 В открывшемся меню коснитесь приложения, которое нужно использовать для передачи выбранной фотографии, затем выполните действия для его отправки.

#### Добавление географической метки к фотографии

- 1 При просмотре фотографии коснитесь экрана, чтобы отобразить панели инструментов, после чего коснитесь . чтобы открыть экран карты.
- 2 Отыщите и коснитесь желаемого местоположения, тем самым помещая фотографию на карту.
- 3 Чтобы изменить местоположение фотографии, коснитесь местоположения на карте, куда бы вы хотели переместить фотографию.
- 4 По окончании коснитесь OK, чтобы сохранить геометку и вернуться к просмотру фотографий.
- • Когда фотография получит геометку, вместе с информацией о местоположении отобразится . Чтобы просмотреть фотографию на карте, можно коснуться этого значка.

## Удаление фотографий

- 1 При просмотре фотографии коснитесь экрана, чтобы отобразить панели инструментов, после чего коснитесь ...
- 2 Коснитесь OK.

## Операции с видеороликами в Альбоме

Используйте Альбом для просмотра видеозаписей, сделанных камерой телефона, загруженных или скопированных в оперативную память телефона. Обменивайтесь своими видеозаписями с друзьями или загружайте их на портал YouTube™.

#### 117

#### Просмотр видеозаписи

- 1 Откройте вкладку Изображения в Альбоме.
- 2 В режиме просмотра значков или списка отыщите видеофайл, который хотите открыть.
- 3 Коснитесь видео, чтобы воспроизвести его.
- 4 Если элементы управления воспроизведением не появились, попробуйте прикоснуться к экрану. Чтобы скрыть элементы управления воспроизведением, коснитесь экрана еще раз.

## Приостановка воспроизведения видео

- 1 При проигрывании видео коснитесь экрана, чтобы отобразить элементы управления.
- $2$  Коснитесь  $\textcircled{\tiny{I}}$

#### Быстрая перемотка видео вперед и назад

- 1 При проигрывании видео коснитесь экрана, чтобы отобразить элементы управления.
- 2 Для быстрой перемотки видео вперед или назад потяните ползунок воспроизведения соответственно вправо или влево.

#### Регулировка громкости видео

• Нажмите клавишу регулировки громкости.

#### Передача видео

- 1 Во время воспроизведения видео нажмите  $\equiv$ , затем коснитесь Обменяться.
- 2 В открывшемся меню коснитесь приложения, которое нужно использовать для передачи выбранного видео, затем выполните соответствующие действия для его отправки.
- Ţ Возможно, защищенные авторскими правами объекты нельзя будет копировать, отправлять или передавать. Некоторые элементы не могут быть отправлены по причине слишком большого размера файла.

#### Удаление видео

- 1 В Альбоме коснитесь видеофайла, который нужно удалить.
- 2 Нажмите и удерживайте видео для включения режима выделения. В выбранном состоянии рамка миниатюры становится синей.
- 3 Коснитесь **iii**, а затем коснитесь ОК.

# Просмотр фотографий на карте

Если при съемке фотографий включена функция определения местоположения, собираемую информацию можно использовать позже. Например, можно просматривать фотографии на карте и показывать друзьям и родственникам, где вы находились в момент съемки. Добавление информации о местоположении также называется функцией добавления географических меток. При включенном определении местоположения для поиска положения можно использовать спутники GPS или беспроводные сети, либо и то, и другое.

Дополнительную информацию см. [Использование услуг определения местоположения](#page-132-0) [для поиска вашего положения](#page-132-0) на стр. 133.

# Обзор вкладки Карты

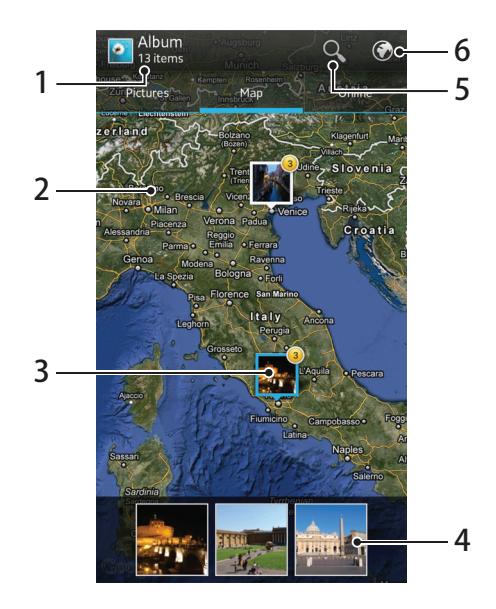

- 1 Количество фотографий и видео с географическими метками.
- 2 Коснитесь дважды, чтобы увеличить. Выполните движение щипком, чтобы уменьшить. Перетаскивайте для просмотра разных фрагментов карты.
- 3 Группа фотографий и/или видеороликов, имеющих одинаковые географические метки местоположения.
- 4 Миниатюры выбранной группы фотографий и/или видеороликов. Коснитесь объекта, чтобы развернуть его на полный экран.
- 5 Поиск местоположения на карте.
- 6 Переключиться в режим просмотра земного шара.

#### Включение функции определения местоположения

- 1 На Главный экран коснитесь
- 2 Найдите и коснитесь Настройки > Службы местоположения.
- 3 Отметьте флажок напротив Спутники GPS и/или Местоположение от Google.

## Просмотр фотографий в Альбоме с географическими метками на карте

- 1 На Главный экран коснитесь
- 2 Найдите и коснитесь Альбом > Карты.
- 3 Коснитесь фотографии, чтобы развернуть ее на полный экран.
- 4 Если в одном и том же месте снято несколько фотографий, на карте будет отображаться лишь одна из них. Общее число фотографий отображается в верхнем правом углу, например,  $\mathbb{R}^2$ . Для просмотра этих фотографий коснитесь верхней фотографии и одной из миниатюр внизу экрана.
- При просмотре фотографии с геометкой в программе просмотра фотографий можно коснуться экрана, чтобы отобразить панели инструментов, затем коснуться , чтобы просмотреть фотографию на карте.

## Добавление геометки при просмотре карты в Альбоме

- 1 Просматривая карту в Альбоме, нажмите  $\equiv$ , затем коснитесь Добавить геометку.
- 2 Найдите и коснитесь фотографии, для которой вы хотите добавить геометку.
- 3 Коснитесь желаемого местоположения на карте, чтобы установить геометку, затем коснитесь OK.

#### Редактирование геометки фотографии в Альбоме

- 1 При просмотре фотографии на карте в Альбоме можно коснуться и удерживать фотографию, пока ее рамка не посинеет.
- 2 Перетащите фотографию на новое место.
- Вместо перетаскивания можно просто коснуться нужного места на карте.

#### Изменение режима просмотра карты в Альбоме

Просматривая карту в Альбоме, нажмите  $\equiv$ , затем выберите Карта или Спутник.

## Просмотр альбомов онлайн

Альбом позволяет просматривать фотографии и видеозаписи, загруженные вами на интерактивные сервисы наподобие Picasa™ и Facebook™. Просматривайте комментарии друзей, пишите собственные комментарии. При просмотре фотографий из Facebook™ можно рекомендовать их или поставить отметку "Мне нравится".

## Обзор вкладки Интернет

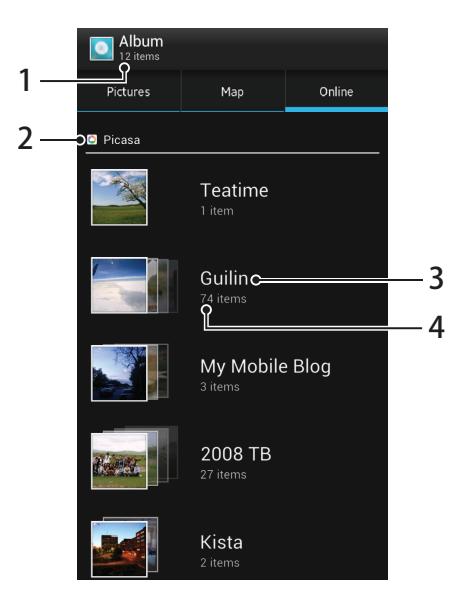

- 1 Количество доступных онлайн-альбомов.
- 2 Активная онлайн-услуга.
- 3 Название онлайн-альбома.
- 4 Количество объектов в онлайн-альбоме.

#### Просмотр фотографий из онлайн сервисов в Альбоме

- 1 Убедитесь, что вход в соответствующий онлайн сервис, например Facebook™, выполнен.
- $2$  На Главный экран коснитесь
- 3 Найдите и коснитесь Альбом > Интернет. Отображены все доступные онлайн-альбомы.
- 4 Коснитесь любого альбома, чтобы просмотреть его содержимое, затем коснитесь фотографии в альбоме.
- 5 Пролистайте экран влево, чтобы увидеть следующую фотографию или видеофайл в средстве просмотра фотографий. Пролистайте экран вправо, чтобы увидеть предыдущую фотографию или видеофайл в средстве просмотра фотографий.

## Просмотр и добавление комментариев к содержимому онлайн-альбома

- 1 При просмотре фотографии из онлайн-альбома коснитесь экрана, чтобы отобразить панели инструментов, затем коснитесь для просмотра комментариев.
- 2 Для просмотра остальных коментариев прокрутите экран.
- 3 Чтобы добавить собственные комментарии, введите их внизу экрана, затем коснитесь Опубл..

### Рекомендация фотографии или видео на Facebook™

• При просмотре фотографии или видео из одного из ваших альбомов на Facebook™ коснитесь экрана для отображения панелей инструментов, затем коснитесь  $\bigcirc$ , чтобы установить значок "Мне нравится" на Facebook™.

# Воспроизведение видеоклипов в приложении Фильмы

Используйте приложение Фильмы для воспроизведения фильмов, скопированных или загруженных вами на телефон. Приложение Фильмы также помогает получить плакаты, итоговые таблицы, информацию о жанре и о создателях каждого фильма. Вы можете обмениваться любимыми фильмами с друзьями, например, посредством беспроводной технологии Bluetooth™ или интерактивных услуг. Также вы можете воспроизвести свои фильмы на других устройствах, подключенных к той же сети.

1 Видеоклипы, снятые камерой телефона, отображаются в Альбоме, а не в Фильмах. Дополнительную информацию см. [Просмотр фотографий и видео в Альбоме](#page-113-0) на стр. 114.

#### Воспроизведение видеоклипов в приложении Фильмы

- 1 На Главный экран коснитесь
- 2 Найдите и коснитесь Фильмы. Все фильмы отображаются значками.
- 3 Коснитесь фильма, который хотите выбрать, затем коснитесь  $\bigodot$  для его воспроизведения.
- 4 Чтобы показать или скрыть элементы управления воспроизведением, коснитесь экрана.
- $5$  Чтобы приостановить фильм, коснитесь  $\textcircled{\tiny{1}}$ .
- 6 Для перемотки фильма назад перетащите ползунок воспроизведения влево. Для перемотки фильма вперед перетащите ползунок воспроизведения вправо.

#### Просмотр фильма на весь экран

- 1 При проигрывании фильма коснитесь экрана, чтобы отобразить элементы управления.
- 2 Коснитесь
- Для воспроизведения фильма в начальном размере, коснитесь  $\blacksquare$

### Передача фильма

- 1 Во время воспроизведения фильма нажмите  $\equiv$ , затем коснитесь Опубликовать.
- 2 В открывшемся меню коснитесь приложения, которое нужно использовать для передачи выбранного видео, затем выполните соответствующие действия для его отправки.

#### Ручное получение информации о фильме

- 1 На Главный экран коснитесь
- 2 Найдите и коснитесь Фильмы. Все фильмы отображаются значками.
- $3$  Нажмите на  $\equiv$ , затем убедитесь, что отмечен флажок Онлайн-режим и что телефон имеет подключение для передачи данных.
- 4 Коснитесь и удерживайте фильм, информацию о котором вы хотите получить, затем в отобразившемся списке коснитесь Поиск сведений.
- $5$  В поле поиска введите ключевые слова фильма, коснитесь  $\blacktriangleright$ . Все совпавшие фильмы отображаются значками.
- 6 Коснитесь желаемого результата, затем коснитесь Готово. Начинается считывание информации.
- 7 По окончании загрузки коснитесь фильма, чтобы просмотреть информацию о нем. Если информация неверна, коснитесь и повторите поиск.
- Ų. Возможно начисление дополнительной оплаты за передачу данных.

#### Очистка информации о фильме

- 1 На Главный экран коснитесь ...
- 2 Найдите и коснитесь Фильмы. Все фильмы отображаются значками.
- 3 Коснитесь и удерживайте желаемый фильм, затем в отобразившемся списке коснитесь Очистить сведения.

# Обмен содержимым с устройствами DLNA Certified™

Сохраненное на телефоне медиасодержимое можно просматривать или воспроизводить на других устройствах, например телевизоре, приставке PlayStation®3, обычном или планшетном компьютере. Такие устройства должны иметь знак сертификации DLNA Certified™ от организации Digital Living Network Alliance и должны быть подключены к той же сети Wi-Fi®, чтобы можно было приступить к обмену содержимым. На телефоне также можно просматривать или воспроизводить содержимое с других устройств DLNA Certified™.

После настройки функции обмена содержимым между устройствами можно, например печатать файлы с телефона на принтере, прослушивать музыкальные файлы, хранящиеся на домашнем компьютере, с помощью телефона или просматривать фотографии, сделанные с помощью камеры телефона, на широкоформатном телевизоре.

# Воспроизведение файлов с устройств DLNA Certified™ на телефоне

При воспроизведении файлов с другого устройства DLNA Certified™ на телефоне устройство DLNA Certified™ выступает в роли сервера. Другими словами, оно позволяет обмениваться содержимым по сети. Функция обмена содержимым на устройстве-сервере должна быть включена, и само устройство должно быть подключено к той же сети Wi-Fi, что и телефон. Все серверные устройства, подключенные к сети Wi-Fi, отображаются в Список серверов на телефоне.

#### Воспроизведение на телефоне мультимедийного файла с общим доступом

- 1 Убедитесь, что устройства, для которых нужно открыть общий доступ к файлам, подключены к той же сети Wi-Fi®, что и ваш телефон.
- 2 На Главный экран коснитесь  $\frac{1}{2}$ , затем найдите и коснитесь Подключенные устр-ва.
- Выберите подключенное устройство в меню Список серверов.
- 4 Просмотрите папки подключенных устройств и выберите мультимедийный файл, который нужно открыть. Воспроизведение файла начнется автоматически.

# Подготовка к воспроизведению содержимого телефона на устройствах DLNA Certified™

До начала просмотра или воспроизведения медиафайлов с вашего телефона на других устройствах DLNA Certified™ на телефоне необходимо настроить функцию обмена файлами. Устройства, с которыми выполняется обмен содержимым, называются клиентскими устройствами. Например, в роли клиентских устройств могут выступать телевизор, обычный или планшетный компьютер. При передаче содержимого клиентским устройствам телефон действует как медиасервер. При настройке функции обмена файлами на телефоне также необходимо задать права доступа для клиентских устройств. После выполнения этой операции такие устройства отображаются как зарегистрированные. Устройства, для которых не были назначены права доступа, отображаются как ожидающие устройства.

### Настройка обмена файлами с другими устройствами DLNA Certified™

- 1 Подключите телефон к сети Wi-Fi®.
- 2 На Главный экран коснитесь **Щ**, затем найдите и коснитесь Подключенные устройства.
- $\overline{\mathcal{S}}$  Нажмите  $\equiv$ , затем коснитесь Медиасервер.
- 4 Коснитесь Изменить имя сервера, чтобы отредактировать имя телефона (при необходимости). Это имя является идентификатором телефона, под которым он отображается на других клиентских устройствах, подключенных к сети Wi-Fi.
- 5 Чтобы включить функцию Обменяться содержимым, перетащите ползунок. В строке состояния появится . Телефон готов к использованию в качестве мультимедийного сервера.
- 6 Подключите компьютер или другое устройства к той же сети Wi-Fi®, что и телефон.
- 7 В строке состояния телефона отобразится соответствующее уведомление. Откройте уведомление и задайте соответствующие права доступа для других устройств.
- Описанные выше инструкции могут отличатся в зависимости от используемых клиентских устройств. Для получения дополнительной информации см. руководство по эксплуатации клиентского устройства. Если не удается подключить устройство, проверьте работу сети Wi-Fi.
- • При закрытии окна просмотра Подключенные устройства медиасервер продолжает работать в фоновом режиме.

### Прекращение обмена файлами с другими устройствами DLNA Certified™

- 1 На Главный экран коснитесь , затем найдите и коснитесь Подключенные устр-ва.
- 2 Нажмите  $\equiv$ , затем коснитесь Медиасервер.
- 3 Перетащите ползунок для выключeния функции Обменяться содержимым.

#### Установка разрешений для устройств, ожидающих доступа

- 1 На Главный экран коснитесь , затем найдите и коснитесь Подключенные устройства.
- 2 Нажмите  $\equiv$ , затем коснитесь Медиасервер.
- 3 Выберите устройство из списка Ожидающие устройства.
- 4 Выберите уровень разрешенного доступа.

#### Изменение имени зарегистрированного устройства

- 1 На Главный экран коснитесь , затем найдите и коснитесь Подключенные устройства.
- $2$  Нажмите  $\equiv$ , затем коснитесь Медиасервер.
- 3 Выберите устройство в списке Зарегистрированные устройства, затем выберите Изменить имя.
- 4 Введите новое имя устройства.

#### Изменение уровня доступа для зарегистрированных устройств

- 1 На Главный экран коснитесь , затем найдите и коснитесь Подключенные устройства.
- 2 Нажмите  $\equiv$ , затем коснитесь Медиасервер.
- 3 Выберите устройство из списка Зарегистрированные устройства.
- 4 Коснитесь Измен. уровень доступа и выберите нужный параметр.

## Получение справки об обмене содержимым с другими устройствами DLNA Certified™

- 1 На Главный экран коснитесь **, 32 н**, затем найдите и коснитесь Подключенные устройства.
- 2 Коснитесь?

# Воспроизведение содержимого телефона на других устройствах DLNA Certified™

#### Просмотр фотографий или видеофайлов телефона на другом устройстве

- 1 Убедитесь в правильности настройки функции обмена файлами с другими устройствами DLNA Certified™, а также в том, что все необходимые устройства подключены к одной сети Wi-Fi®.
- 2 На Главный экран коснитесь  $\frac{1}{2}$ .
- 3 Найдите и коснитесь Альбом.
- 4 Коснитесь и удерживайте фотографию или видеофайл, пока не появится панель инструментов.
- 5 Коснитесь объекта или объектов для просмотра, затем выберите  $\leq$  >  $\leq$ .
- 6 Выберите устройство. Выбранные файлы воспроизводятся на указанном устройстве в хронологическом порядке.
- Чтобы открыть общий доступ к видеофайлу из приложения для просмотра фильмов, выберите видеофайл и коснитесь

#### Воспроизведение музыкальной дорожки с телефона на другом устройстве

- 1 Убедитесь в правильности настройки функции обмена файлами с другими устройствами DLNA Certified™, а также в том, что все необходимые устройства подключены к одной сети Wi-Fi®.
- 2 На Главный экран коснитесь  $\mathbb{H}$ , затем найдите и коснитесь  $\mathbb{R}$ .
- 3 Коснитесь Моя музыка, чтобы открыть музыкальную библиотеку.
- 4 Выберите музыкальную категорию, а затем перейдите и коснитесь дорожки, к которой хотите открыть общий доступ.
- 5 Коснитесь  $\equiv$ , а затем коснитесь Воспроизведение на устр..
- 6 Выберите устройство. Дорожка автоматически воспроизводится на выбранном устройстве.

# Беспроводная технология Bluetooth™

Функция Bluetooth™ используется для передачи файлов на другие устройства, совместимые с Bluetooth™, или для подключения к аксессуарам громкой связи. Включите Bluetooth™ в телефоне, чтобы создать беспроводное подключение к другому, совместимому с Bluetooth™, устройству (компьютеры, аксессуары громкой связи, гарнитуры, другие телефоны). Для обеспечения надежной связи через Bluetooth™ соединение рекомендуется располагать устройства на расстоянии не более 10 метров друг от друга и следить за тем, чтобы между ними не находились сплошные объекты. В некоторых случаях может потребоваться произвести поиск сопряженных устройств Bluetooth™ в ручном режиме. Не забудьте перевести телефон в режим «видимости», чтобы сделать доступным для обнаружения другими устройствами Bluetooth™.

Взаимодействие и совместимость Bluetooth™-устройств отличается в зависимости от моделей.

Включение функции Bluetooth™ и режима доступности телефона

- 1 На Главный экран коснитесь
- 2 Найдите и коснитесь Настройки.
- 3 Коснитесь переключателя, расположенного рядом с Bluetooth, чтобы включить функцию Bluetooth™.
- 4 Коснитесь Bluetooth. Отобразится телефон и список доступных устройств Bluetooth™.
- 5 Коснитесь имени телефона, чтобы он стал доступным для других устройств Bluetooth™.

Настройка времени доступности вашего телефона другим устройствам Bluetooth™

- 1 На Главный экран коснитесь
- 2 Найдите и коснитесь Настройки > Bluetooth.
- $3$  Нажмите  $\equiv$ , затем выберите Тайм-аут видимости.
- 4 Выберите нужный параметр.

# Присвоение имени телефону

Телефону можно дать имя. Это имя будет отображаться для других устройств после включения функции Bluetooth™ и установки телефона в режим доступности.

#### Присвоение имени телефону

- 1 Убедитесь, что функция Bluetooth™ включена.
- 2 На Главный экран коснитесь
- 3 Найдите и коснитесь Настройки > Bluetooth.
- 4 Нажмите  $\equiv$  и выберите Переименовать телефон.
- 5 Введите имя телефона.
- 6 Коснитесь Переименовать.

# Сопряжение с другим устройством Bluetooth™

Сопряжение телефона с другим устройством, например, с гарнитурой Bluetooth™ или автомобильным комплектом Bluetooth™, позволяет использовать эти устройства для исходящих и входящих вызовов.

Сопряжение телефона с устройством Bluetooth™ достаточно выполнить однократно – оно останется в памяти телефона. При сопряжении телефона с устройством Bluetooth™ может потребоваться ввести код доступа. Ваш телефон автоматически попробует универсальный код доступа 0000. Если этот код не действует, то найти код доступа, используемый устройством Bluetooth™, можно в документации к этому устройству. Повторно вводить код при следующем соединении с сопряженным устройством Bluetooth™ не нужно.

Некоторые устройства Bluetooth™, например большинство гарнитур Bluetooth™, требуют выполнить сопряжение и установить подключение к другому устройству.

Предусмотрено сопряжение телефона с несколькими устройствами Bluetooth™, но единовременно может быть подключен только один профиль Bluetooth™.

#### Сопряжение телефона с другим устройством Bluetooth™

- 1 Убедитесь, что в сопрягаемом с телефоном устройстве включена функция Bluetooth™ и режим видимости для других устройств Bluetooth™.
- 2 На Главный экран коснитесь
- 3 Найдите и коснитесь Настройки > Bluetooth. Все доступные устройства Bluetooth™ отобразятся в виде списка.
- 4 Коснитесь устройства Bluetooth™ для сопряжения с телефоном.
- 5 Введите код доступа, если требуется. Теперь телефон и устройство Bluetooth™ сопряжены.

#### Подключение телефона к другому устройству Bluetooth™

- 1 При подключении к устройству Bluetooth, для которого требуется сопряжение с телефоном, сначала выполните действия по сопряжению телефона с устройством.
- $2$  На Главный экран коснитесь
- 3 Найдите и коснитесь Настройки > Bluetooth.
- 4 Коснитесь устройства Bluetooth™, к которому необходимо подключить телефон.

#### Разрыв сопряжения с устройством Bluetooth™

- 1 На Главный экран коснитесь
- 2 Найдите и коснитесь Настройки > Bluetooth.
- З В разделе Сопряженные устройства коснитесь **в р**ядом с именем устройства, для которого необходимо разорвать сопряжение.
- 4 Коснитесь Отменить сопряжение.

# Передача и прием объектов с использованием технологии беспроводной связи Bluetooth™

Обменивайтесь объектами с другими Bluetooth™-совместимыми устройствами, например телефонами или компьютерами. Функция Bluetooth™ позволяет передавать и принимать объекты нескольких типов:

- Фотографии и видео
- Музыкальные и другие звуковые файлы
- Контакты
- Веб-страницы

#### Отправка объектов с помощью Bluetooth™

- 1 Получающее устройство: Убедитесь, что на устройстве Bluetooth™, на которое необходимо отправить объект, включен Bluetooth™ и что оно видимо для других устройств Bluetooth™.
- 2 На передающем устройстве откройте приложение, которое содержит объект для передачи, и выберите объект.
- 3 В зависимости от приложения и объекта для передачи может потребоваться, например, коснуться объекта и удерживать его, открыть объект или нажать клавишу "Меню"  $\equiv$ . Возможны и другие способы передачи объекта.
- 4 Выберите в меню обмен или передачу объекта.
- 5 В появившемся меню выберите Bluetooth.
- 6 При запросе включите Bluetooth™.
- Введите имя получающего устройства.
- 8 Получающее устройство: При запросе разрешите соединение.
- 9 При запросе введите одинаковый пароль на обоих устройствах или подтвердите предлагаемый пароль.
- 10 Получающее устройство: Примите входящий объект.

### Прием объектов с использованием Bluetooth™

- 1 Удостоверьтесь, что функция Bluetooth™ включена и телефон доступен для других устройств с поддержкой Bluetooth™.
- 2 Передающее устройство запускает передачу данных на телефон.
- 3 По запросу введите один и тот же пароль на обоих устройствах или подтвердите рекомендованный пароль.
- 4 Получив уведомление о получении телефоном файла перетащите строку состояния вниз и коснитесь уведомления о приеме переданных файлов.
- 5 Чтобы начать передачу файлов, коснитесь Принять.
- 6 Чтобы наблюдать за ходом передачи, перетащите строку состояния вниз.
- 7 Чтобы открыть принятый объект, перетащите строку состояния вниз и коснитесь соответствующего уведомления.

### Просмотр файлов, полученных через Bluetooth™

- 1 На Главный экран коснитесь ...
- 2 Найдите и коснитесь Настройки > Bluetooth.
- $3$  Нажмите  $\equiv$  и выберите Показать полученные файлы.

# <span id="page-128-0"></span>Подключение телефона к компьютеру

Подключите телефон к компьютеру и начинайте передачу изображений, музыки и других типов файлов. Проще всего выполнить подключение с помощью USB-кабеля или беспроводной технологии Bluetooth.

При подключении телефона к компьютера с помощью USB-кабеля вам будет предложено установить на компьютер приложение PC Companion. Приложение PC Companion помогает получать доступ к дополнительным приложениям для передачи и организации мультимедийных файлов, обновлять программное обеспечение телефона и выполнять другие действия.

1 Передача некоторых материалов, охраняемых законом об авторских правах, между телефоном и компьютером невозможна.

# Передача содержимого с помощью кабеля USB и работа с содержимым

Соединение компьютера и телефона с помощью USB-кабеля позволяет легко передавать файлы и управлять ими. После соединения двух устройств можно передавать содержимое, перетаскивая его с одного устройства на другое с помощью проводника на компьютере. При передаче музыки, видео, изображений или других медиафайлов на телефон лучше всего использовать приложение Media Go™ на компьютере. Приложение Media Go™ преобразует медиафайлы так, чтобы их можно было использовать на телефоне.

## Передача содержимого между телефоном и компьютером с помощью USBкабеля

- 1 Используя USB-кабель подключите телефон к компьютеру. В строке состояния отобразится Внутр. накопитель подключен.
- 2 Компьютер: Откройте проводник Microsoft® Windows® Explorer на рабочем столе и дождитесь, пока оперативная память телефона не отобразится в нем как внешний диск.
- 3 Компьютер: Для копирования нужных файлов между телефоном и компьютером используйте метод перетаскивания мышью.

# Передача файлов через Wi-Fi® в режиме передачи мультимедийных объектов

Можно передавать файлы между телефоном и другими MTP-совместимыми устройствами, такими как компьютер, используя соединение Wi-Fi®. Перед подключением необходимо выполнить процедуру сопряжения двух устройств. При передаче музыки, видео, изображений или других медиафайлов между телефоном и компьютером лучше всего использовать приложение Media Go™ на компьютере. Приложение Media Go™ преобразует медиафайлы так, чтобы их можно было использовать на телефоне.

Для использования этой функции требуется устройство с поддержкой Wi-Fi®, допускающее передачу мультимедийных объектов, например компьютер под управлением ОС Microsoft® Windows Vista® или Windows® 7.

#### Беспроводное соединение телефона с компьютером в режиме передачи мультимедийных объектов

- 1 Убедитесь, что режим передачи мультимедийных объектов включен в вашем телефоне. Он обычно включен по умолчанию.
- 2 Соедините телефон с компьютером при помощи кабеля USB.
- 3 Компьютер: когда на экране появится имя телефона, щелкните *Конфигурация сети* и следуйте инструкциям по соединению с компьютером.
- 4 Закончив соединение, отсоедините кабель USB от обоих устройств.
- ı Приведенные выше инструкции применимы, только если на компьютере установлена ОС Windows® 7 и компьютер подключен к точке доступа Wi-Fi® при помощи сетевого кабеля.

Беспроводное подключение сопряженных устройств в режиме передачи мультимедийных объектов

- 1 Убедитесь, что режим передачи мультимедийных объектов включен в вашем телефоне. Он обычно включен по умолчанию.
- $2$  На Главный экран коснитесь  $\mathbb{H}$ .
- 3 Найдите и коснитесь Настройки > Xperia™ > Подключение.
- 4 Коснитесь сопряженного устройства, к которому нужно подключиться, в группе Доверенные устройства.
- 5 Коснитесь Подкл..
- $\bullet$ Убедитесь, что на телефоне включена функция Wi-Fi®.

Отключение устройств, подсоединенных через беспроводное соединение, в режиме передачи мультимедийных объектов

- 1 На Главный экран коснитесь
- 2 Найдите и коснитесь Настройки > Xperia™ > Подключение.
- 3 Коснитесь сопряженного устройства, от которого нужно отключиться, в группе Доверенные устройства.
- 4 Коснитесь Отключить.

#### Удаление сопряжения с другим устройством

- 1 На Главный экран коснитесь
- 2 Найдите и коснитесь Настройки > Xperia™ > Подключение.
- 3 Коснитесь сопряженного устройства, которое нужно удалить.
- 4 Коснитесь Игнор..

# PC Companion

PC Companion – приложение для компьютера, которое обеспечивает доступ к дополнительным функциям, помогающим передавать музыку, изображения и видео с компьютера на телефон и наоборот. Кроме того, можно использовать PC Companion, чтобы обновить телефон и установить новейшую версию программного обеспечения. Установочные файлы PC Companion сохранены на вашем телефоне, и установка запускается с телефона при его подключении к компьютеру с помощью кабеля USB.

Для работы с приложением PC Companion требуется компьютер, подключенный к Интернету и управляемый одной из следующих операционных систем:

- Microsoft® Windows® 7
- Microsoft® Windows Vista®
- Microsoft® Windows® XP (с пакетом обновления 3 или выше)

## Запуск приложения PC Companion

- 1 Убедитесь, что приложение PC Companion установлено на ПК.
- 2 Откройте PC Companion на ПК, затем щелкните Запустить, чтобы открыть нужную функцию.

# Приложение Media Go™

Компьютерное приложение Media Go™ помогает переносить мультимедийное содержимое и управлять им на телефоне и компьютере. Вы можете установить и обращаться к приложению Media Go™ из приложения PC Companion. Дополнительную информацию см. *PC Companion* на стр. 130.

Для работы с приложением Media Go™ необходима одна из следующих операционных систем:

- Microsoft® Windows® 7
- Microsoft® Windows Vista®
- Microsoft® Windows® XP с пакетом обновлений Service Pack 3 или выше

## Передача содержимого с помощью приложения Media Go™

- 1 Подключите телефон к компьютеру с помощью поддерживаемого кабеля USB.
- 2 Телефон: В строке состояния появится SD-карта подключена.
- 3 Компьютер: Приложение PC Companion запускается автоматически. В приложении PC Companion щелкните *Media Go*, чтобы запустить приложение Media Go™. В некоторых случаях может понадобиться дождаться установки Media Go™.
- 4 С помощью Media Go™ перетаскивайте файлы между компьютером и телефоном.
- Media Go™ можно также загрузить с сайта *[www.sonymobile.com](http://www.sonymobile.com)*.

# Подключение телефона к телевизору

Подключите телефон к телевизору с помощью кабеля HDMI™ (мультимедийный интерфейс с высокой четкостью изображения) и просматривайте содержимое телефона на большом экране. При подключении телефона к телевизору открывается приложение "Галерея". Это приложение позволяет воспроизводить мультимедийные файлы с телефона на телевизоре и других устройствах.

Просмотр содержимого телефона на телевизоре через подключение с помощью кабеля HDMI

- Ţ. Не следует открывать другие приложения при подключении телефона к телевизору с помощью кабеля HDMI™. В противном случае автоматический запуск приложения "Галерея" невозможен.
- 1 Подключите телефон к телевизору с помощью кабеля HDMI™. Если телевизор поддерживает протокол защиты CEC (Customer Electronic Control), он автоматически включается и переключается на канал HDMI™.
- 2 Если телевизор не включается автоматически, сделайте это вручную и переключитесь на канал HDMI™, а затем повторно подключите телефон к телевизору. После подключения в строке состояния телефона отобразится
- 3 Приложение "Галерея" запустится автоматически. Следуйте инструкциям на экране телефона для просмотра мультимедийных файлов на телевизоре.
- $\cdot$ е́ Кабель HDMI™ тип "D" продается отдельно от телефона. Для получения наилучшего результата используйте кабель Sony IM-820.

Просмотр справки по использованию телевизионного пульта ДУ

- 1 Потяните строку состояния вниз, чтобы открыть панель уведомлений, когда телефон подключен к телевизору с помощью кабеля HDMI™.
- 2 Коснитесь подключение HDMI, чтобы просмотреть инструкции по использованию кнопок управления на дистанционном пульте управления телевизора.
- Также можно нажать желтую кнопку на телевизионном пульте ДУ, чтобы открыть панель уведомлений.
- Ţ Совместимо с устройствами, поддерживающими BRAVIA Sync. Ограниченное использование возможно на большинстве телевизоров, поддерживающих HDMI™.

Отключение телефона от телевизора

• Отсоедините кабель HDMI™ от телефона или телевизора.

# <span id="page-132-0"></span>Использование услуг определения местоположения для поиска вашего положения

Используйте телефон для определения своего местонахождения. Существует два способа определения местоположения: Технология GPS и беспроводные сети. Для быстрого определения приблизительного местоположения воспользуйтесь функцией беспроводных сетей. Если же необходимо определить более точное местоположение и при этом вы находитесь под открытым небом, используйте функцию GPS. Если сигнал беспроводной сети слабый, можно включить оба параметра, чтобы убедиться, что местоположение будет найдено.

1 Компания Sony не гарантирует точность услуг определения местоположения, включая, но не ограничиваясь, навигационные услуги.

#### Активация GPS

- 1 На главном экране коснитесь
- 2 Коснитесь Параметры > Службы местоположения.
- 3 Установите флажок Спутники GPS.

# Использование GPS

Телефон оснащен системой глобального позиционирования GPS, которая использует спутниковые сигналы для определения текущего местоположения.

При использовании функций определения местоположения, требующих использования приемника GPS, рекомендуется выйти под открытое небо.

## Обеспечение оптимальных условий работы

При первом обращении к GPS определение текущего местоположения может занять от 5 до 10 минут. Чтобы облегчить поиск местонахождения выйдите под открытое небо. Стойте спокойно, не перекрывайте антенну GPS (выделенная область на рисунке). Сигналы GPS легко проходят сквозь облака и пластик, но не большинство монолитных объектов (напр., здания или горы). Если по истечении нескольких минут координаты текущего местонахождения определить не удалось, перейдите в другое место.

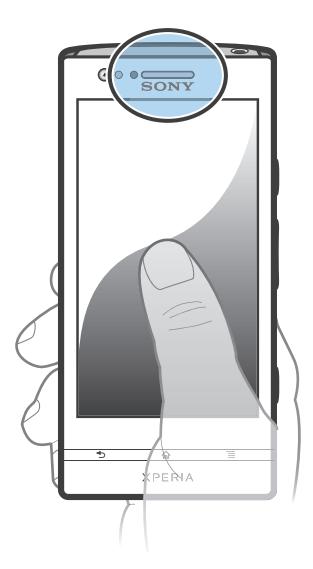

# Google Maps™

Данное приложение позволяет отслеживать текущее местоположение, просматривать состояние на дорогах в режиме реального времени, а также получать подробные инструкции по маршруту

движения к пункту назначения. Во избежание значительных расходов на услуги роуминга перед началом путешествия рекомендуется загрузить и сохранить необходимые карты в оперативную память телефона.

Для использования приложения Google Maps™ необходимо подключение к Интернету. При подключении к Интернету с телефона может взиматься плата за передачу данных. За дополнительной информацией обратитесь к оператору сети. Приложение Google Maps™ может оказаться недоступным для некоторых рынков, стран или регионов.

### Использование Google Maps™

- 1 На Главный экран коснитесь
- 2 Найдите и коснитесь Карты.
- Ţ Для использования Google Maps™ необходимо включить определение местоположения одним из способов, доступных в разделе Параметры > Службы местоположения.

#### Дополнительная информация по Google Maps™

Во время работы с Google Maps™ нажмите  $\equiv$ , затем коснитесь Справка.

# Просмотр местоположения друзей в приложении Google Latitude™

Воспользуйтесь приложением Google Latitude™, которое позволяет просматривать местоположение ваших друзей на карте, а также обмениваться с ними данными о собственном местоположении и другой информацией.

# Использование Google Maps™ для получения маршрутов

Используйте приложение Google Maps™ для получения маршрутов передвижения пешком, общественным транспортом или на машине. Можно добавить ярлык пункта назначения на главный экран телефона для быстрого получения маршрутов, где бы вы не находились.

При обращении к карте создается подключение к сети Интернет, через которое данные передаются на телефон. Перед поездкой полезно будет загрузить и сохранить карты на телефоне. Так вы сможете избежать значительных расходов на услуги роуминга.

Sony не гарантирует точности данных, предоставляемых службами по прокладыванию маршрутов передвижения.

## Использование навигационного приложения

Используйте навигационное приложение в телефоне, чтобы получать пошаговые инструкции о том, как добраться до нужного места. Голосовые указания сопровождаются экранными.

Навигационное приложение доступно не на всех рынках.

#### Запуск навигационного приложения

- 1 Находясь на главном экране, коснитесь
- 2 Найдите и коснитесь Навигация.

## Использование приложения Wisepilot™

Пошаговые голосовые инструкции как добраться до заданного места. Облегчает планирование поездки и обмен маршрутами и местоположениями с друзьями через SMS, Twitter™ или Facebook™.

Приложение Wisepilot™ доступно не на всех рынках. Дополнительную информацию, включая руководство по эксплуатации Wisepilot, см. *[www.sonymobile.com](http://www.sonymobile.com)*.

#### Запуск Wisepilot™

- 1 На Главный экран коснитесь
- 2 Найдите и коснитесь Wisepilot.

# Приложение резервного копирования и восстановления

Приложение резервного копирования и восстановления используется для создания резервных копий содержимого телефона на внутреннем накопителе телефона или USB-накопителе. Такие резервные копии могут быть использованы для восстановления содержимого и некоторых настроек телефона в случае, если данные были утеряны или стерты.

# Типы содержимого, для которого можно создавать резервные копии

Используйте приложение резервного копирования и восстановления для создания резервных копий следующих типов данных:

- Закладки
- Вызовы
- Контакты
- Приложения, загруженные из Google Play™
- Мультимедийные сообщения
- Системные параметры (например, параметры будильника, громкости звонка, языка)
- Текстовые сообщения
- Вам не нужно выполнять резервное копирование музыкальных файлов, фотографий или видеозаписей, снятых на камеру телефона. Резервное копирование выполняется автоматически в оперативную память телефона.
- При восстановлении приложений Google Play™ возможно взимание дополнительной платы за передачу данных.

# Подготовка к использованию приложения резервного копирования и восстановления

Прежде чем создавать резервную копию содержимого телефона, можно выбрать место назначения, где она будет сохранена, и типы данных для резервного копирования.

### Выбор места назначения для сохранения резервной копии

- 1 На Главный экран коснитесь ....
- 2 Найдите и коснитесь Копир. и восстан..
- 3 Коснитесь Место сохранения.
- 4 Выберите место назначения для сохранения резервной копии содержимого телефона.

#### Выбор типа данных для резервного копирования

- 1 На Главный экран коснитесь ...
- 2 Найдите и коснитесь Копир. и восстан..
- 3 Коснитесь Выбор типа данных в меню Резервная копия.
- 4 Выберите тип данных, для которых нужно создать резервную копию.

#### Создание резервной копии содержимого телефона

- 1 На Главный экран коснитесь ...
- 2 Найдите и коснитесь Копир. и восстан..
- 3 Коснитесь Создать резервную копию.

# Восстановление содержимого из резервной копии с помощью приложения резервного копирования и восстановления

При восстановлении содержимого телефона из резервной копии необходимо выбрать запись резервной копии, которую нужно восстановить. Если вы несколько раз выполняли резервное

копирование содержимого, у вас имеется несколько записей резервных копий. После того, как выбрана запись резервной копии, можно выбрать тип данных, которые нужно восстановить.

#### Выбор записи резервной копии для восстановления

- 1 На Главный экран коснитесь ....
- 2 Найдите и коснитесь Копир. и восстан..
- 3 Коснитесь Запись для восстановления.
- 4 Выберите запись, которую необходимо восстановить.

#### Выбор типа данных для восстановления

- 1 На Главный экран коснитесь
- 2 Найдите и коснитесь Копир. и восстан..
- 3 Коснитесь Выбор типа данных в меню Восстановление.
- 4 Выберите тип данных, который необходимо восстановить.

### Восстановление содержимого телефона

- Помните, что все изменения, которые внесены в данные или настройки после создания резервной копии, будут удалены во время процесса восстановления.
- 1 На Главный экран коснитесь ...
- 2 Найдите и коснитесь Копир. и восстан..
- 3 Коснитесь Восстановить.
- $\bullet$ Чтобы процедура восстановления вступила в силу, может потребоваться перезапуск телефона.

# Блокировка и защита телефона

# Номер IMEI

Каждый телефон имеет уникальный номер IMEI (международный идентификатор мобильного оборудования). Сделайте для себя копию этого номера. Если ваш телефон украдут, поставщик сетевых услуг может использовать ваш номер IMEI для прекращения доступа данного телефона к сети в вашей стране.

### Просмотр номера IMEI

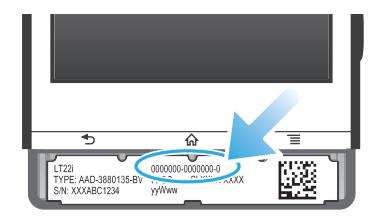

• Снимите панель, чтобы увидеть номер IMEI.

### Просмотр номера IMEI в телефоне

- 1 На Главный экран коснитесь
- 2 Найдите и коснитесь Настройки > О телефоне > Общая информация.
- 3 Чтобы просмотреть номер IMEI, прокрутите до IMEI.

# Защита SIM-карты

Блокировка SIM-карты защищает только подписку. Телефон может работать с другой SIM-картой. Если блокировка SIM-карты включена, то будет необходимо ввести PIN-код (персональный идентификационный номер). При превышении максимального числа попыток неправильного ввода PIN-кода ваша SIM-карта будет заблокирована. Вам потребуется ввести ваш PUK-код (персональный ключ разблокирования), затем – новый PIN-код. PIN-код, коды PIN2 и PUK предоставляются оператором сотовой сети.

#### Включение блокировки SIM-карты посредством PIN-кода

- 1 На Главный экран коснитесь
- 2 Найдите и коснитесь Настройки > Безопасность > Настроить блокировку > Блокировать SIM.
- 3 Введите PIN-код SIM-карты и коснитесь ОК.

## Изменение PIN-кода SIM-карты

- 1 На Главный экран коснитесь
- 2 Найдите и коснитесь Настройки > Безопасность > Настроить блокировку > Измен. PIN SIM-карты.
- 3 Введите старый PIN-код SIM-карты и коснитесь ОК.
- 4 Введите новый PIN-код SIM-карты и коснитесь ОК.
- 5 Введите еще раз новый PIN для SIM-карты и коснитесь ОК.

## Изменение кода PIN2 SIM-карты

- 1 На Главный экран коснитесь ...
- 2 Найдите и коснитесь Настройки > Вызовы > Ограниченный набор > Изменить PIN2.
- 3 Введите старый код PIN2 SIM-карты и коснитесь ОК.
- 4 Введите новый PIN2-код SIM-карты и коснитесь ОК.
- 5 Подтвердите новый PIN2 и коснитесь ОК.

#### Разблокирование заблокированной SIM-карты

- 1 Когда отобразится Введите PUK и новый PIN, введите PUK-код.
- 2 Введите новый PIN-код и коснитесь ОК.
- Если вы введете неправильный PUK-код слишком много раз, SIM-карта будет заблокирована. Если это произошло, обратитесь к поставщику услуг для получения новой SIM-карты.

# Параметры блокировки экрана

#### Блокировка экрана

- 1 Находясь на Главный экран, коснитесь  $\frac{1}{2}$  > Настройки > Безопасность > Блокировка экрана.
- 2 Выберите требуемый вариант.
- Очень важно помнить графический ключ, PIN-код или пароль для снятия блокировки экрана. В случае утери данной информации восстановление важных данных (например, контакты и сообщения) может оказаться невозможным. Обратитесь в службу поддержки пользователей Sony для получения дополнительных сведений.

## Создание графического ключа снятия блокировки экрана

- 1 Находясь на Главный экран, коснитесь ...
- 2 Найдите и коснитесь Настройки > Безопасность > Блокировка экрана > Графический ключ.
- 3 Следуйте инструкциям в телефоне. В открывшемся окне запроса выберите секретный вопрос, который будет использоваться для снятия блокировки телефона, если вы забудете графический ключ снятия блокировки экрана.

#### Разблокирование экрана с использованием графического ключа

- 1 Включите экран.
- 2 Начертите свой графический ключ разблокировки экрана.
- При отклонении графического ключа разблокировки пять раз подряд можно выбрать ожидание 30 секунд перед следующей попыткой или ответ на выбранный секретный вопрос.

#### Изменение графического ключа для снятия блокировки экрана

- 1 На Главный экран коснитесь
- 2 Найдите и коснитесь Настройки > Безопасность > Блокировка экрана.
- 3 Нарисуйте графический ключ снятия блокировки экрана.
- 4 Коснитесь Графический ключ.
- 5 Следуйте инструкциям в телефоне.

#### Отмена графического ключа для снятия блокировки экрана

- 1 Находясь на главном экране, коснитесь > Настройки > Безопасность > Блокировка экрана.
- 2 Нарисуйте графический ключ блокировки экрана.
- 3 Коснитесь Движение пальцем.

#### Создание PIN-кода снятия блокировки экрана

- 1 Находясь на главном экране, коснитесь  $\Box$  > Настройки > Безопасность > Блокировка экрана > PIN.
- 2 Введите числовой PIN-код.
- 3 Если необходимо, коснитесь , чтобы свернуть клавиатуру.
- 4 Коснитесь Продолжить.
- 5 Введите повторно и подтвердите PIN-код.
- $6$  Если необходимо, коснитесь  $\blacktriangleleft$ , чтобы свернуть клавиатуру.
- 7 Коснитесь ОК.

## Отмена PIN-кода для снятия блокировки экрана

- 1 Находясь на Главный экран, коснитесь **William > Настройки > Безопасность >** Блокировка экрана.
- 2 Введите PIN-код, а затем коснитесь Далее.
- 3 Коснитесь Движение пальцем.

#### Создание пароля блокировки экрана

- 1 На Главный экран коснитесь **Вида** > Настройки > Безопасность > Блокировка экрана > Пароль.
- 2 Введите пароль.
- 3 Если необходимо, коснитесь , чтобы свернуть клавиатуру.
- 4 Коснитесь Продолжить.
- 5 Введите повторно и подтвердите пароль.
- 6 Если необходимо, коснитесь , чтобы свернуть клавиатуру.
- 7 Коснитесь ОК.

## Отмена пароля для снятия блокировки экрана

- 1 Находясь на Главный экран, коснитесь  $\Box$  > Настройки > Безопасность > Блокировка экрана.
- 2 Введите пароль и коснитесь Далее.
- 3 Коснитесь Движение пальцем.

# Обновление телефона

Программное обеспечение телефона можно обновить до текущей версии для оптимального функционирования и внесения последних улучшений.

Можно использовать приложение "Центр обновления" на телефоне для запуска обновления по беспроводной сети, а также можно использовать приложение PC Companion на компьютере для запуска обновления при подключении с помощью кабеля USB. При обновлении по беспроводной

сети можно использовать либо мобильную сеть, либо сетевое подключение Wi-Fi®. Перед обновлением обязательно убедитесь, что созданы резервные копии всех данных на телефоне.

При запуске обновления с помощью приложения "Центр обновления" будет установлено подключение для передачи данных и может потребоваться дополнительная оплата. Также учтите, что доступность обновлений через мобильную сеть зависит от вашего оператора. За дополнительной информацией обратитесь к оператору сети.

# Обновление телефона через беспроводное соединение

Чтобы обновить телефон через беспроводное соединение, используйте приложение центра обновлений. Можно загрузить обновления программного обеспечения вручную либо позволить службе обновлений обновлять телефон автоматически при появлении доступных загрузок. После активации функции автоматических обновлений в строке состояния будет отображаться уведомление каждый раз, как будет доступно обновление.

#### Загрузка обновлений программного обеспечения вручную из центра обновлений

- 1 На главном экране коснитесь  $\mathbf{H}$ .
- 2 Найдите и коснитесь Update center.
- 3 Выберите обновление нужного приложения или системы и коснитесь Загрузить или коснитесь Обн. все для загрузки обновлений для всех приложений.
- Обновления приложений запускаются автоматически после загрузки. При обновлении системы дождитесь перезапуска телефона, а затем установите обновление вручную. При загрузке обновлений через сети 3G/мобильные сети может взиматься плата за передачу данных.

Активация автоматических обновлений программного обеспечения посредством приложения "Центр обновления"

- 1 На главном экране коснитесь  $\mathbb H$ .
- 2 Найдите и коснитесь Update center.
- $3$  Нажмите  $\equiv$ , затем коснитесь Параметры.
- 4 Установите флажок Разрешить автоматич. обновление:, затем коснитесь ОК. Теперь доступные обновления будут немедленно загружаться автоматически.
- При загрузке обновлений через 3G/мобильные сети с телефона может взиматься плата за передачу данных.

#### Установка системных обновлений

- 1 На главном экране коснитесь  $\mathbf{H}$ .
- 2 Найдите и коснитесь Update center.
- 3 Выберите системное обновление, которое требуется установить, а затем коснитесь Установить.

# Обновление телефона через подключение с помощью кабеля USB

Некоторые обновления нельзя загрузить через подключение к беспроводной сети. Уведомления о таких обновлениях отображаются в строке состояния. Для загрузки и запуска обновлений необходим USB-кабель и компьютер, на котором загружено приложение PC Companion. Установить приложение PC Companion на компьютер можно с помощью установочных файлов,

сохраненных на телефоне, либо можно загрузить приложение непосредственно с веб-сайта *[www.sonymobile.com](http://www.sonymobile.com)*.

## Загрузка приложения PC Companion с телефона

- 1 Подключите телефон к компьютеру при помощи кабеля USB.
- 2 При появлении запроса следуйте инструкциям на экране телефона для запуска установки PC Companion на компьютере.
- PC Companion можно также загрузить с веб-сайта *[www.sonymobile.com](http://www.sonymobile.com)*.

Загрузка обновлений программного обеспечения через подключение с помощью кабеля USB

- 1 Установите на используемый компьютер приложение PC Companion, если оно еще не установлено.
- 2 Соедините телефон с компьютером при помощи кабеля USB.
- 3 Компьютер: Запустите приложение PC Companion. Через некоторое время PC Companion обнаружит телефон и выполнит поиск нового программного обеспечения для телефона.
- 4 Телефон: При появлении уведомлений в строке состояния следуйте экранным инструкциям по установке соответствующих обновлений программного обеспечения.

#### Обновление телефона с помощью компьютера Apple® Mac®

- 1 Установите на компьютер Apple® Мас® приложение Bridge для Мас, если оно еще не установлено.
- 2 С помощью кабеля USB подключите телефон к компьютеру Apple® Mac®.
- 3 Компьютер: Запустите приложение Bridge для Mac. Через несколько секунд Bridge для Mac определит телефон и начнет поиск нового программного обеспечения для телефона.
- 4 Компьютер: Если будет найдено обновление программного обеспечения для телефона, то отобразится всплывающее окно. Следуйте инструкциям на экране для выполнения обновления программного обеспечения.
- $\mathbf{r}$ Приложение Bridge для Mac можно загрузить с веб-сайта *[www.sonymobile.com](http://www.sonymobile.com)*.

# Обзор параметров телефона

Познакомьтесь с параметрами телефона, что позволит вам индивидуализировать свой телефон.

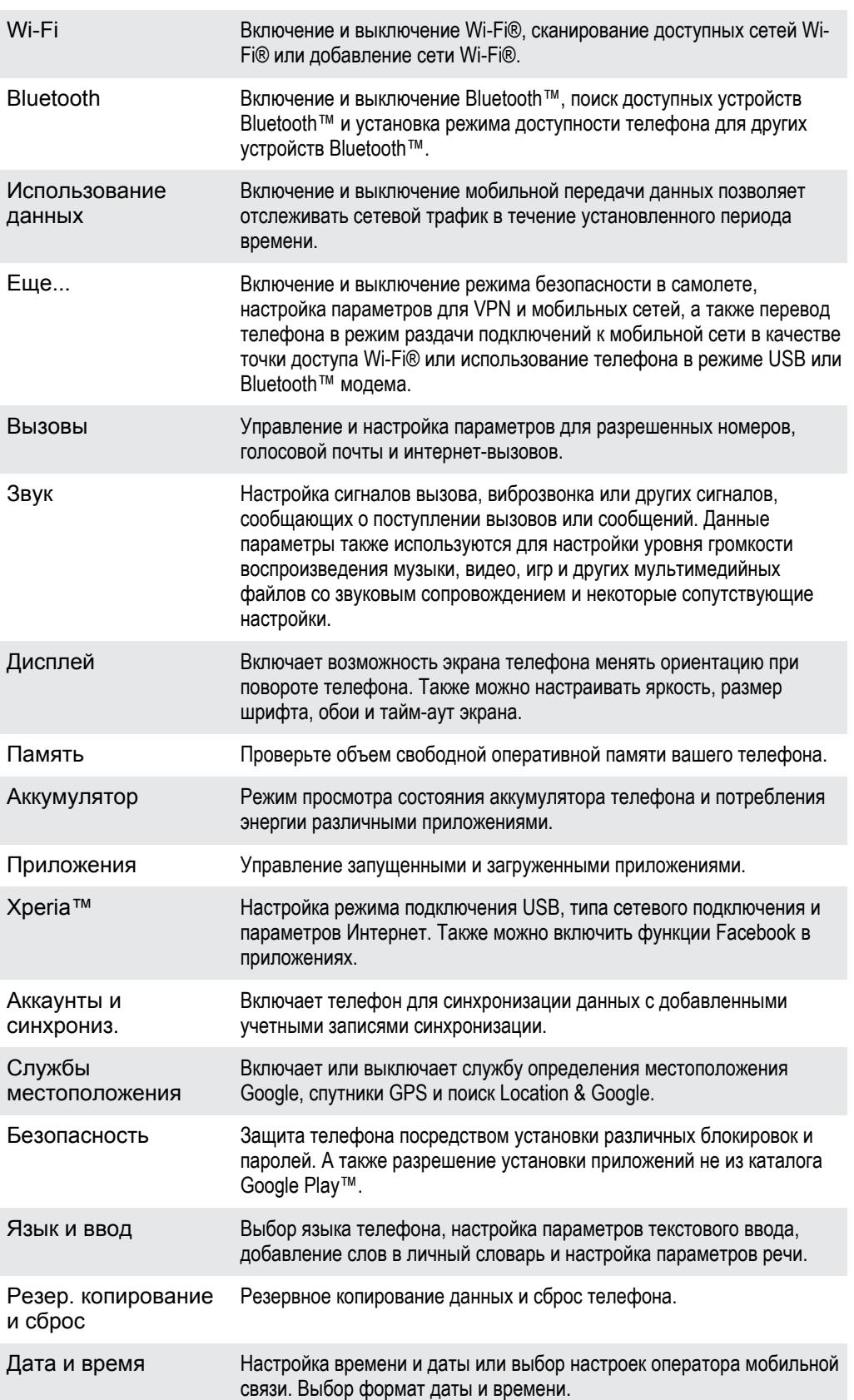

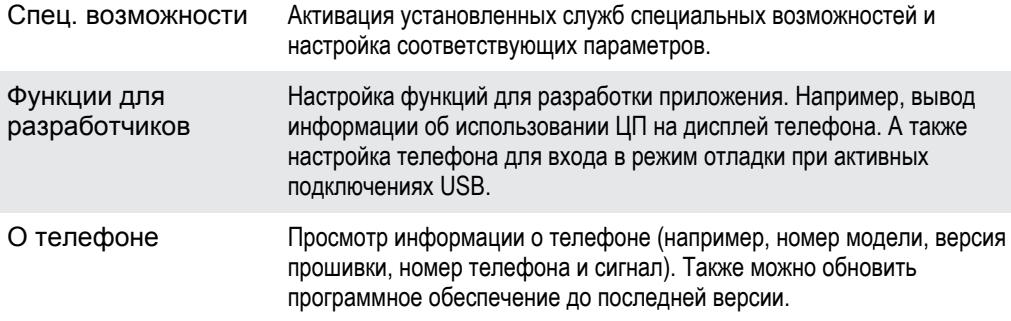

# Обзор значков статуса и уведомлений

# Значки состояния

На экране могут присутствовать следующие значки состояния:

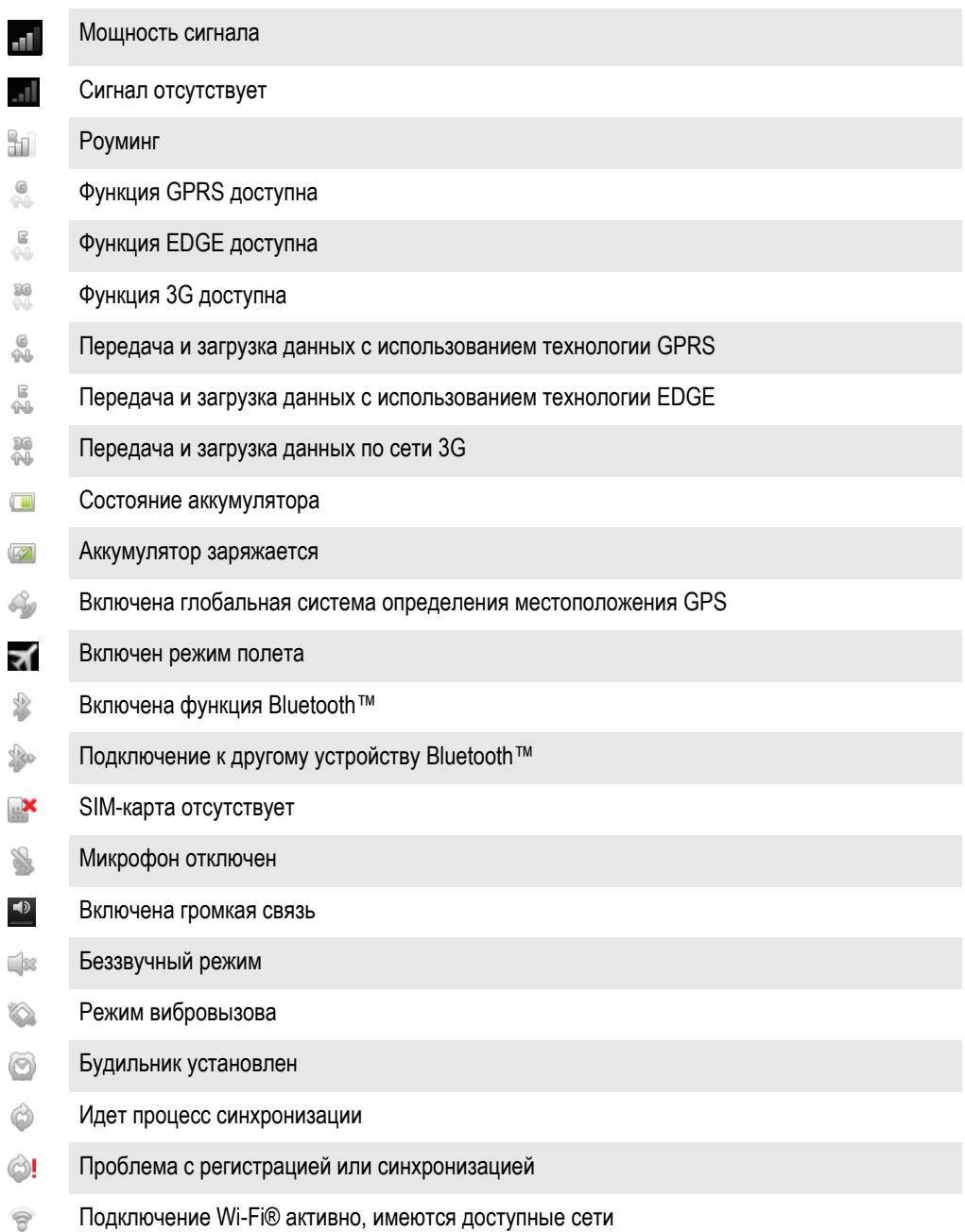

# Значки уведомлений

На экране могут отображаться следующие значки уведомлений.

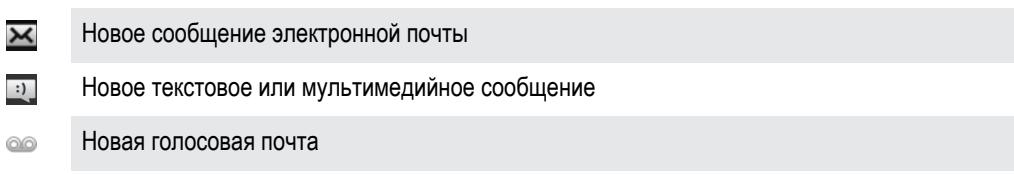
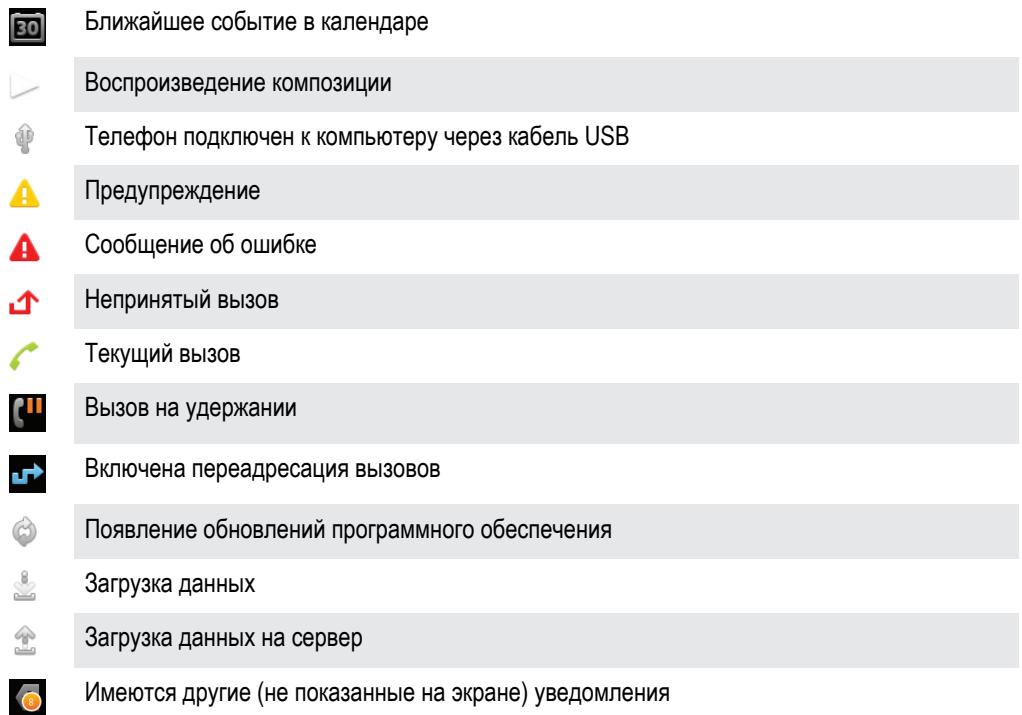

# <span id="page-145-0"></span>Обзор приложений

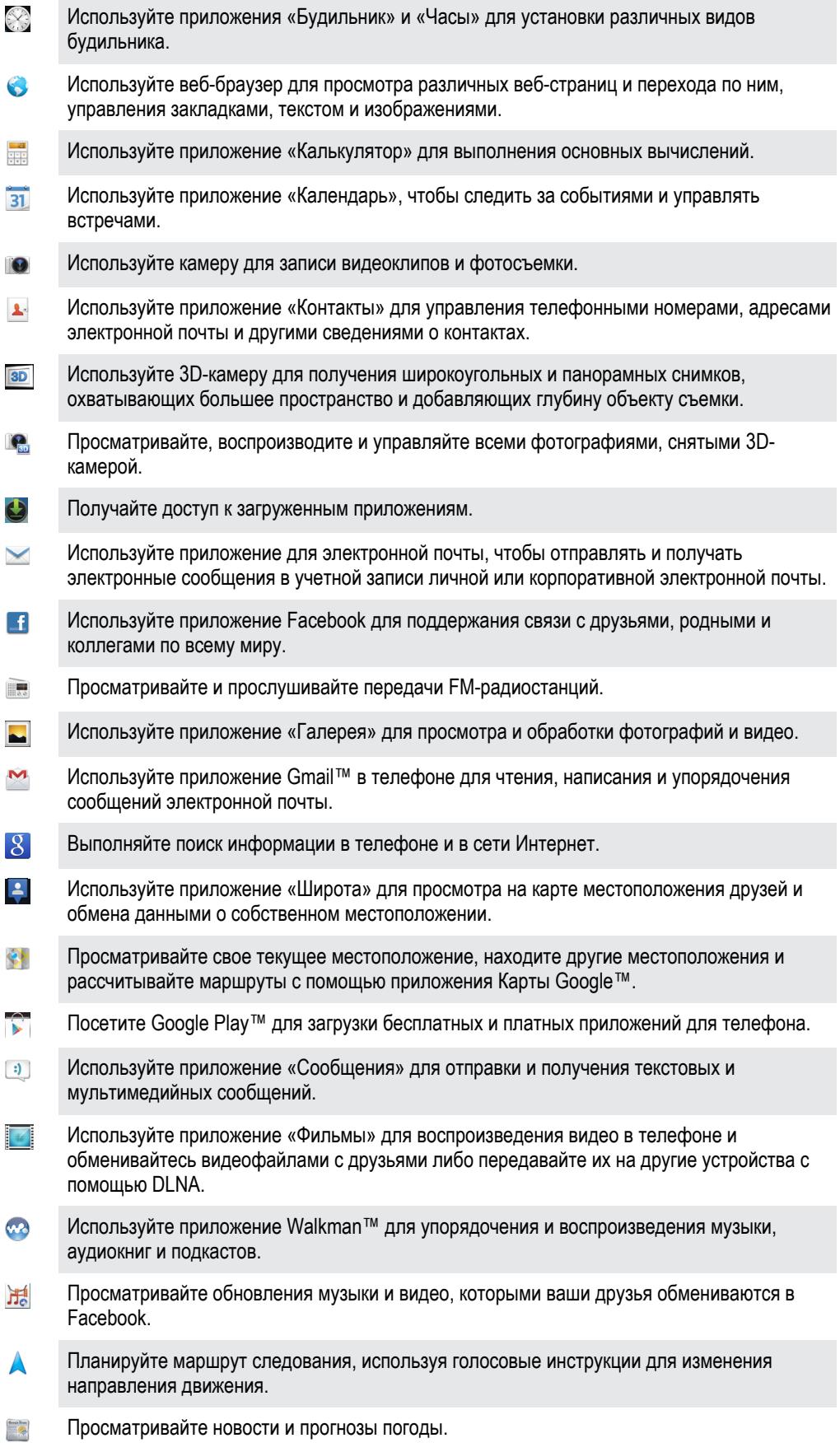

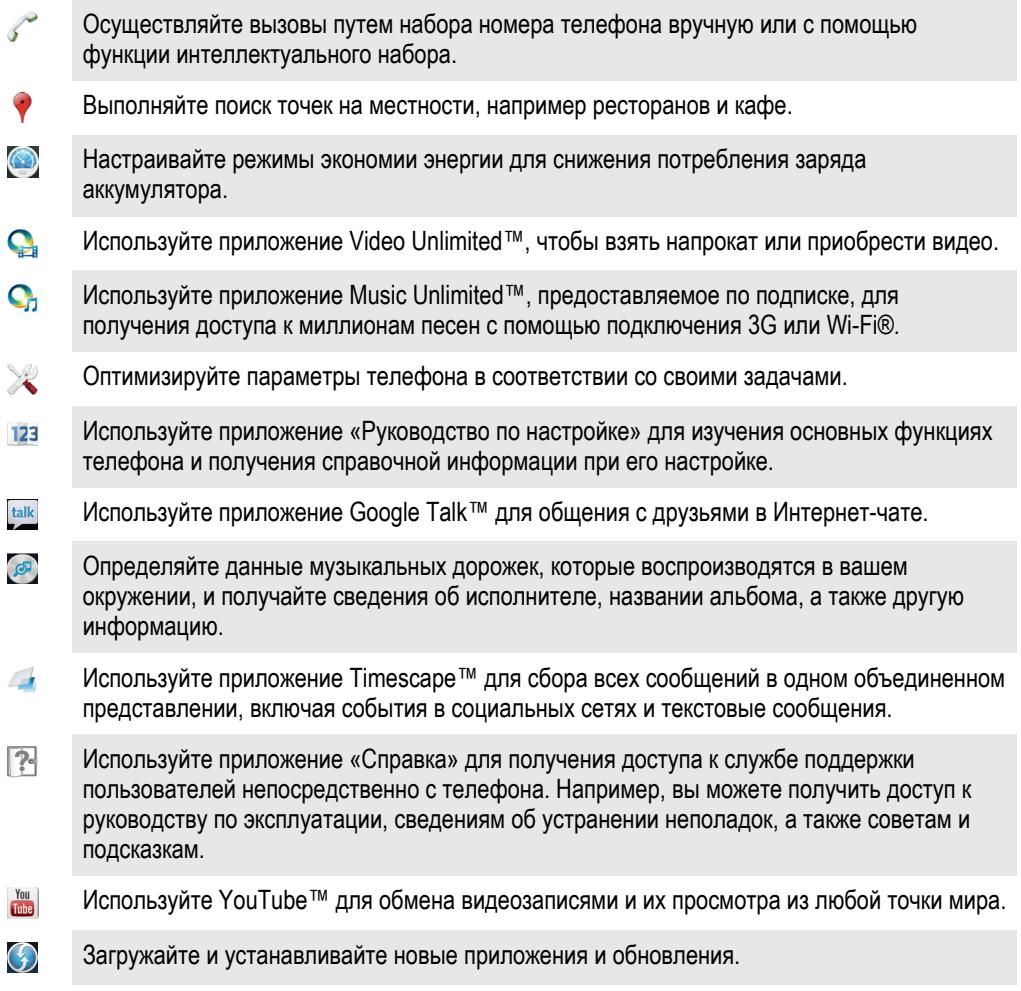

 $\bullet$ Некоторые приложения не поддерживаются всеми сетями и/или операторами связи во всех регионах.

# Пользовательская поддержка

Получайте доступ к услугам поддержки пользователей непосредственно из телефона благодаря приложению справки. Например, вы можете открыть руководство по эксплуатации с инструкциями по работе с телефоном. Вы также можете получить информацию об устранении неполадок и другую помощь как в зоне поддержки Sony Mobile, так и в службе поддержки клиентов Sony Mobile.

- Функции приложения справки:
	- Руководство по эксплуатации в телефоне чтение и поиск информации об использовании телефона.
	- Самообучение советы и подсказки, последние новости и видеоруководства.
	- Поддержка по электронной почте отправка электронного письма группе поддержки пользователей.
- Зона поддержки посетите www.sonymobile.com, чтобы получить всестороннюю поддержку для вашего телефона.
- Устранение неполадок описания часто встречающихся проблем и сообщений об ошибках. представленные в конце руководств по эксплуатации и в зоне поддержки.
- Служба поддержки клиентов если все остальное не помогло. Соответствующие номера службы поддержки указаны в прилагающемся буклете Важная информация.
- $\mathbf{y}$ Расширенное руководство по эксплуатации также доступно по адресу www.sonymobile.com.

#### Доступ к приложению справки

- 1 Находясь на экране приложений, найдите и коснитесь ?
- 2 Найдите требуемый элемент поддержки и коснитесь его.

# <span id="page-148-0"></span>Устранение неполадок

## Возникли проблемы с работой телефона

При возникновении проблем с телефоном в первую очередь воспользуйтесь следующими рекомендациями:

- Перезапустите телефон.
- Извлеките и снова установите SIM-карту. После этого перезапустите телефон.
- Принудительно перезапустите телефон, если он завис и не перезапускается обычным способом. • Обновите программное обеспечение телефона. Обновления обеспечивают оптимальную работу
- телефона и последние усовершенствования. Дополнительную информацию см. в разделе «[Обновление телефона](#page-139-0)» на стр. 140.
- Выполните сброс параметров телефона.
- $\triangle$  Сбрасывая параметры телефона, дождитесь окончания этой процедуры. Перезапуск телефона во время процедуры сброса параметров может привести к окончательному повреждению телефона.

#### Принудительное выключение телефона

- 1 Нажмите и удерживайте в течение 10 секунд клавишу увеличения громкости и клавишу питания  $\circledR$ .
- 2 После того как телефон завибрирует три раза, отпустите кнопки. Телефон выключится автоматически.

#### Принудительный перезапуск телефона

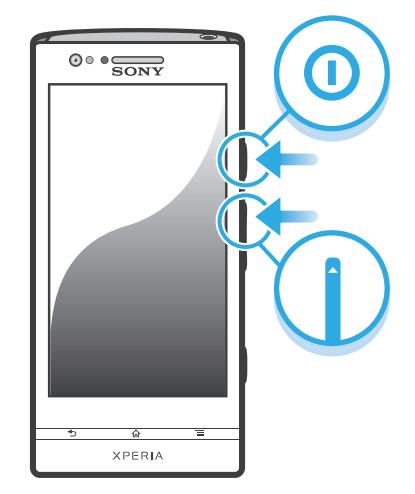

- 1 Нажмите и удерживайте в течение пяти секунд клавишу увеличения громкости и клавишу питания  $\circledR$ .
- 2 После того как телефон завибрирует один раз, отпустите кнопки. Телефон автоматически перезапустится.

## Сброс телефона

Можно сбросить настройки телефона с восстановлением его исходных параметров. Сброс с восстановлением заводских параметров возвращает телефон в состояние, предшествовавшее его первому включению. При этом удаляются все личные данные. Можно также выполнить сброс настроек телефона с восстановлением исходных параметров без удаления ваших личных данных. Перед выполнением сброса обязательно создайте резервные копии всех важных данных, сохраненных в телефоне.

#### Сброс параметров телефона без удаления личных данных

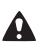

 $\triangle$  Во избежание безвозвратного повреждения телефона не перезапускайте телефон в процессе сброса.

- 1 На Главный экран коснитесь
- 2 Найдите и коснитесь Настройки > Резер. копирование и сброс.
- 3 Коснитесь Сброс настроек > Сбросить настройки телефона.
- 4 Коснитесь Сбросить параметры, чтобы подтвердить выбор.

#### Сброс с восстановлением заводских параметров

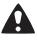

 $\triangle$  Во избежание безвозвратного повреждения телефона не перезапускайте телефон в процессе сброса.

- 1 На Главный экран коснитесь ....
- 2 Найдите и коснитесь Настройки > Резер. копирование и сброс.
- 3 Коснитесь Общий сброс > Сбросить настройки телефона.
- 4 Коснитесь Стереть все, чтобы подтвердить выбор.

### После начала подзарядки телефона на экране не отображается значок зарядки аккумулятора

Индикатор уровня заряда может появиться на экране лишь через несколько минут после начала зарядки.

## Аккумулятор почти полностью разряжен

Следуйте нашим полезным советам по оптимизации использования аккумулятора. См. раздел «**cross reference error**» на стр. **page reference error**.

## Моя мини-гарнитура не работает

- Убедитесь, что используемая вами мини-гарнитура отвечает стандарту CTIA. Ваш телефон поддерживает стандарт CTIA, но может быть не полностью совместим с другими стандартами как OMTP.
- Если у вас есть мини-гарнитура, совместима с вашим телефоном, попробуйте использовать ее.

## Невозможно перенести содержимое между моим телефоном и компьютером по кабелю USB.

Программное обеспечение или драйверы USB не были установлены соответствующим образом. Более подробные указания по установке и материалы, посвященные диагностике неисправностей, см. на сайте *[www.sonymobile.com](http://www.sonymobile.com)*.

### Не удается использовать услуги сети Интернет

Убедитесь, что ваша абонентская подписка предусматривает загрузку данных, а в телефоне заданы правильные параметры подключения к Интернету. Дополнительную информацию о подключении трафика, роуминге данных и загрузке параметров подключения к Интернету см. в разделе [Параметры Интернета и передачи сообщений](#page-32-0) на стр. 33. За дополнительной информацией о настройках абонентской подписки обращайтесь к оператору сети.

## Сообщения об ошибках

#### Сеть не найдена

- Телефон работает в режиме самолета. Отключите режим самолета.
- Телефон не принимает сигнала от сети, либо принимаемый сигнал имеет недостаточную мощность. Обратитесь к оператору сети и убедитесь в том, что зона обслуживания есть в месте вашего нахождения.

• SIM-карта не работает требуемым образом. Вставьте вашу SIM-карту в другой телефон. Если в другом телефоне она работает, то источником проблемы, вероятно, является телефон. В этом случае обратитесь в ближайший центр обслуживания Sony.

#### Только вызовы службы экстренной помощи

Вы находитесь в зоне действия сети, но вам не разрешено ею пользоваться. Тем не менее, в экстренной ситуации некоторые операторы связи позволяют сделать вызов по международному номеру экстренной службы 112. Более подробную информацию см. в разделе [Экстренные](#page-36-0) [вызовы](#page-36-0) на стр. 37.

### SIM-карта заблокирована

PIN-код неправильно введен 3 раза подряд. Чтобы разблокировать телефон, требуется PUK-код, предоставленный оператором.

## Используйте PUK

Вы ввели PUK-код (персональный код разблокирования) неверно 10 раз подряд. Обратитесь к поставщику услуг.

# <span id="page-151-0"></span>Утилизация телефона

У вас дома лежит без дела старый телефон? Почему бы не утилизировать его? Сделав это, вы позволите нам повторно использовать его материалы и компоненты, а также защитите окружающую среду. Узнайте больше о возможностях утилизации в вашем регионе на веб-сайте *[www.sonymobile.com](http://www.sonymobile.com)*.

## Официальная информация

## Sony LT22i

Данное руководство по эксплуатации публикуется компанией Sony Mobile Communications AB или ее местным филиалом без<br>каких-либо гарантий. Компания Sony Mobile Communications AB оставляет за собой право без предварительного

руководства по эксплуатации. © Sony Mobile Communications AB, 2012.

С сохранением всех прав.

Номер публикации: 1262-7721.2

Данный мобильный телефон позволяет загружать, хранить и переадресовывать дополнительное содержимое, например<br>мелодии сигнала вызова. Использование такого содержимого может быть ограничено или запрещено в силу законных пра третьих сторон, включая (в частности) ограничения, налагаемые действующим законодательством по защите авторских прав. Вы, а не Sony, несете полную ответственность за дополнительное содержимое, загружаемое или пересылаемое с помощью мобильного телефона. Перед началом использования какого-либо дополнительного содержимого убедитесь в наличии надлежащих лицензий либо иных разрешений. Sony не гарантирует точности, целостности или качества какого-либо дополнительного содержимого и содержимого, предоставляемого третьими лицами. Ни при каких обстоятельствах Sony не несет ответственность за ненадлежащее использование дополнительного содержимого и содержимого, предоставляемого третьими лицами.

Данное руководство по эксплуатации может ссылаться на услуги и приложения, предоставляемые третьими сторонами. Использование таких программ и услуг может потребовать отдельной регистрации у третьей стороны и регламентироваться дополнительными условиями. Перед применением приложений, доступ к которым осуществляется через веб-сайт стороннего изготовителя, ознакомьтесь с условиями использования и политикой конфиденциальности таких веб-сайтов. Sony не гарантирует доступность и функциональность веб-сайтов и услуг, обеспечиваемых третьими сторонами. Чтобы просмотреть информацию о соответствии нормативным требованиям, например знак CE, снимите ниж

телефона.<br>Все наиме .<br>В найна продуктов и компаний, упомянутые в настоящем руководстве, являются товарными знаками или зарегистрированными товарными знаками соответствующих владельцев. Все не оговоренные явно в данном документе права защищены. Остальные торговые марки являются собственностью соответствующих владельцев.

Для получения подробной информации посетите *[www.sonymobile.com](http://www.sonymobile.com)*.

Все иллюстрации приведены в качестве примера и могут несколько отличаться от реального внешнего вида телефона. Данное изделие защищено определенными правами на интеллектуальную собственность корпорации Microsoft. Запрещается использовать и распространять данную технологию вне изделия без соответствующей лицензии корпорации Microsoft. Права интеллектуальной собственности, включая авторские права, владельцев информационного содержимого защищены с использованием технологии управления цифровыми правами Windows Media (WMDRM). В настоящем устройстве для доступа к<br>содержимому, защищенному WMDRM, используется программное обеспечение WMDRM. В случае неспособности программного обеспечения WMDRM обеспечить защиту содержимого, владельцы содержимого имеют право потребовать от<br>корпорации Microsoft отзыва функции программного обеспечения WMDRM, обеспечивающей воспроизведение или копиров содержимого имеют право требовать обновления WMDRM для доступа к их содержимому. При отказе от обновления будет невозможен доступ к содержимому, требующему обновления.

Данное изделие лицензировано по лицензии MPEG-4 Visual и лицензии пакета патентов AVC для личного некоммерческого использования потребителем в целях (1) кодирования видео в соответствии со стандартом MPEG-4 Visual ("видео MPEG-4")<br>или стандартом AVC ("видео AVC") и/или (2) декодирования видео MPEG-4 или AVC, которое было закодировано в рамках личной некоммерческой деятельности и/или было получено от поставщика видео, лицензированного MPEG LA для<br>поставок видео MPEG-4 и/или AVC. Никакие лицензии для любых других применений прямо или косвенно не предост Дополнительная информация, включая информацию, относящуюся к рекламному, внутреннему и коммерческому<br>использованию и лицензированию, может быть получена от группы MPEG LA (http://www.mpegla.com). Технология<br>декодирования

# Алфавитный указатель

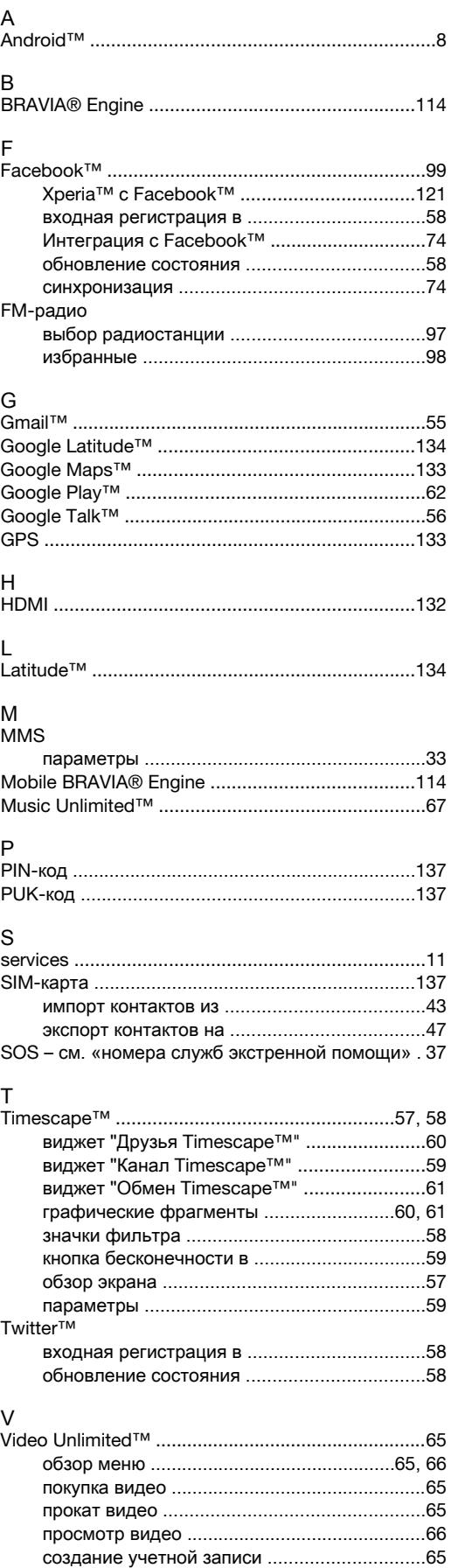

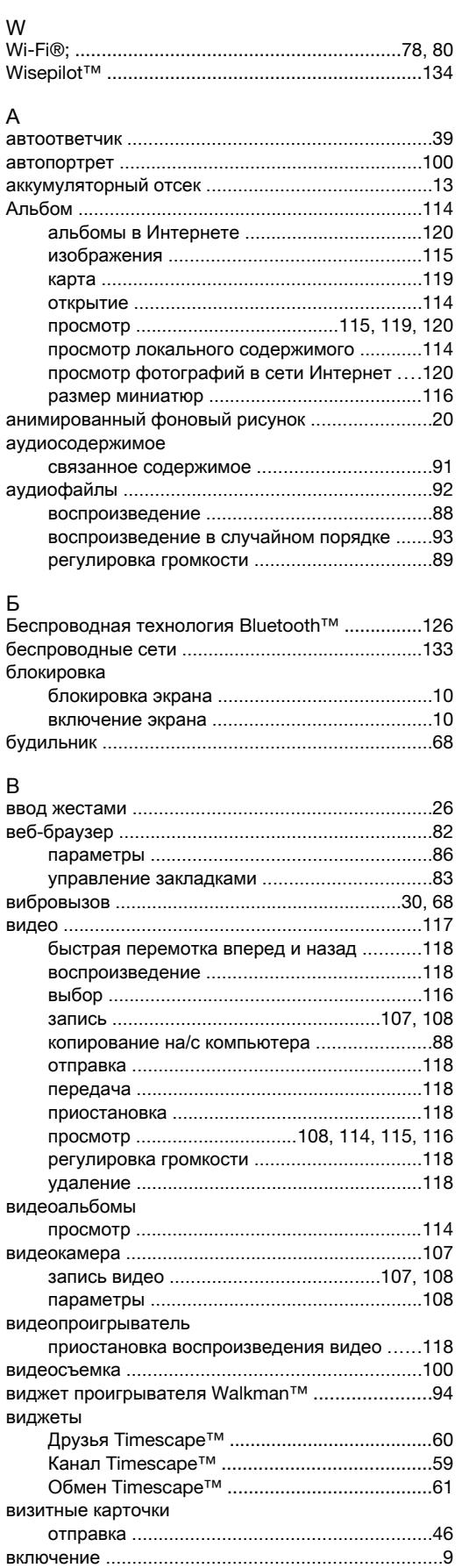

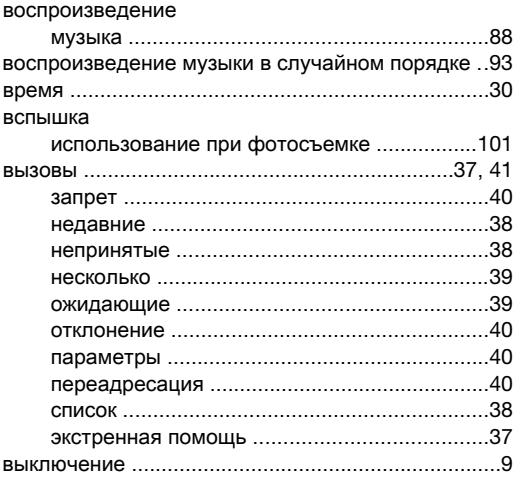

## Г

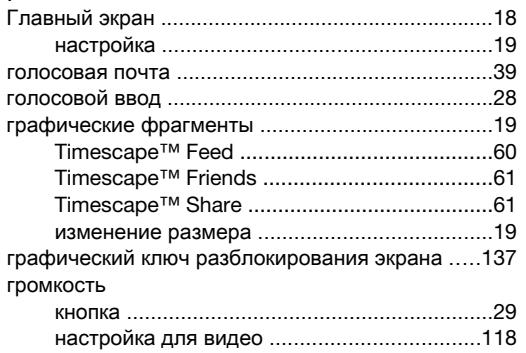

## Д

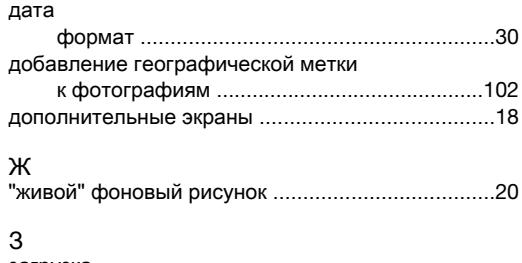

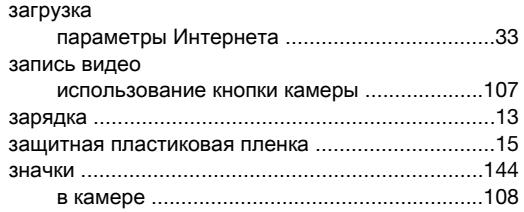

#### И

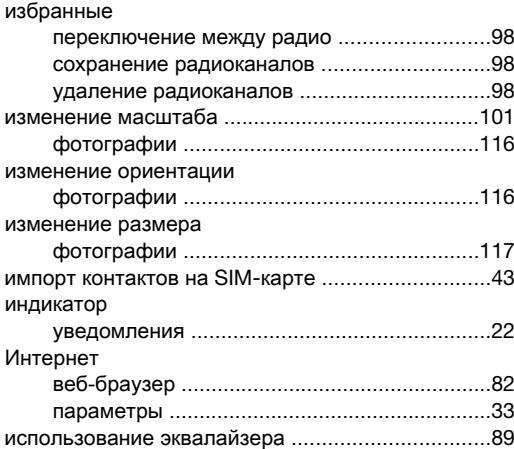

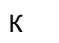

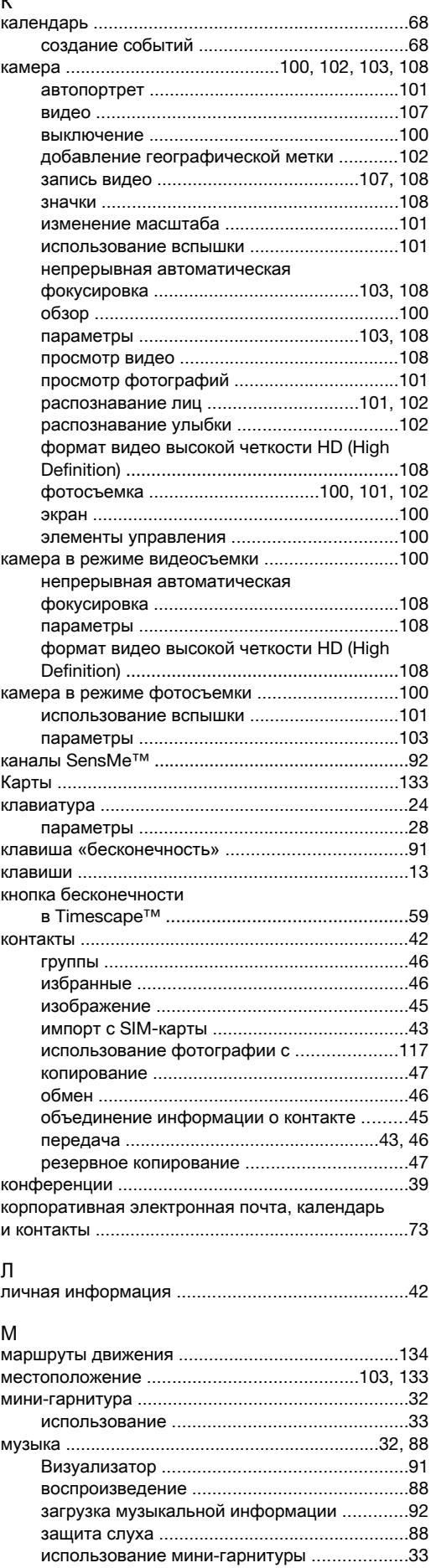

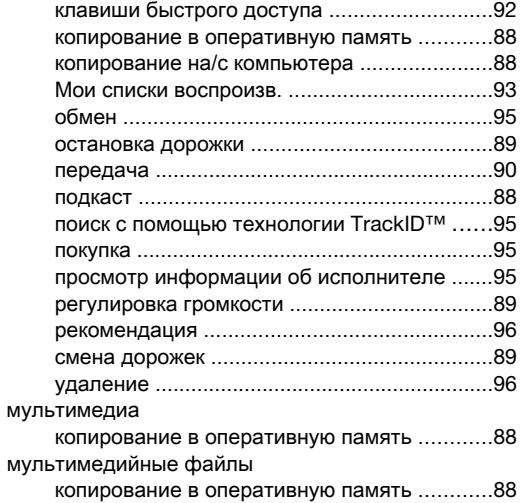

#### Н

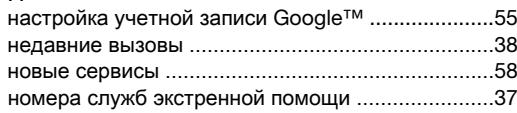

#### О

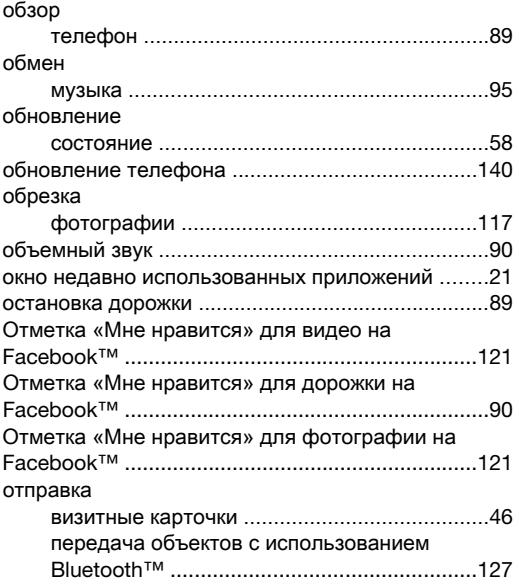

## $\overline{\Pi}$

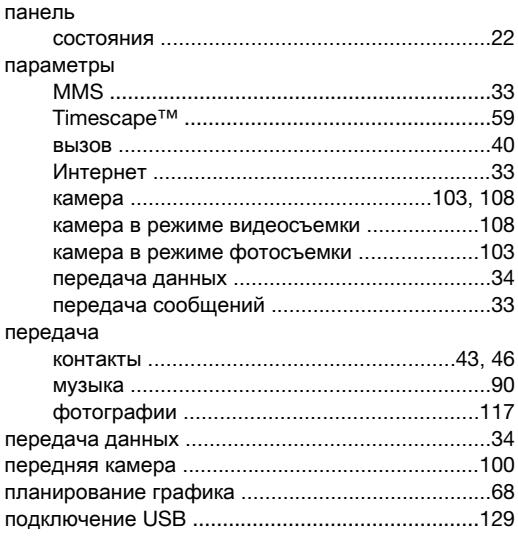

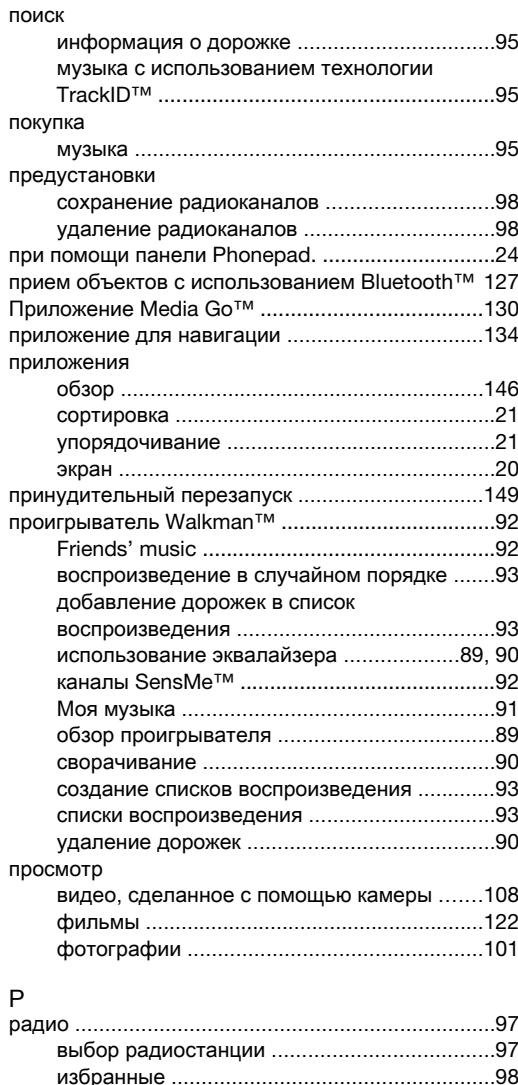

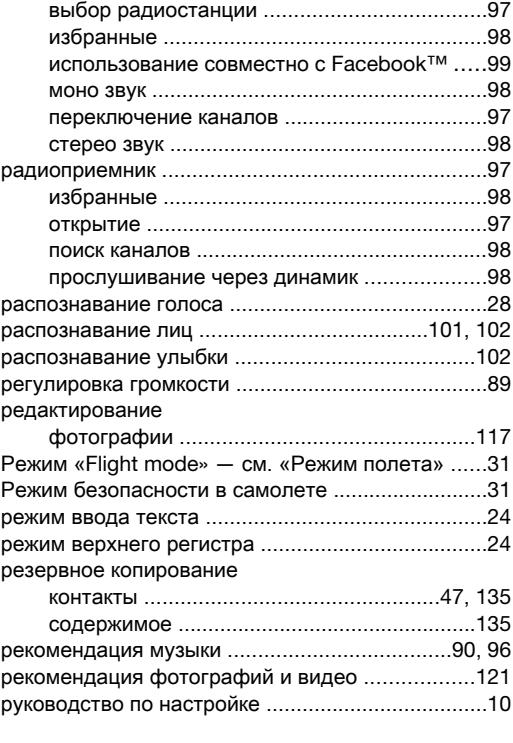

#### С сброс .....................................................................[149](#page-148-0) сигнал вызова ........................................................[68](#page-67-0) символы ..................................................................[24](#page-23-0)

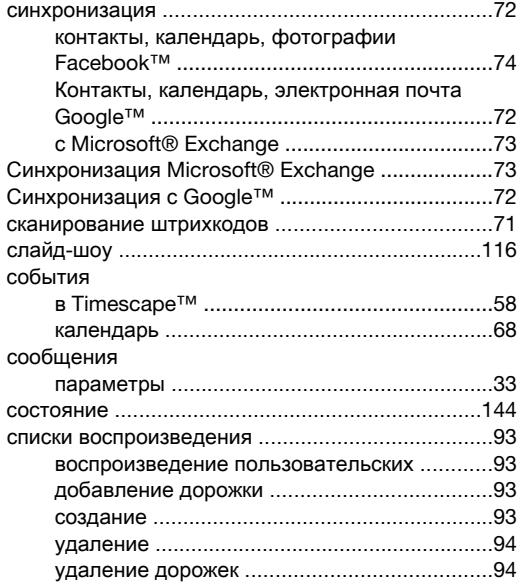

#### Т

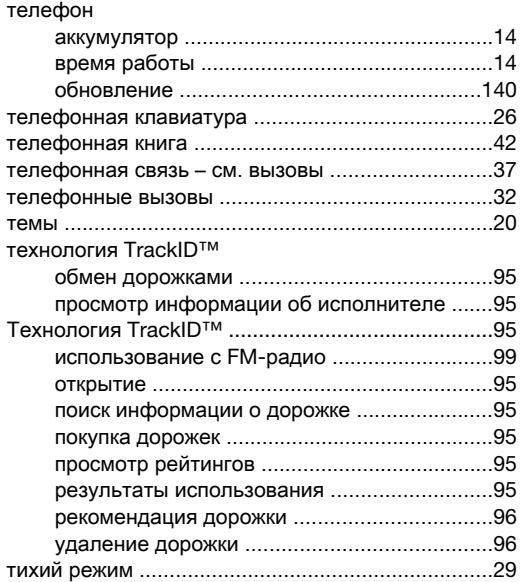

#### У

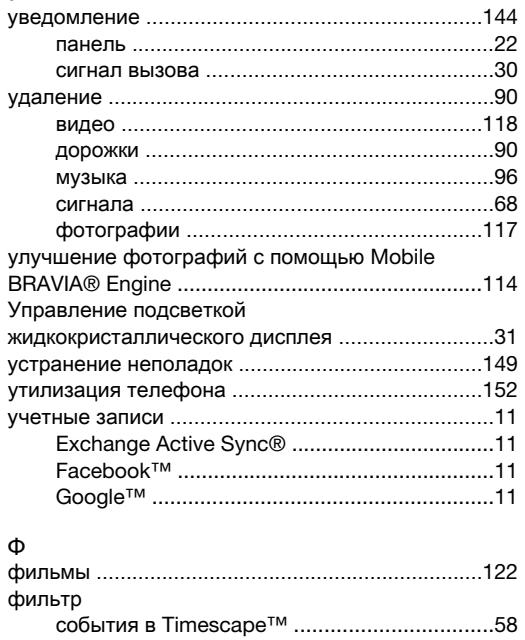

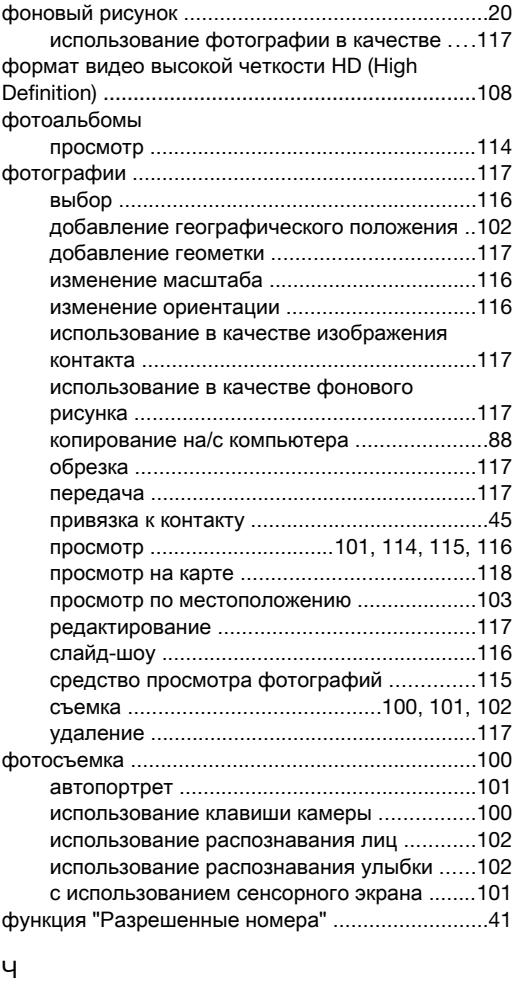

#### чат ...........................................................................[56](#page-55-0)

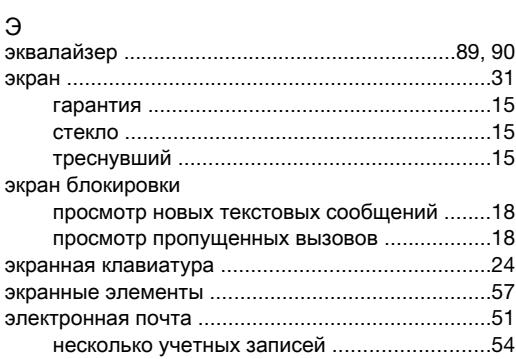

### Я

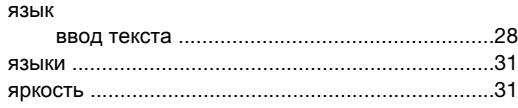